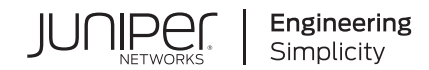

# vSRX Deployment Guide for VMware

Published 2020-09-25 Juniper Networks, Inc. 1133 Innovation Way Sunnyvale, California 94089 USA 408-745-2000 www.juniper.net

Juniper Networks, the Juniper Networks logo, Juniper, and Junos are registered trademarks of Juniper Networks, Inc. in the United States and other countries. All other trademarks, service marks, registered marks, or registered service marks are the property of their respective owners.

Juniper Networks assumes no responsibility for any inaccuracies in this document. Juniper Networks reserves the right to change, modify, transfer, or otherwise revise this publication without notice.

*vSRX Deployment Guide for VMware* Copyright © 2020 Juniper Networks, Inc. All rights reserved.

The information in this document is current as of the date on the title page.

### **YEAR 2000 NOTICE**

Juniper Networks hardware and software products are Year 2000 compliant. Junos OS has no known time-related limitations through the year 2038. However, the NTP application is known to have some difficulty in the year 2036.

#### **END USER LICENSE AGREEMENT**

The Juniper Networks product that is the subject of this technical documentation consists of (or is intended for use with) Juniper Networks software. Use of such software is subject to the terms and conditions of the End User License Agreement ("EULA") posted at [https://support.juniper.net/support/eula/.](https://support.juniper.net/support/eula/) By downloading, installing or using such software, you agree to the terms and conditions of that EULA.

# Table of Contents

#### **About the [Documentation](#page-6-0) | [vii](#page-6-0)**

[Documentation](#page-6-1) and Release Notes **| [vii](#page-6-1)**

[Documentation](#page-6-2) Conventions **| [vii](#page-6-2)**

[Documentation](#page-9-0) Feedback **| [x](#page-9-0)**

[Requesting](#page-9-1) Technical Support **| [x](#page-9-1)**

Self-Help Online Tools and [Resources](#page-10-0) **| [xi](#page-10-0)**

[Creating](#page-10-1) a Service Request with JTAC **| [xi](#page-10-1)**

### **[Overview](#page-11-0)**

[1](#page-11-0)

#### **[Understand](#page-12-0) vSRX with VMware | [13](#page-12-0)**

vSRX [Overview](#page-12-1) **| [13](#page-12-1)** vSRX [Benefits](#page-14-0) and Use Cases **| [15](#page-14-0)** vSRX on VMWare ESXi [deployment](#page-15-0) **| [16](#page-15-0)** vSRX Scale Up [Performance](#page-16-0) **| [17](#page-16-0)** vSRX Session [Capacity](#page-17-0) Increase **| [18](#page-17-0)**

#### **[Requirements](#page-19-0) for vSRX on VMware | [20](#page-19-0)**

Software [Specifications](#page-19-1) **| [20](#page-19-1)** Hardware [Specifications](#page-22-0) **| [23](#page-22-0)** Best Practices for Improving vSRX [Performance](#page-23-0) **| [24](#page-23-0)** [NUMA](#page-23-1) Nodes **| [24](#page-23-1)**

PCI [NIC-to-VM](#page-23-2) Mapping **| [24](#page-23-2)**

[Interface](#page-24-0) Mapping for vSRX on VMware **| [25](#page-24-0)**

vSRX Default Settings on [VMware](#page-25-0) **| [26](#page-25-0)**

#### **Junos OS Features [Supported](#page-26-0) on vSRX | [27](#page-26-0)**

SRX Series Features [Supported](#page-26-1) on vSRX **| [27](#page-26-1)**

SRX Series Features Not [Supported](#page-29-0) on vSRX **| [30](#page-29-0)**

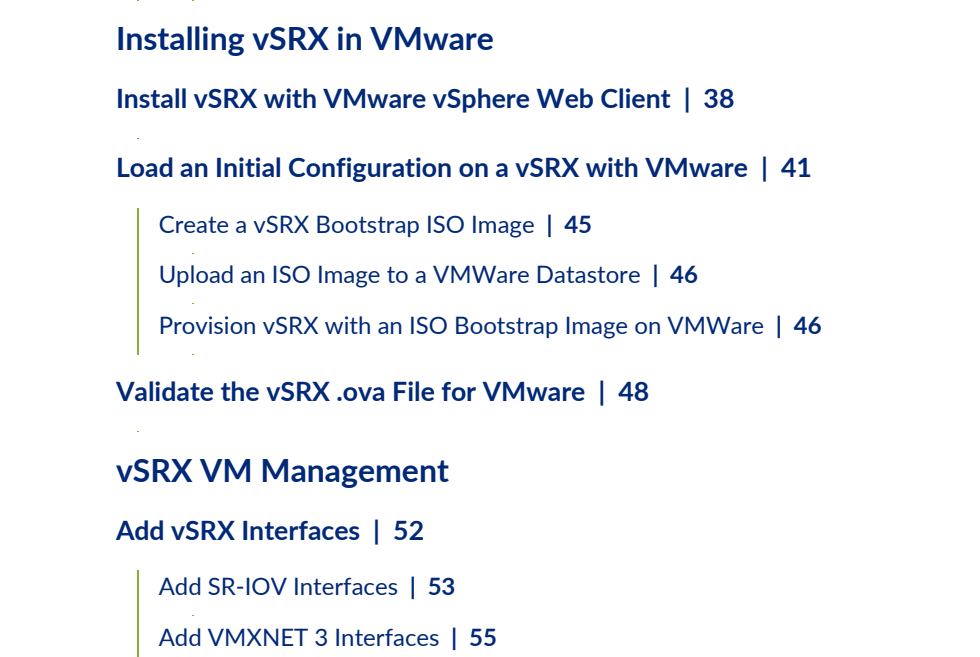

**Upgrade a [Multicore](#page-54-1) vSRX with VMware | [55](#page-54-1)**

Power Down vSRX VM with [VMware](#page-55-0) vSphere Web Client **| [56](#page-55-0)** Upgrade a [Multicore](#page-55-1) vSRX with VMware vSphere Web Client **| [56](#page-55-1)** Optimize [Performance](#page-56-0) of vSRX **| [57](#page-56-0)**

**[Configuring](#page-57-0) and Managing vSRX**

#### **vSRX [Configuration](#page-58-0) and Management Tools | [59](#page-58-0)**

[Understanding](#page-58-1) the Junos OS CLI and Junos Scripts **| [59](#page-58-1)** [Understanding](#page-58-2) the J-Web Interface **| [59](#page-58-2)**

[4](#page-57-0)

[2](#page-36-0)

[3](#page-50-0)

[Understanding](#page-58-3) Junos Space Security Director **| [59](#page-58-3)**

#### **[Configure](#page-59-0) vSRX Using the CLI | [60](#page-59-0)**

#### **[Configuring](#page-61-0) vSRX Using the J-Web Interface | [62](#page-61-0)**

Accessing the J-Web Interface and [Configuring](#page-61-1) vSRX **| [62](#page-61-1)**

Applying the [Configuration](#page-64-0) **| [65](#page-64-0)**

Adding vSRX Feature [Licenses](#page-65-0) **| [66](#page-65-0)**

### **[Managing](#page-65-1) Security Policies for Virtual Machines Using Junos Space Security [Director](#page-65-1) | [66](#page-65-1)**

#### **[Software](#page-66-0) Receive Side Scaling | [67](#page-66-0)**

[Overview](#page-66-1) **| [67](#page-66-1)** [Understanding](#page-67-0) Software Receive Side Scaling Configuration **| [68](#page-67-0)**

#### **GTP Traffic with TEID [Distribution](#page-68-0) and SWRSS | [69](#page-68-0)**

Overview GTP Traffic [Distribution](#page-68-1) with TEID Distribution and SWRSS **| [69](#page-68-1)**

GTP Traffic [Performance](#page-69-0) with TEID Distribution and SWRSS **| [70](#page-69-0)**

Enabling GTP-U TEID Distribution with SWRSS for [Asymmetric](#page-70-0) Fat Tunnels **| [71](#page-70-0)**

### **Automate the [Initialization](#page-72-0) of vSRX 3.0 Instances on VMware Hypervisor using VMware [Tools](#page-72-0) | [73](#page-72-0)**

[Overview](#page-72-1) **| [73](#page-72-1)**

[5](#page-76-0)

Benefits of VMware Tools for [Autoconfiguration](#page-73-0) **| [74](#page-73-0)**

Provision VMware Tools for [Autoconfiguration](#page-73-1) **| [74](#page-73-1)**

### **[Configuring](#page-76-0) vSRX Chassis Clusters**

#### **[Configure](#page-77-0) a vSRX Chassis Cluster in Junos OS | [78](#page-77-0)**

Chassis Cluster [Overview](#page-77-1) **| [78](#page-77-1)**

Enable Chassis Cluster [Formation](#page-78-0) **| [79](#page-78-0)**

[Chassis](#page-79-0) Cluster Quick Setup with J-Web **| [80](#page-79-0)**

Manually [Configure](#page-80-0) a Chassis Cluster with J-Web **| [81](#page-80-0)**

#### **vSRX Cluster Staging and [Provisioning](#page-85-0) for VMware | [86](#page-85-0)**

Deploying the VMs and [Additional](#page-85-1) Network Interfaces **| [86](#page-85-1)**

Creating the Control Link [Connection](#page-86-0) Using VMware **| [87](#page-86-0)**

Creating the Fabric Link [Connection](#page-90-0) Using VMware **| [91](#page-90-0)**

Creating the Data [Interfaces](#page-93-0) Using VMware **| [94](#page-93-0)**

Prestaging the [Configuration](#page-94-0) from the Console **| [95](#page-94-0)**

Connecting and Installing the Staging [Configuration](#page-95-0) **| [96](#page-95-0)**

**Deploy vSRX Chassis Cluster Nodes Across Different ESXi Hosts Using [dvSwitch](#page-96-0) | [97](#page-96-0)**

**[Troubleshooting](#page-100-0)**

[6](#page-100-0)

**Finding the [Software](#page-101-0) Serial Number for vSRX | [102](#page-101-0)**

# <span id="page-6-0"></span>**About the Documentation**

### **IN THIS SECTION**

- [Documentation](#page-6-1) and Release Notes **| vii**
- [Documentation](#page-6-2) Conventions **| vii**
- [Documentation](#page-9-0) Feedback **| x**
- [Requesting](#page-9-1) Technical Support **| x**

Use this guide to install the vSRX Virtual Firewall on VMware. This guide also includes basic vSRX configuration and management procedures.

<span id="page-6-1"></span>After completing the installation and basic configuration procedures covered in this guide, refer to the Junos OS documentation for information about further software configuration.

### **Documentation and Release Notes**

To obtain the most current version of all Juniper Networks $^\circ$  technical documentation, see the product documentation page on the Juniper Networks website at [https://www.juniper.net/documentation/.](https://www.juniper.net/documentation/)

If the information in the latest release notes differs from the information in the documentation, follow the product Release Notes.

<span id="page-6-2"></span>Juniper Networks Books publishes books by Juniper Networks engineers and subject matter experts. These books go beyond the technical documentation to explore the nuances of network architecture, deployment, and administration. The current list can be viewed at [https://www.juniper.net/books.](https://www.juniper.net/books)

### **Documentation Conventions**

[Table](#page-7-0) 1 on page viii defines notice icons used in this guide.

### <span id="page-7-0"></span>**Table 1: Notice Icons**

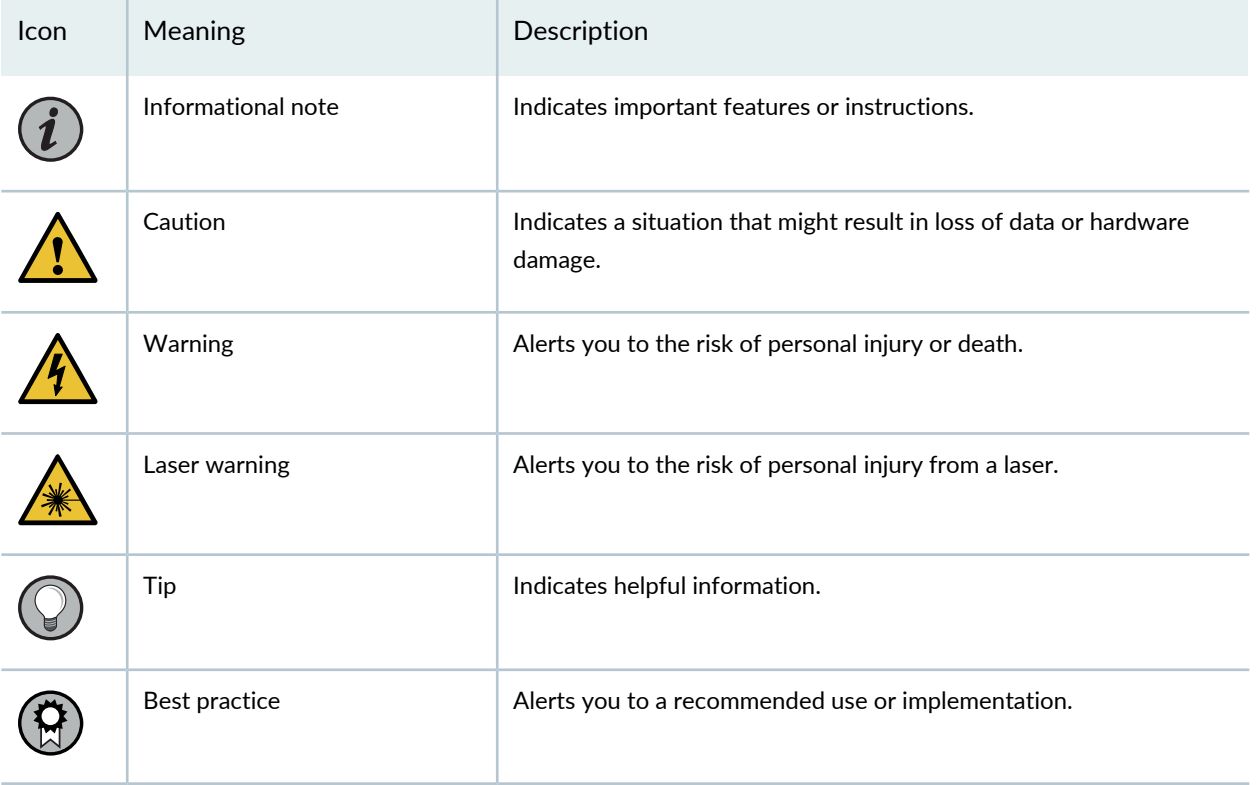

<span id="page-7-1"></span>[Table](#page-7-1) 2 on page viii defines the text and syntax conventions used in this guide.

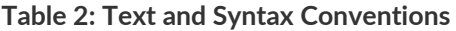

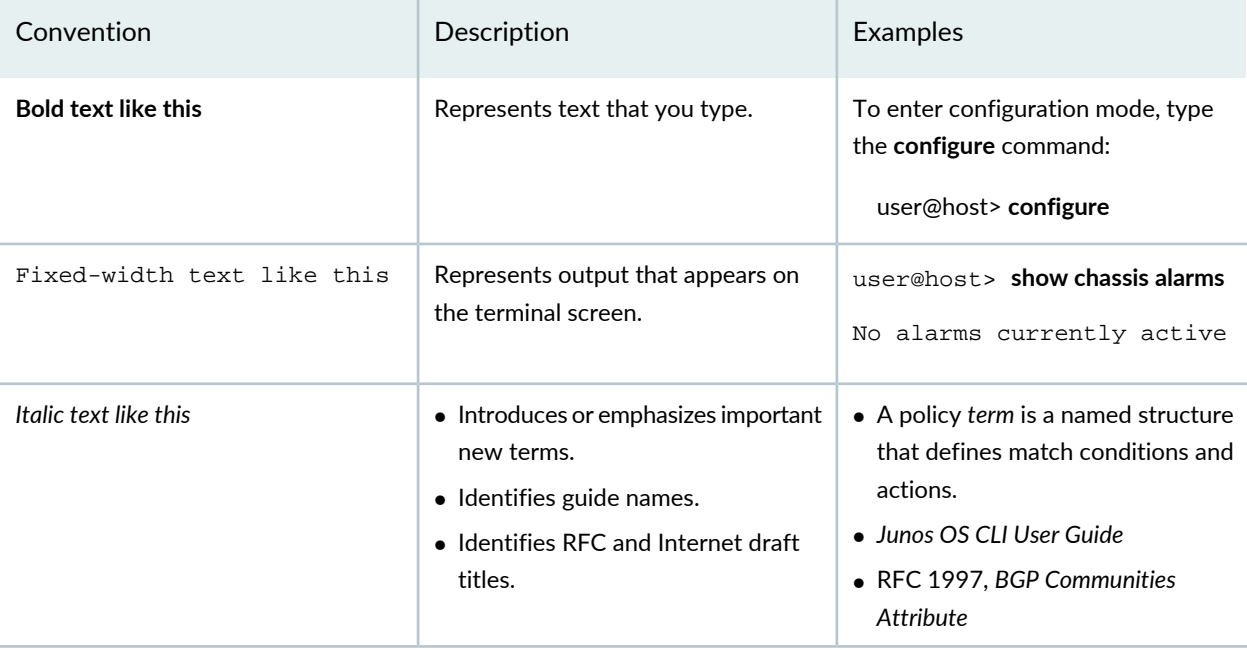

### **Table 2: Text and Syntax Conventions** *(continued)*

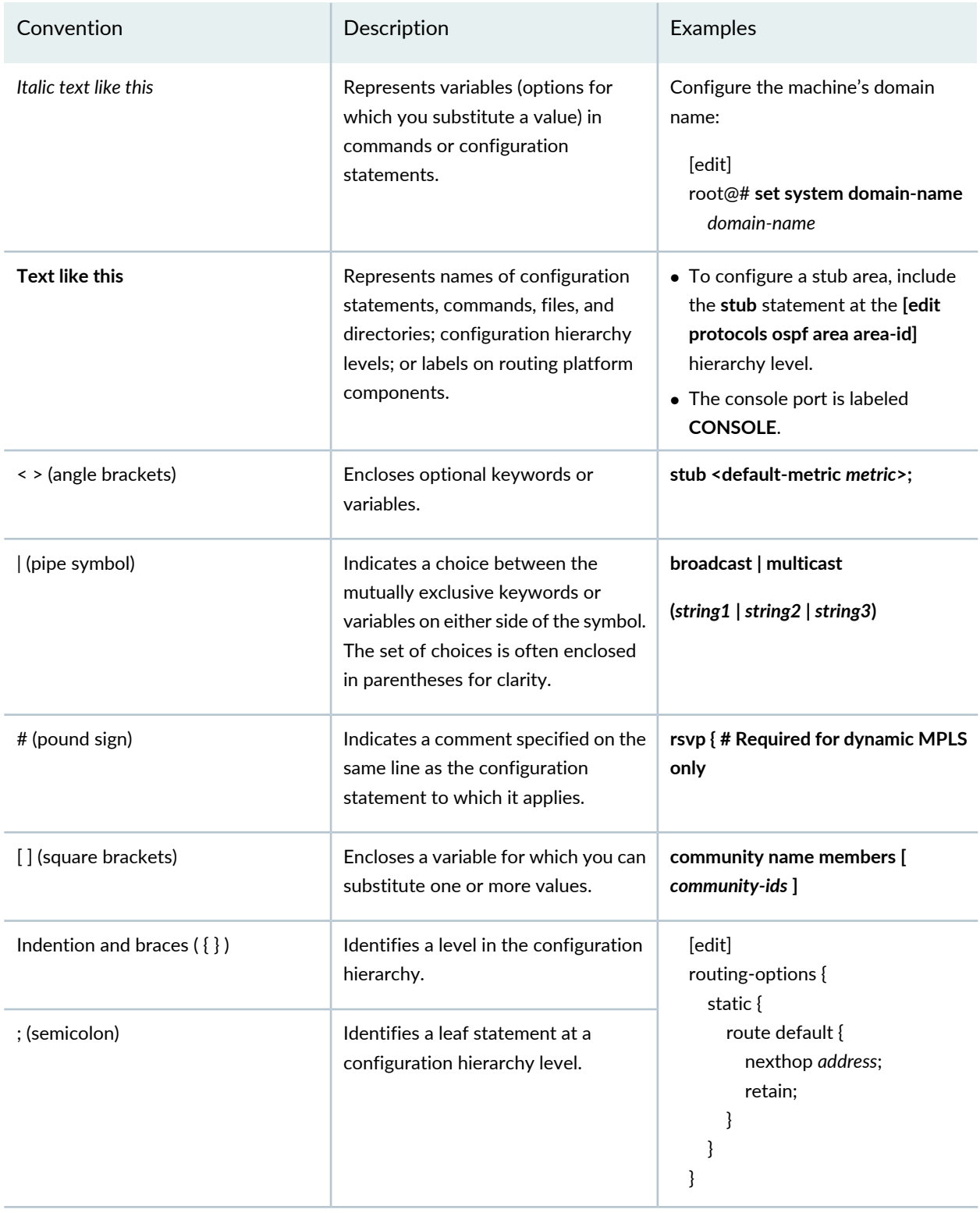

### **GUI Conventions**

#### **Table 2: Text and Syntax Conventions** *(continued)*

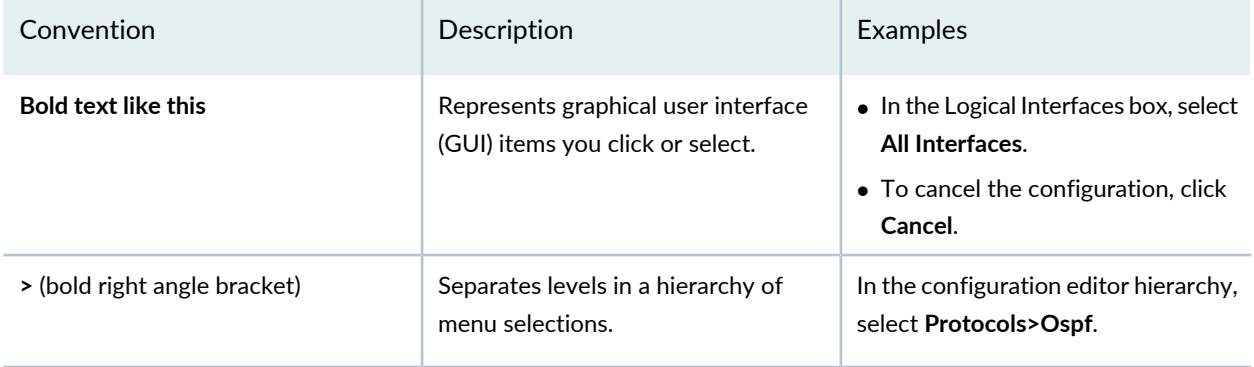

### <span id="page-9-0"></span>**Documentation Feedback**

We encourage you to provide feedback so that we can improve our documentation. You can use either of the following methods:

• Online feedback system—Click TechLibrary Feedback, on the lower right of any page on the [Juniper](https://www.juniper.net/documentation/index.html) Networks [TechLibrary](https://www.juniper.net/documentation/index.html) site, and do one of the following:

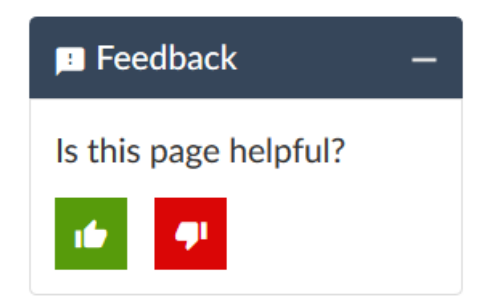

- Click the thumbs-up icon if the information on the page was helpful to you.
- Click the thumbs-down icon if the information on the page was not helpful to you or if you have suggestions for improvement, and use the pop-up form to provide feedback.
- <span id="page-9-1"></span>• E-mail—Send your comments to [techpubs-comments@juniper.net](mailto:techpubs-comments@juniper.net?subject=). Include the document or topic name, URL or page number, and software version (if applicable).

### **Requesting Technical Support**

Technical product support is available through the Juniper Networks Technical Assistance Center (JTAC). If you are a customer with an active Juniper Care or Partner Support Services support contract, or are

covered under warranty, and need post-sales technical support, you can access our tools and resources online or open a case with JTAC.

- JTAC policies—For a complete understanding of our JTAC procedures and policies, review the *JTACUser Guide* located at [https://www.juniper.net/us/en/local/pdf/resource-guides/7100059-en.pdf.](https://www.juniper.net/us/en/local/pdf/resource-guides/7100059-en.pdf)
- Product warranties—For product warranty information, visit [https://www.juniper.net/support/warranty/.](https://www.juniper.net/support/warranty/)
- JTAC hours of operation—The JTAC centers have resources available 24 hours a day, 7 days a week, 365 days a year.

### <span id="page-10-0"></span>**Self-Help Online Tools and Resources**

For quick and easy problem resolution, Juniper Networks has designed an online self-service portal called the Customer Support Center (CSC) that provides you with the following features:

- Find CSC offerings: <https://www.juniper.net/customers/support/>
- Search for known bugs: <https://prsearch.juniper.net/>
- Find product documentation: <https://www.juniper.net/documentation/>
- Find solutions and answer questions using our Knowledge Base: <https://kb.juniper.net/>
- Download the latest versions of software and review release notes: <https://www.juniper.net/customers/csc/software/>
- Search technical bulletins for relevant hardware and software notifications: <https://kb.juniper.net/InfoCenter/>
- Join and participate in the Juniper Networks Community Forum: <https://www.juniper.net/company/communities/>
- Create a service request online: <https://myjuniper.juniper.net>

<span id="page-10-1"></span>To verify service entitlement by product serial number, use our Serial Number Entitlement (SNE) Tool: <https://entitlementsearch.juniper.net/entitlementsearch/>

### **Creating a Service Request with JTAC**

You can create a service request with JTAC on the Web or by telephone.

- Visit [https://myjuniper.juniper.net.](https://myjuniper.juniper.net)
- Call 1-888-314-JTAC (1-888-314-5822 toll-free in the USA, Canada, and Mexico).

For international or direct-dial options in countries without toll-free numbers, see [https://support.juniper.net/support/requesting-support/.](https://support.juniper.net/support/requesting-support/)

<span id="page-11-0"></span>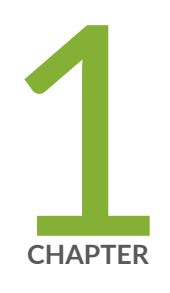

# Overview

[Understand](#page-12-0) vSRX with VMware **| [13](#page-12-0)** [Requirements](#page-19-0) for vSRX on VMware **| [20](#page-19-0)** Junos OS Features [Supported](#page-26-0) on vSRX **| [27](#page-26-0)**

# <span id="page-12-0"></span>**Understand vSRX with VMware**

### **IN THIS SECTION**

- vSRX [Overview](#page-12-1) **| 13**
- vSRX [Benefits](#page-14-0) and Use Cases **| 15**
- vSRX on VMWare ESXi [deployment](#page-15-0) **| 16**
- vSRX Scale Up [Performance](#page-16-0) **| 17**
- vSRX Session [Capacity](#page-17-0) Increase **| 18**

<span id="page-12-1"></span>This section presents an overview of vSRX on VMware

### **vSRX Overview**

vSRX is a virtual security appliance that provides security and networking services at the perimeter or edge in virtualized private or public cloud environments. vSRX runs as a virtual machine (VM) on a standard x86 server. vSRX is built on the Junos operating system (Junos OS) and delivers networking and security features similar to those available on the software releases for the SRX Series Services Gateways.

The vSRX provides you with a complete Next-Generation Firewall (NGFW) solution, including core firewall, VPN, NAT, advanced Layer 4 through Layer 7 security services such as Application Security, intrusion detection and prevention (IPS), and UTM features including Enhanced Web Filtering and Anti-Virus. Combined with Sky ATP, the vSRX offers a cloud-based advanced anti-malware service with dynamic analysis to protect against sophisticated malware, and provides built-in machine learning to improve verdict efficacy and decrease time to remediation.

[Figure](#page-13-0) 1 on page 14 shows the high-level architecture.

### <span id="page-13-0"></span>**Figure 1: vSRX Architecture**

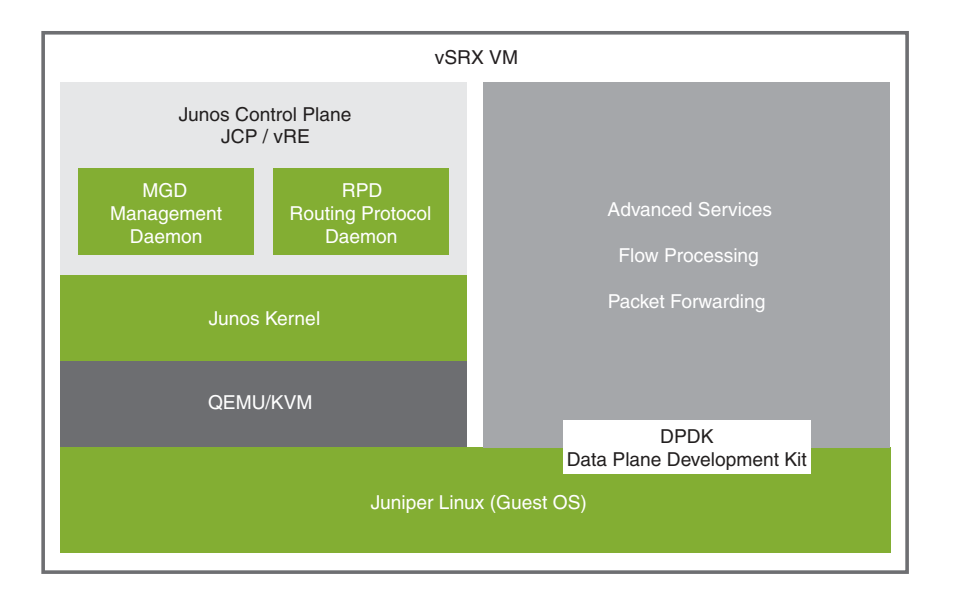

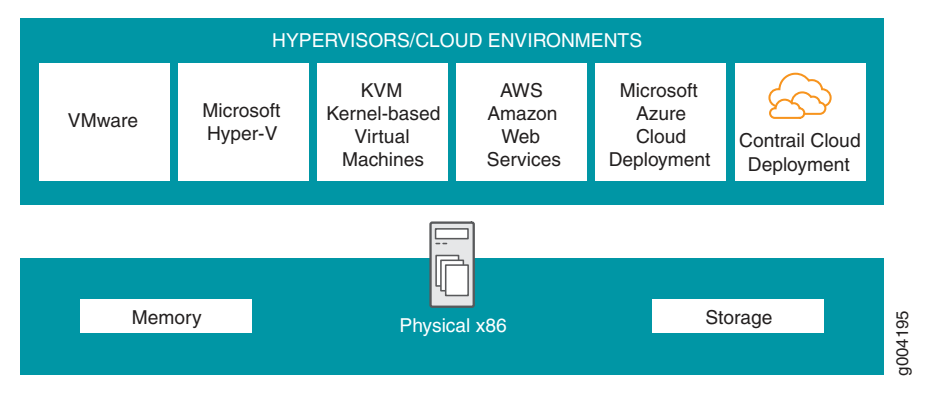

<span id="page-13-1"></span>vSRX includes the Junos control plane (JCP) and the packet forwarding engine (PFE) components that make up the data plane. vSRX uses one virtual CPU (vCPU) for the JCP and at least one vCPU for the PFE. Starting in Junos OS Release 15.1X49-D70 and Junos OS Release 17.3R1, multi-core vSRX supports scaling vCPUs and GB virtual RAM (vRAM). Additional vCPUs are applied to the data plane to increase performance.

Junos OS Release 18.4R1 supports a new software architecture vSRX 3.0 that removes dual OS and nested virtualization requirement of existing vSRX architecture.

In vSRX 3.0 architecture, FreeBSD 11.x is used as the guest OS and the Routing Engine and Packet Forwarding Engine runs on FreeBSD 11.x as single virtual machine for improved performance and scalability. vSRX 3.0 uses DPDK to process the data packets in the data plane. A direct Junos upgrade from vSRX to vSRX 3.0 software is not supported.

vSRX 3.0 has the following enhancements compared to vSRX:

- Removed the restriction of requiring nested VM support in hypervisors.
- Removed the restriction of requiring ports connected to control plane to have Promiscuous mode enabled.
- Improved boot time and enhanced responsiveness of the control plane during management operations.
- Improved live migration.

<span id="page-14-1"></span>[Figure](#page-14-1) 2 on page 15 shows the high-level software architecture for vSRX 3.0

**Figure 2: vSRX 3.0 Architecture**

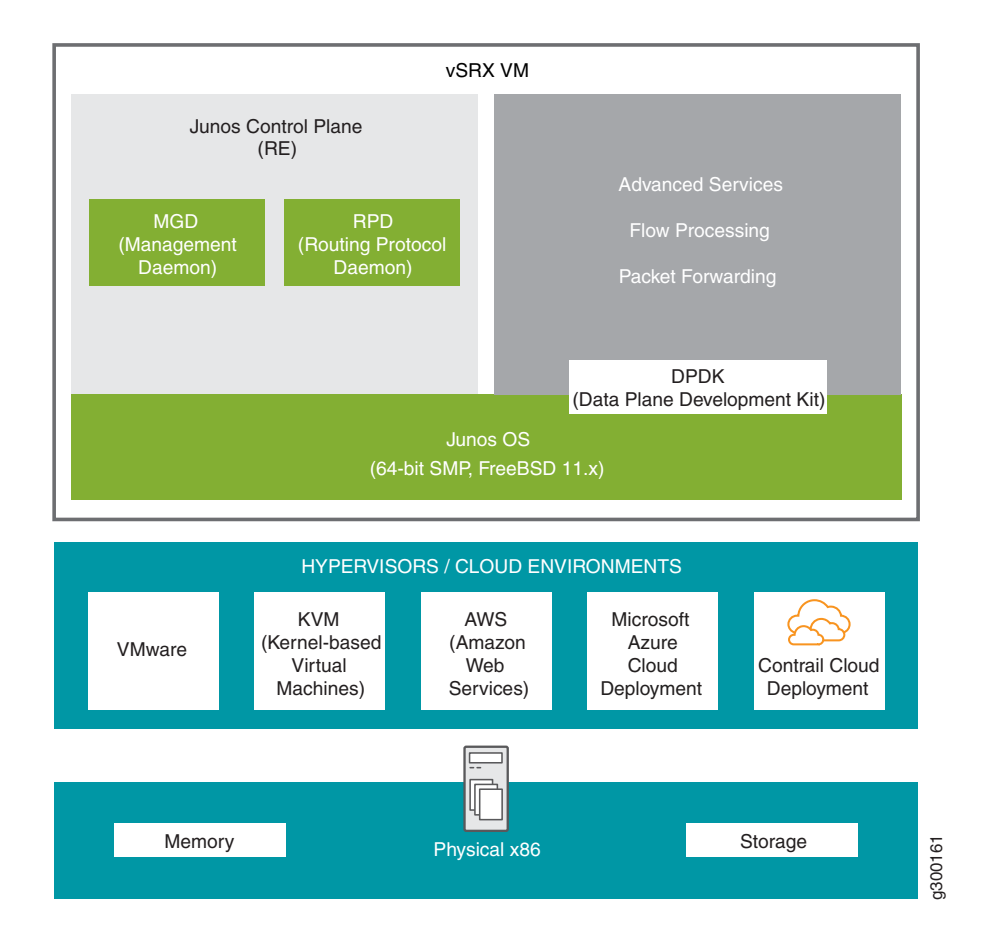

### <span id="page-14-0"></span>**vSRX Benefits and Use Cases**

vSRX on standard x86 servers enables you to quickly introduce new services, deliver customized services to customers, and scale security services based on dynamic needs. vSRX is ideal for public, private, and hybrid cloud environments.

Some of the key benefits of vSRX in a virtualized private or public cloud multitenant environment include:

- Stateful firewall protection at the tenant edge
- Faster deployment of virtual firewalls into new sites
- Ability to run on top of various hypervisors and public cloud infrastructures
- Full routing, VPN, core security, and networking capabilities
- Application security features (including IPS and App-Secure)
- Content security features (including Anti Virus, Web Filtering, Anti Spam, and Content Filtering)
- Centralized management with Junos Space Security Director and local management with J-Web Interface
- <span id="page-15-0"></span>• Juniper Networks Sky Advanced Threat Prevention (Sky ATP) integration

### **vSRX on VMWare ESXi deployment**

VMware vSphere is a virtualization environment for systems supporting the x86 architecture. VMware  $\mathsf{ESXi}^{\circledast}$  is the hypervisor used to create and run virtual machines (VMs) and virtual appliances on a host machine. The VMware vCenter Server $^\circ$  is a service that manages the resources of multiple ESXi hosts.

The VMware vSphere Web Client is used to deploy the vSRX VM.

[Figure](#page-16-1) 3 on page 17 shows an example of how vSRX can be deployed to provide security for applications running on one or more virtual machines. The vSRX virtual switch has a connection to a physical adapter (the uplink) so that all application traffic flows through the vSRX VM to the external network.

<span id="page-16-1"></span>**Figure 3: Example of vSRX Deployment**

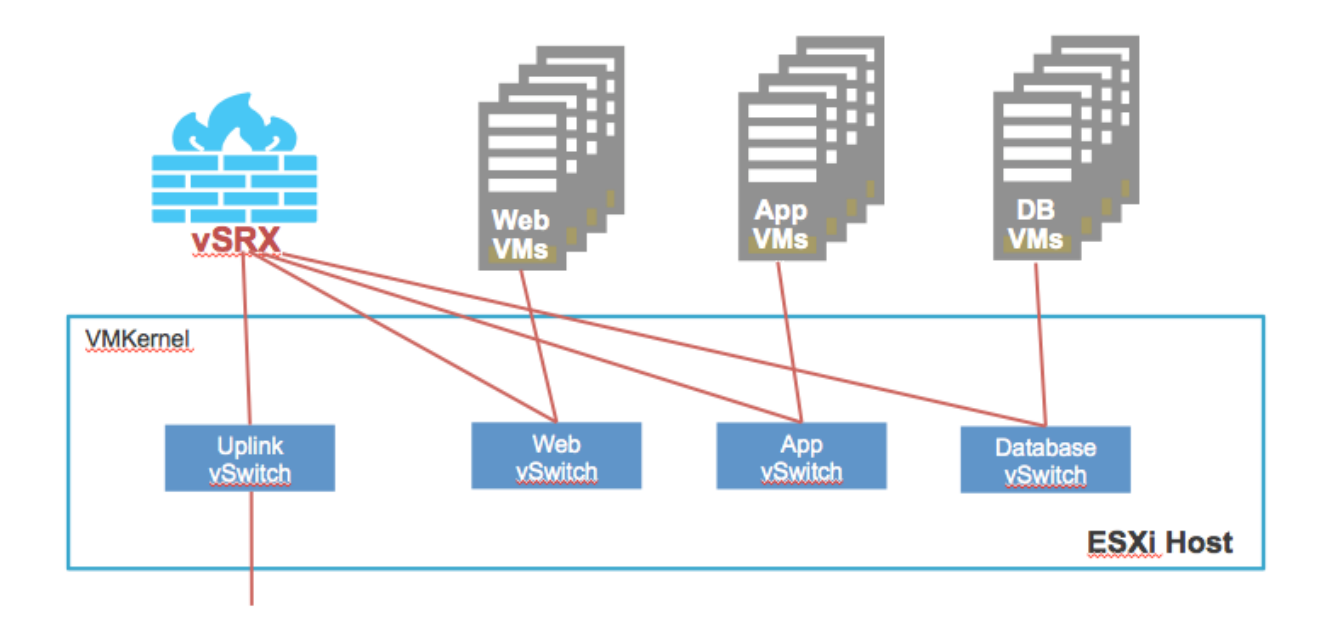

### <span id="page-16-0"></span>**vSRX Scale Up Performance**

<span id="page-16-2"></span>[Table](#page-16-2) 3 on page 17 shows the vSRX scale up performance based on the number of vCPUs and vRAM applied to a vSRX VM. The table outlines the Junos OS release in which a particular software specification for deploying vSRX on VMware was introduced. You will need to download a specific Junos OS release to take advantage of certain scale up performance features.

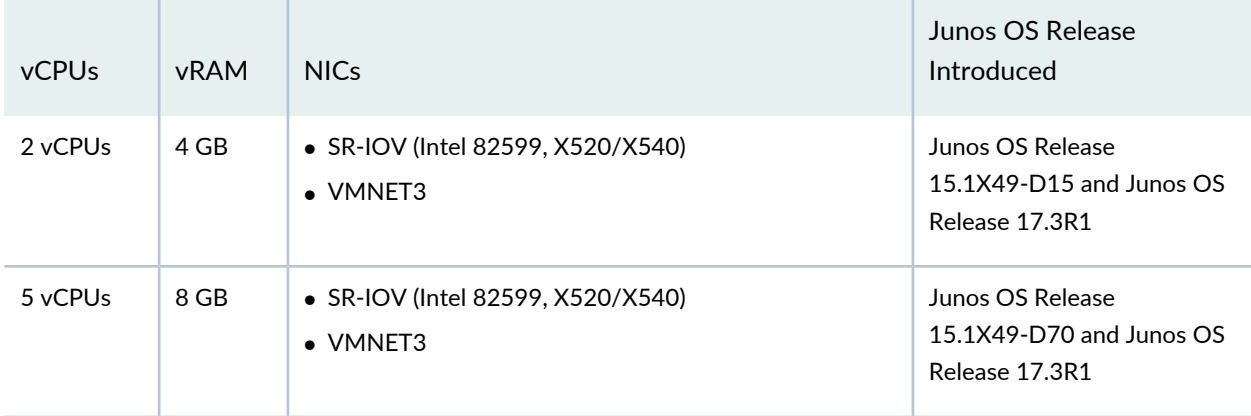

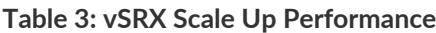

**Table 3: vSRX Scale Up Performance** *(continued)*

| <b>vCPUs</b> | vRAM  | <b>NICs</b>                                                                                                    | Junos OS Release<br>Introduced |
|--------------|-------|----------------------------------------------------------------------------------------------------|--------------------------------|
| 9 vCPUs      | 16 GB | • SR-IOV (Mellanox ConnectX-3/ConnectX-3 Pro and<br>Mellanox ConnectX-4 EN/ConnectX-4 Lx EN)<br>NOTE: SR-IOV (Mellanox ConnectX-3/ConnectX-3 Pro<br>and Mellanox ConnectX-4 EN/ConnectX-4 Lx EN) is<br>required if you intend to scale the performance and<br>capacity of a vSRX to 9 vCPUs and 16 GB vRAM.  | Junos OS Release 18.4R1        |
| 17 vCPUs     | 32 GB | • SR-IOV (Mellanox ConnectX-3/ConnectX-3 Pro and<br>Mellanox ConnectX-4 EN/ConnectX-4 Lx EN)<br>NOTE: SR-IOV (Mellanox ConnectX-3/ConnectX-3 Pro<br>and Mellanox ConnectX-4 EN/ConnectX-4 Lx EN) is<br>required if you intend to scale the performance and<br>capacity of a vSRX to 17 vCPUs and 32 GB vRAM. | Junos OS Release 18.4R1        |

You can scale the performance and capacity of a vSRX instance by increasing the number of vCPUs and the amount of vRAM allocated to the vSRX. The multi-core vSRX automatically selects the appropriate vCPUs and vRAM values at boot time, as well as the number of Receive Side Scaling (RSS) queues in the NIC. If the vCPU and vRAM settings allocated to a vSRX VM do not match what is currently available, the vSRX scales down to the closest supported value for the instance. For example, if a vSRX VM has 3 vCPUs and 8 GB of vRAM, vSRX boots to the smaller vCPU size, which requires a minimum of 2 vCPUs. You can scale up a vSRX instance to a higher number of vCPUs and amount of vRAM, but you cannot scale down an existing vSRX instance to a smaller setting.

<span id="page-17-0"></span>**NOTE:** The number of RSS queues typically matches with the number of data plane vCPUs of a vSRX instance. For example, a vSRX with 4 data plane vCPUs should have 4 RSS queues.

### **vSRX Session Capacity Increase**

vSRX solution is optimized to increase the session numbers by increasing the memory.

With the ability to increase the session numbers by increasing the memory, you can enable vSRX to:

• Provide highly scalable, flexible and high-performance security at strategic locations in the mobile network.

• Deliver the performance that service providers require to scale and protect their networks.

Run the **show security flow session summary | grep maximum** command to view the maximum number of sessions.

<span id="page-18-2"></span>Starting in Junos OS Release 18.4R1, the number of flow sessions supported on a vSRX instance is increased based on the vRAM size used.

<span id="page-18-1"></span>Starting in Junos OS Release 19.2R1, the number of flow sessions supported on a vSRX 3.0 instance is increased based on the vRAM size used.

<span id="page-18-0"></span>[Table](#page-18-0) 4 on page 19 lists the flow session capacity.

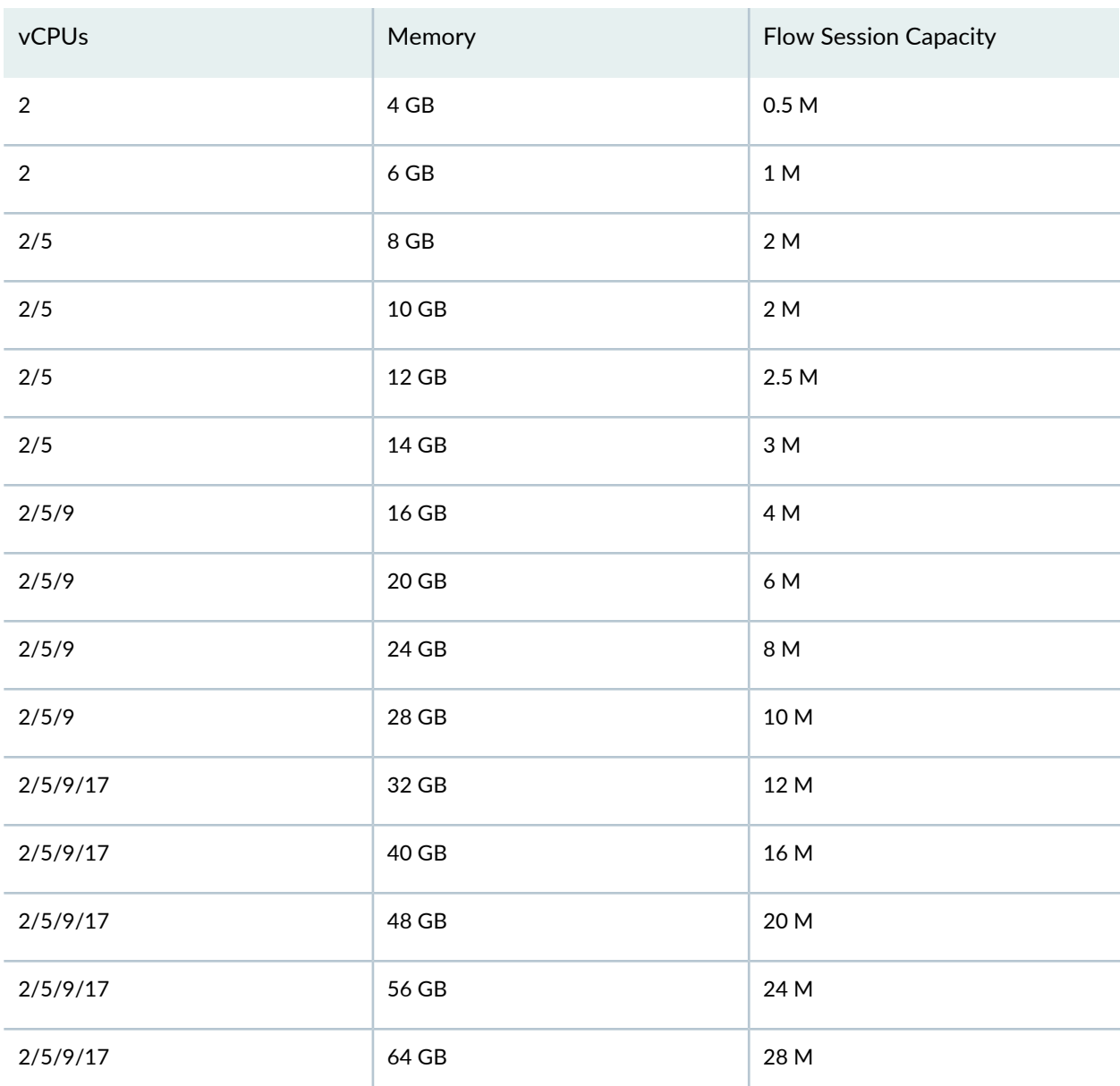

**Table 4: vSRX and vSRX 3.0 Flow Session Capacity Details**

#### **Release History Table**

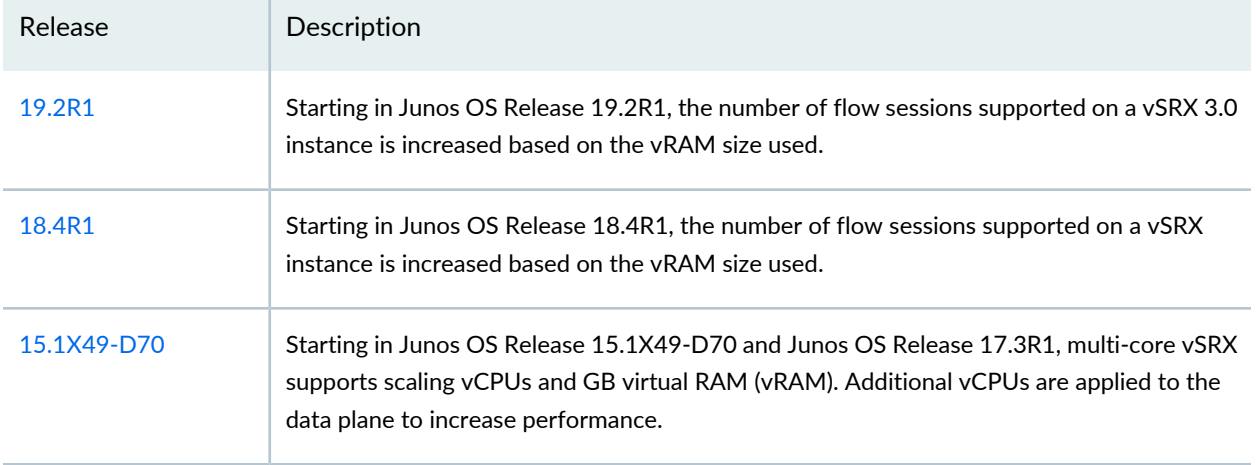

### RELATED DOCUMENTATION

#### [VMware](https://www.vmware.com/products/vsphere/gettingstarted.html) vSphere

<span id="page-19-0"></span>RSS: [Receive](https://www.kernel.org/doc/Documentation/networking/scaling.txt) Side Scaling

# **Requirements for vSRX on VMware**

#### **IN THIS SECTION**

- Software [Specifications](#page-19-1) **| 20**
- Hardware [Specifications](#page-22-0) **| 23**
- Best Practices for Improving vSRX [Performance](#page-23-0) **| 24**
- [Interface](#page-24-0) Mapping for vSRX on VMware **| 25**
- <span id="page-19-1"></span>vSRX Default Settings on [VMware](#page-25-0) **| 26**

### **Software Specifications**

[Table](#page-20-0) 5 on page 21 lists the system software requirement specifications when deploying vSRX on VMware. The table outlines the Junos OS release in which a particular software specification for deploying vSRX

on VMware was introduced. You must need to download a specific Junos OS release to take advantage of certain features.

T.

| Component             | Specification                               | Junos OS Release Introduced                                 |  |  |
|-----------------------|---------------------------------------------|-------------------------------------------------------------|--|--|
| Hypervisor<br>support | VMware ESXi 5.1, 5.5, or 6.0                | Junos OS Release 15.1X49-D15 and Junos OS<br>Release 17.3R1 |  |  |
|                       | VMware ESXi 5.5, 6.0, 6.5                   | Junos OS Release 17.4R1, 18.1R1, 18.2R1,<br>18.3R1          |  |  |
|                       | VMware ESXi 6.5                             | Junos OS Release 18.4R1                                     |  |  |
|                       | VMware ESXi 6.5 and 6.7 (For vSRX 3.0 only) | Junos OS Release 19.3R1                                     |  |  |
| Memory                | 4 GB                                        | Junos OS Release 15.1X49-D15 and Junos OS<br>Release 17.3R1 |  |  |
|                       | 8GB                                         | Junos OS Release 15.1X49-D70 and Junos OS<br>Release 17.3R1 |  |  |
|                       | 16 GB                                       | Junos OS Release 18.4R1                                     |  |  |
|                       | 32 GB                                       | Junos OS Release 18.4R1                                     |  |  |
| Disk space            | 16 GB (IDE or SCSI drives)                  | Junos OS Release 15.1X49-D15 and Junos OS<br>Release 17.3R1 |  |  |
| <b>vCPUs</b>          | 2 vCPUs                                     | Junos OS Release 15.1X49-D15 and Junos OS<br>Release 17.3R1 |  |  |
|                       | 5 vCPUs                                     | Junos OS Release 15.1X49-D70 and Junos OS<br>Release 17.3R1 |  |  |
|                       | 9 vCPUs                                     | Junos OS Release 18.4R1                                     |  |  |
|                       | 17 vCPUs                                    | Junos OS Release 18.4R1                                     |  |  |

<span id="page-20-0"></span>**Table 5: Specifications for vSRX and vSRX 3.0 on VMware**

÷.

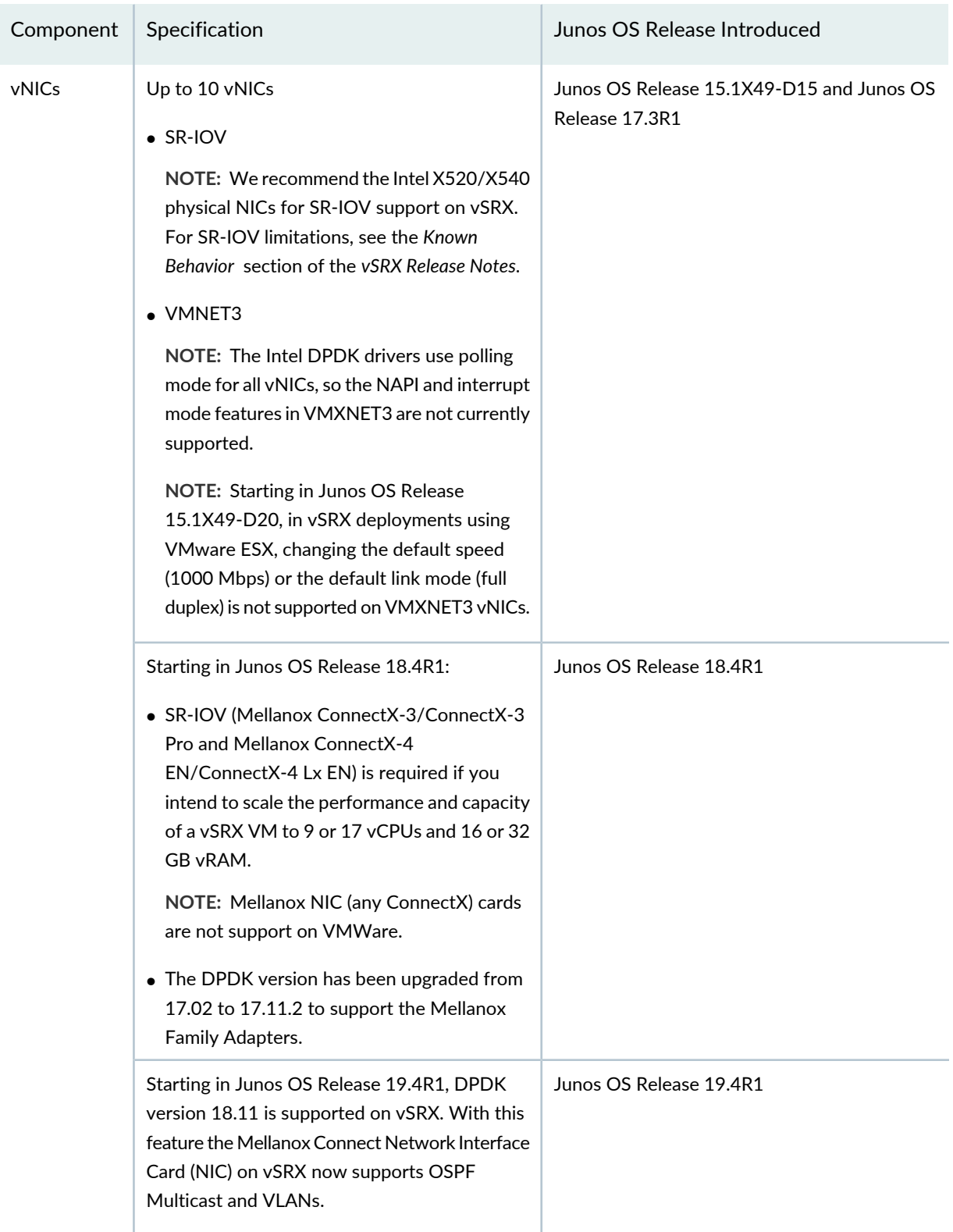

### **Table 5: Specifications for vSRX and vSRX 3.0 on VMware** *(continued)*

[Table](#page-22-1) 6 on page 23 lists the specifications on the vSRX 3.0 virtual machine (VM).

| <b>vCPU</b> | vRAM | <b>DPDK</b> | Hugepage | vNICs                                                                                                    | <b>vDisk</b> | Junos OS Release<br>Introduced |
|-------------|------|-------------|----------|----------------------------------------------------------------------------------------------------|--------------|--------------------------------|
| 2           | 4G   | 17.05       | 2G       | $2 - 10$                                                                                                    | 20G          | Junos OS Release<br>18.2R1     |
| 5           | 8G   | 17.05       | 6G       | $2 - 10$<br>vSRX on VMWare supports<br>VMXNET3 through DPDK and PMD,<br>and SR-IOV (82599).<br>A maximum number of eight<br>interfaces are supported.<br>DPDK uses HugePage for improved<br>performance. | 20G          | Junos OS Release<br>18.4R1     |

<span id="page-22-1"></span>**Table 6: Specifications for vSRX 3.0 on VMware**

# <span id="page-22-0"></span>**Hardware Specifications**

<span id="page-22-2"></span>[Table](#page-22-2) 7 on page 23 lists the hardware specifications for the host machine that runs the vSRX VM.

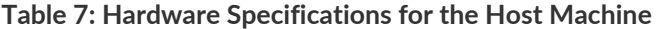

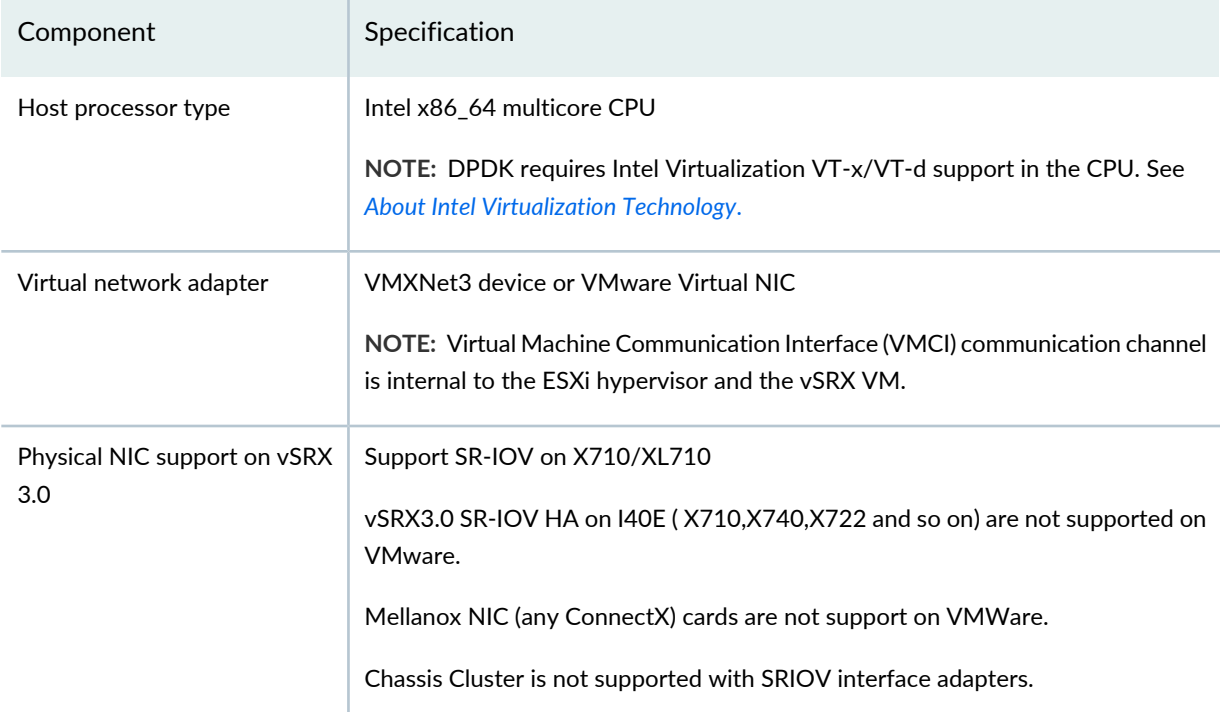

### <span id="page-23-0"></span>**Best Practices for Improving vSRX Performance**

<span id="page-23-1"></span>Review the following practices to improve vSRX performance.

### **NUMA Nodes**

The x86 server architecture consists of multiple sockets and multiple cores within a socket. Each socket also has memory that is used to store packets during I/O transfers from the NIC to the host. To efficiently read packets from memory, guest applications and associated peripherals (such as the NIC) should reside within a single socket. A penalty is associated with spanning CPU sockets for memory accesses, which might result in nondeterministic performance. For vSRX, we recommend that all vCPUs for the vSRX VM are in the same physical non-uniform memory access (NUMA) node for optimal performance.

> **CAUTION:** The Packet Forwarding Engine (PFE) on the vSRX will become unresponsive if the NUMA nodes topology is configured in the hypervisor to spread the instance's vCPUs across multiple host NUMA nodes. vSRX requires that you ensure that all vCPUs reside on the same NUMA node.

> We recommend that you bind the vSRX instance with a specific NUMA node by setting NUMA node affinity. NUMA node affinity constrains the vSRX VM resource scheduling to only the specified NUMA node.

### <span id="page-23-2"></span>**PCI NIC-to-VM Mapping**

If the node on which vSRX is running is different from the node to which the Intel PCI NIC is connected, then packets will have to traverse an additional hop in the QPI link, and this will reduce overall throughput. Use the **esxtop** command to view information about relative physical NIC locations. On some servers where this information is not available, refer to the hardware documentation for the slot-to-NUMA node topology.

### RELATED DOCUMENTATION

About Intel [Virtualization](http://ark.intel.com/Products/VirtualizationTechnology) Technology

DPDK [Release](http://dpdk.org/doc/guides-1.8/rel_notes/known_issues.html) Notes

### <span id="page-24-0"></span>**Interface Mapping for vSRX on VMware**

Each network adapter defined for a vSRX is mapped to a specific interface, depending on whether the vSRX instance is a standalone VM or one of a cluster pair for high availability. The interface names and mappings in vSRX are shown in [Table](#page-24-1) 8 on page 25 and [Table](#page-25-1) 9 on page 26.

Note the following:

- In standalone mode:
	- fxp0 is the out-of-band management interface.
	- ge-0/0/0 is the first traffic (revenue) interface.
- In cluster mode:
	- fxp0 is the out-of-band management interface.
	- em0 is the cluster control link for both nodes.
	- Any of the traffic interfaces can be specified as the fabric links, such as ge-0/0/0 for fab0 on node 0 and ge-7/0/0 for fab1 on node 1.

<span id="page-24-1"></span>[Table](#page-24-1) 8 on page 25 shows the interface names and mappings for a standalone vSRX VM.

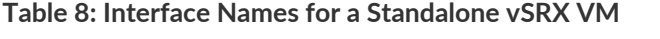

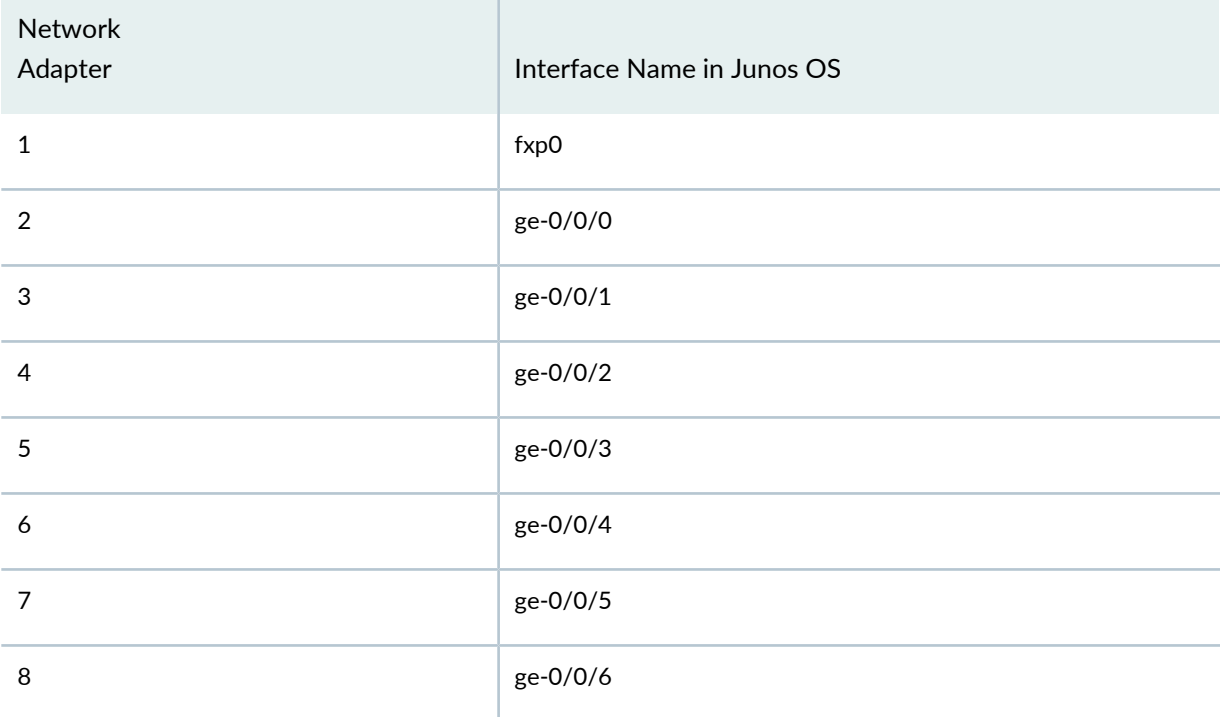

[Table](#page-25-1) 9 on page 26 shows the interface names and mappings for a pair of vSRX VMs in a cluster (node 0 and node 1).

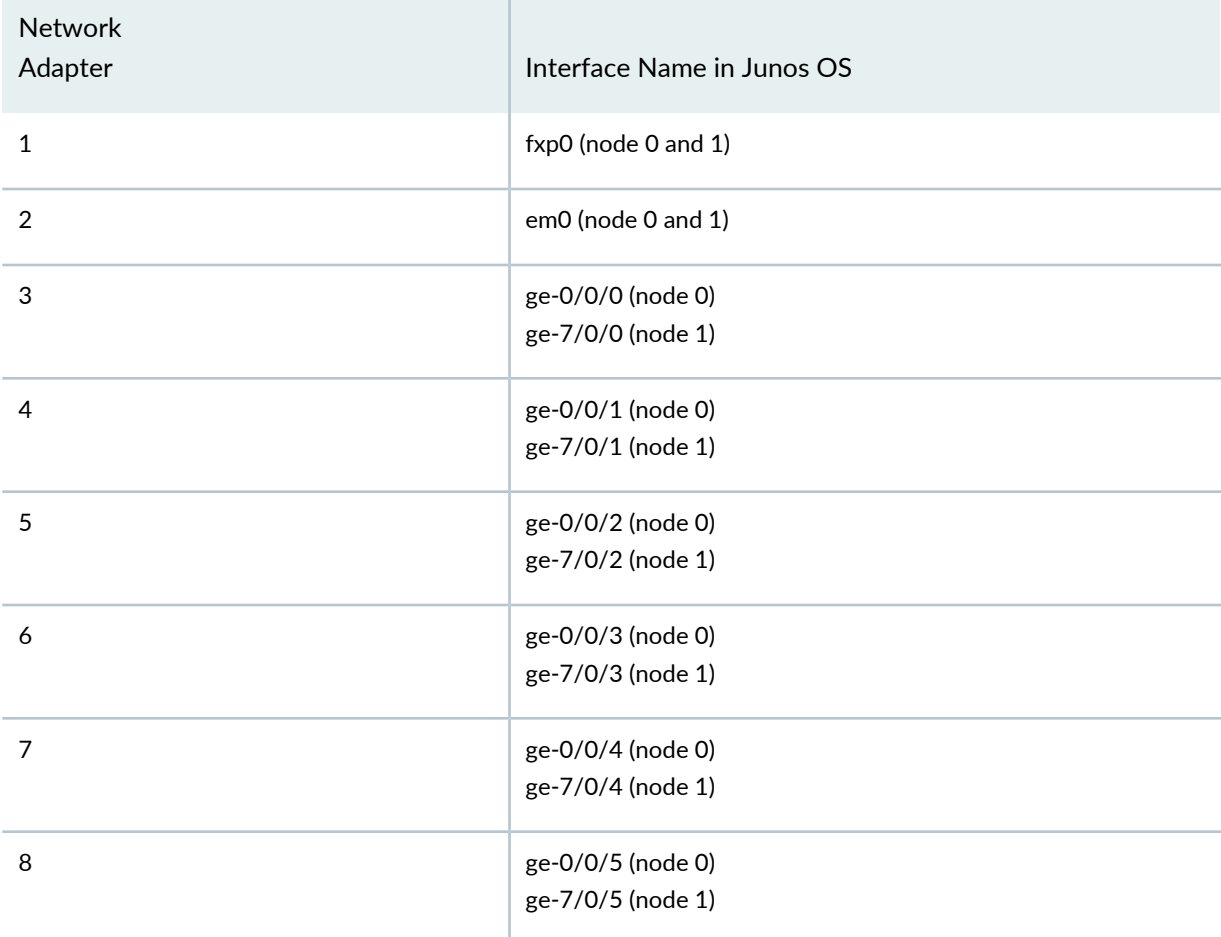

#### <span id="page-25-1"></span>**Table 9: Interface Names for a vSRX Cluster Pair**

## <span id="page-25-0"></span>**vSRX Default Settings on VMware**

vSRX requires the following basic configuration settings:

- Interfaces must be assigned IP addresses.
- Interfaces must be bound to zones.
- Policies must be configured between zones to permit or deny traffic.

**NOTE:** For the management interface, fxp0, VMware uses the VMXNET 3 vNIC and requires promiscuous mode on the vSwitch.

[Table](#page-26-2) 10 on page 27 lists the factory default settings for the vSRX security policies.

<span id="page-26-2"></span>**Table 10: Factory Default Settings for Security Policies**

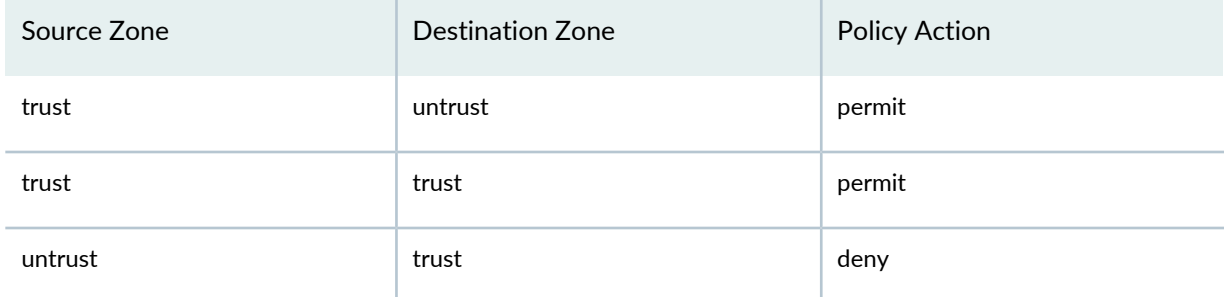

# <span id="page-26-0"></span>**Junos OS Features Supported on vSRX**

### **SUMMARY**

This topic provides details of the Junos OS features supported and not supported on vSRX.

#### **IN THIS SECTION**

SRX Series Features [Supported](#page-26-1) on vSRX **| 27**

SRX Series Features Not [Supported](#page-29-0) on [vSRX](#page-29-0) **| 30**

### <span id="page-26-1"></span>**SRX Series Features Supported on vSRX**

vSRX inherits most of the branch SRX Series features with the following considerations shown in [Table](#page-27-0) 11 on page 28.

To determine the Junos OS features supported on vSRX, use the Juniper Networks Feature Explorer, a Web-based application that helps you to explore and compare Junos OS feature information to find the right software release and hardware platform for your network. Find Feature Explorer at: Feature [Explorer:](https://pathfinder.juniper.net/feature-explorer/select-software.html?swName=vSRX&typ=2) [vSRX](https://pathfinder.juniper.net/feature-explorer/select-software.html?swName=vSRX&typ=2) .

### <span id="page-27-0"></span>**Table 11: vSRX Feature Considerations**

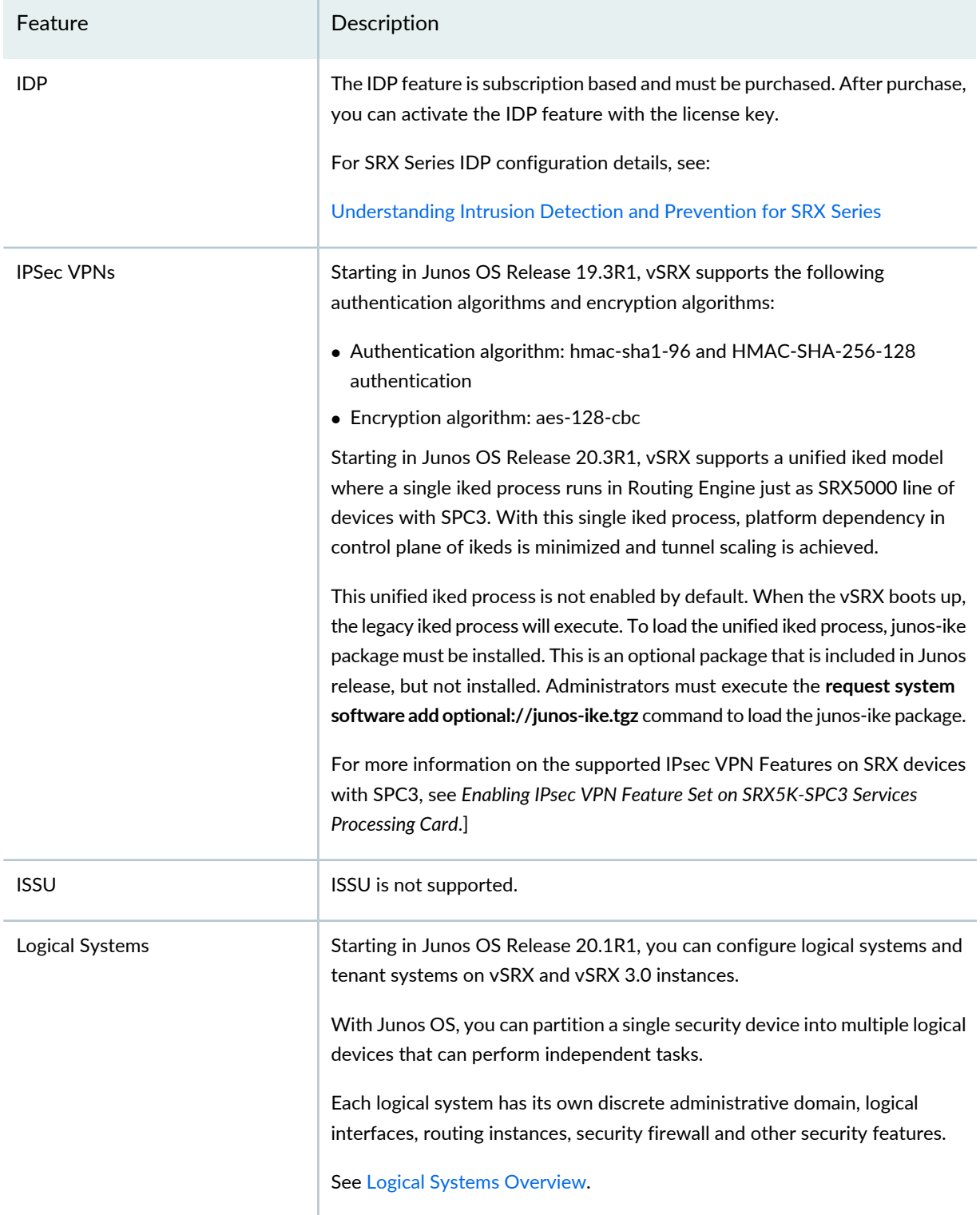

### **Table 11: vSRX Feature Considerations** *(continued)*

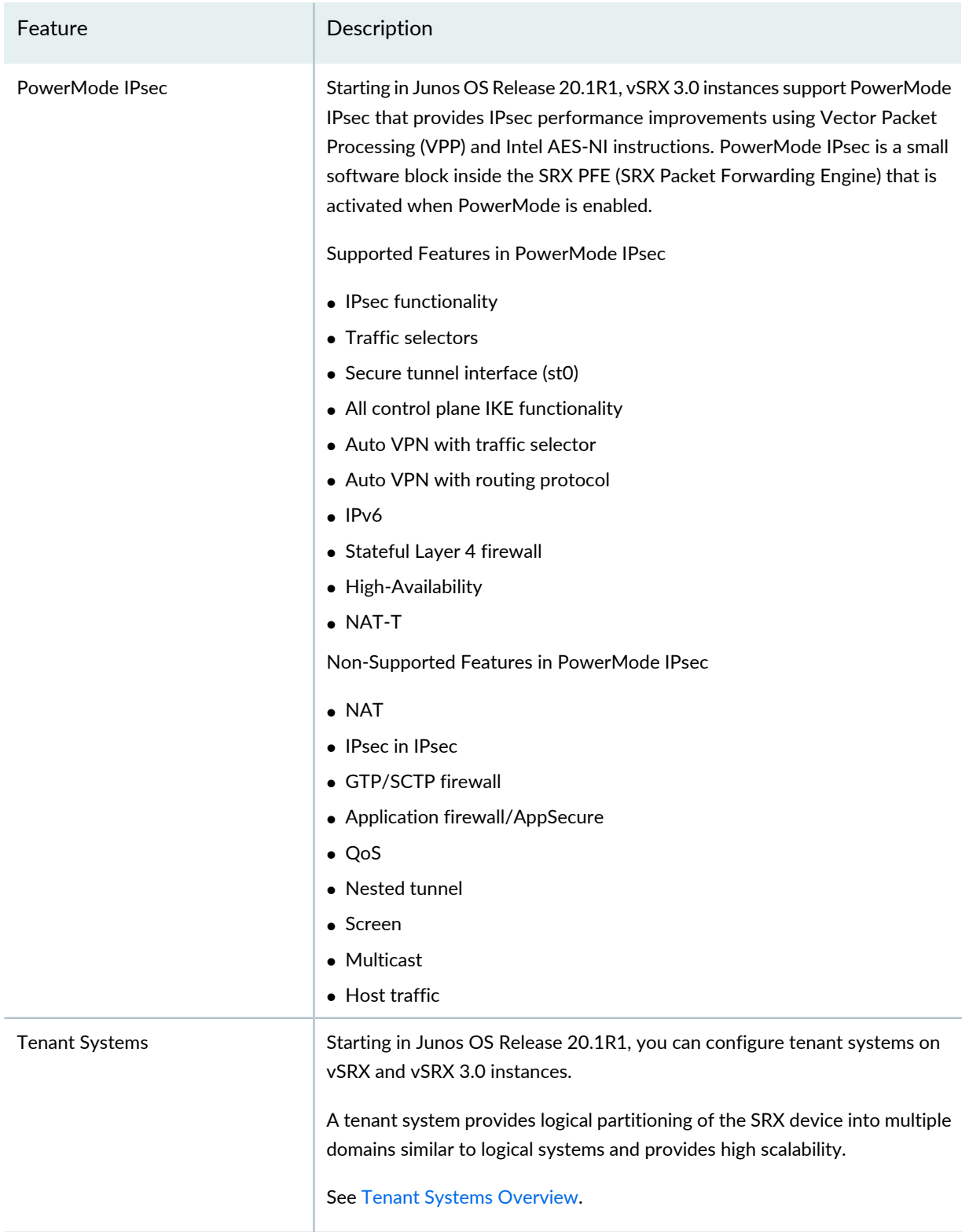

#### **Table 11: vSRX Feature Considerations** *(continued)*

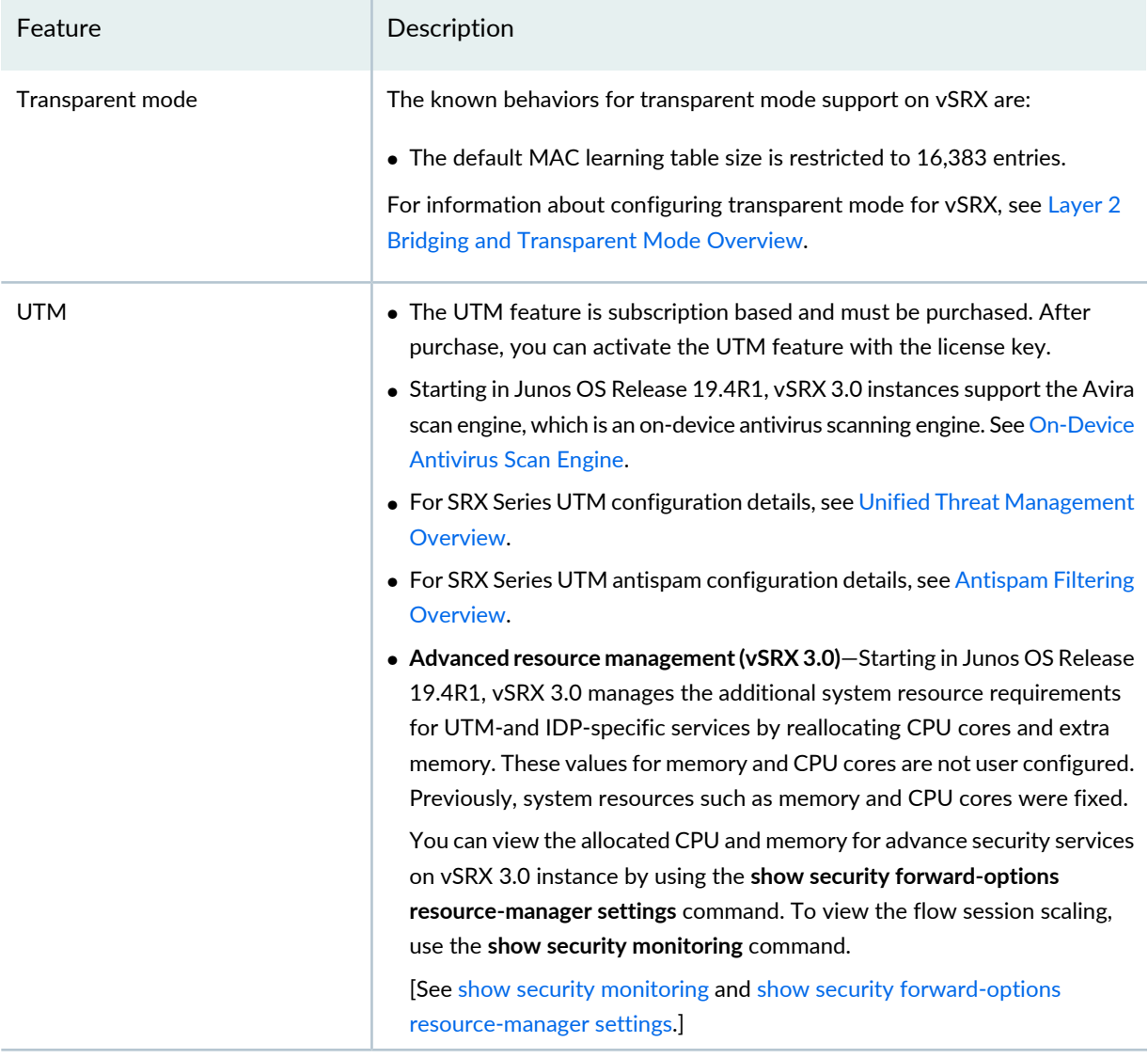

<span id="page-29-0"></span>Some Junos OS software features require a license to activate the feature. To understand more about vSRX Licenses, see, [Licenses](https://www.juniper.net/documentation/en_US/release-independent/licensing/topics/topic-map/vsrx-licensing.html) for vSRX. Please refer to the [Licensing](https://www.juniper.net/documentation/en_US/release-independent/licensing/information-products/pathway-pages/licensing.html) Guide for general information about License Management. Please refer to the product Data [Sheets](https://www.juniper.net/assets/us/en/local/pdf/datasheets/1000489-en.pdf) for further details, or contact your Juniper Account Team or Juniper Partner.

### **SRX Series Features Not Supported on vSRX**

vSRX inherits many features from the SRX Series device product line. [Table](#page-30-0) 12 on page 31 lists SRX Series features that are not applicable in a virtualized environment, that are not currently supported, or that have qualified support on vSRX.

### <span id="page-30-0"></span>**Table 12: SRX Series Features Not Supported on vSRX**

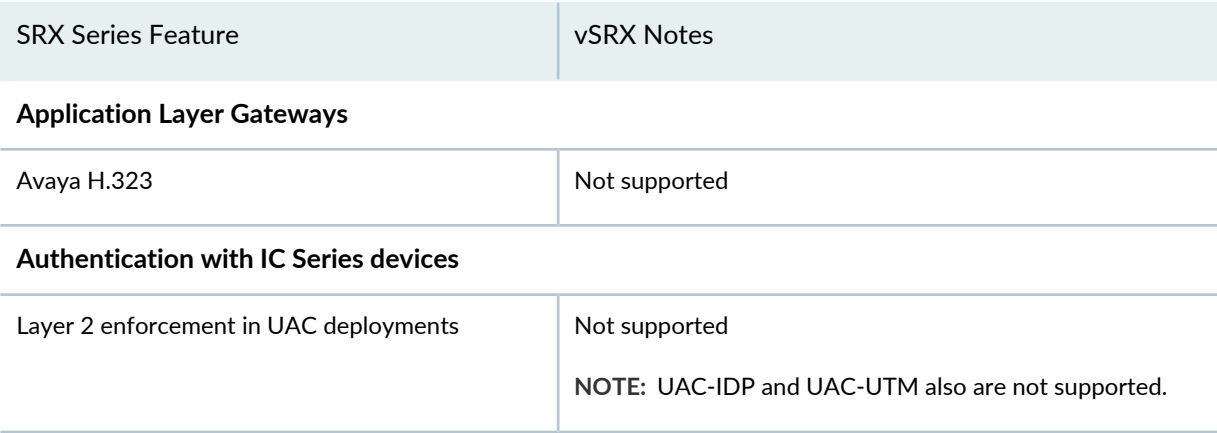

### **Chassis cluster support**

**NOTE:** Support for chassis clustering to provide network node redundancy is only available on a vSRX deployment in Contrail, VMware, KVM, and Windows Hyper-V Server 2016.

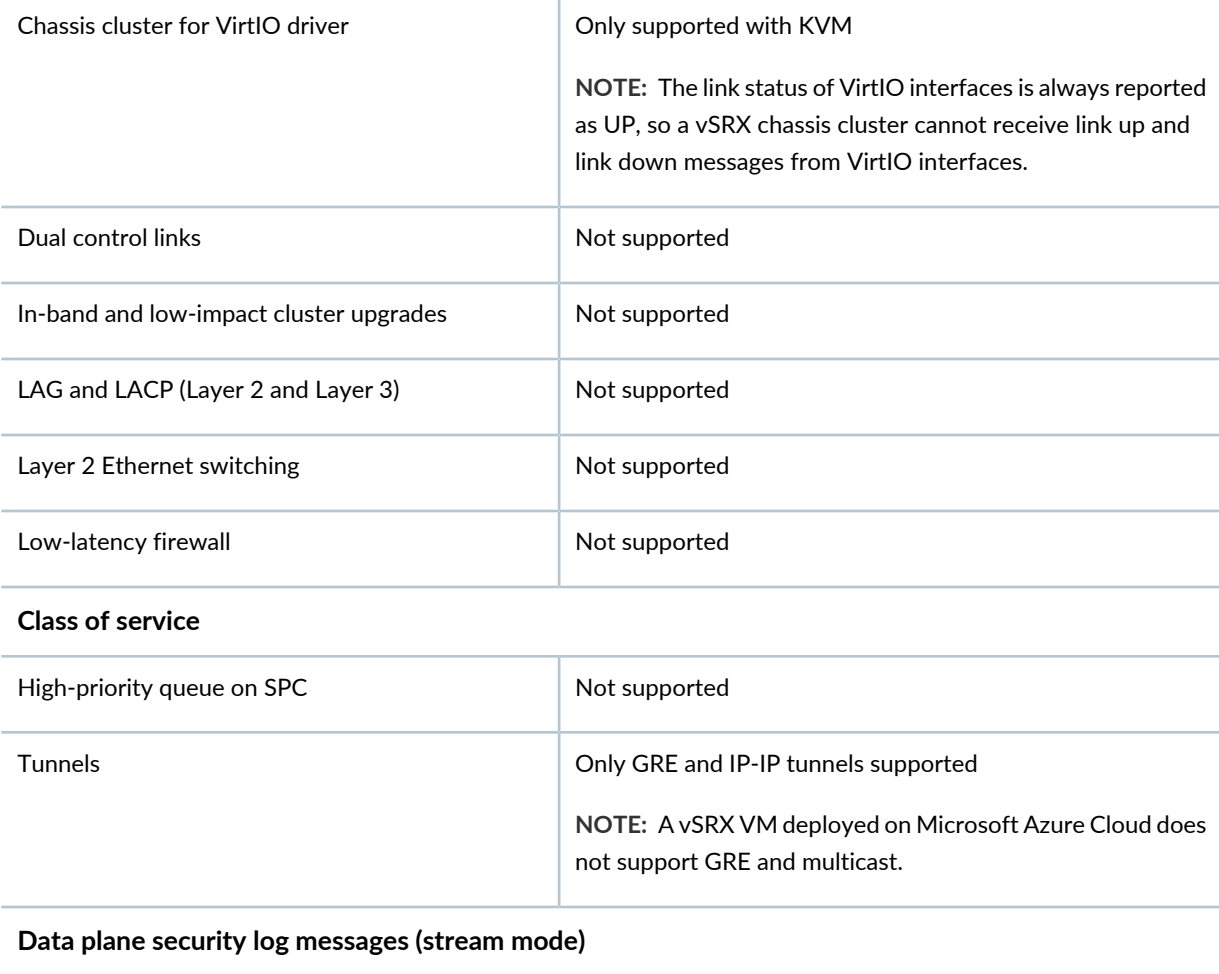

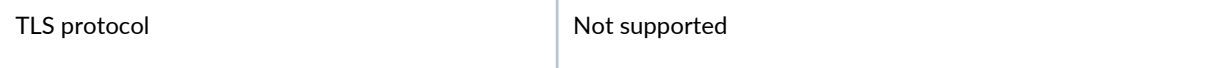

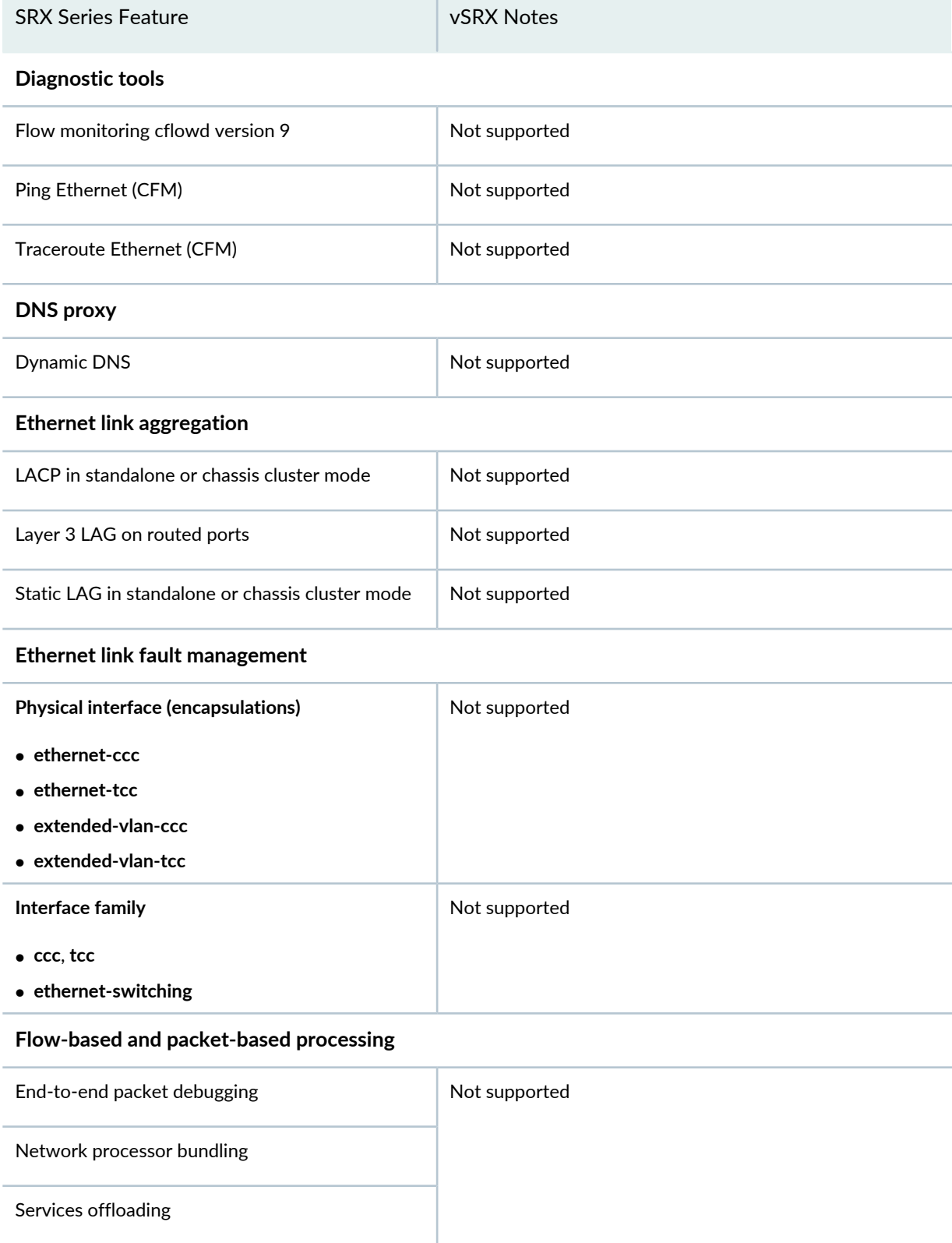

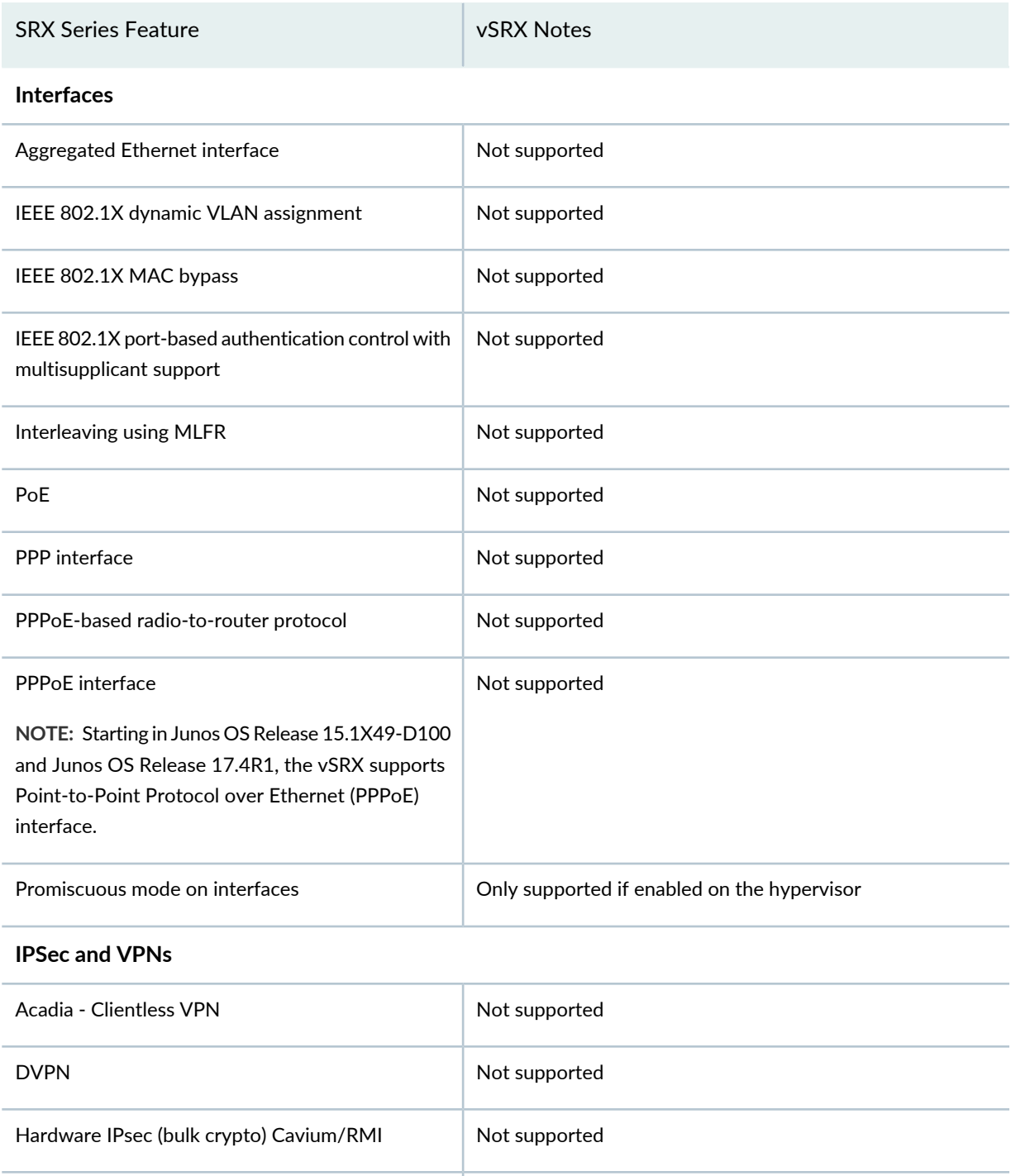

IPsec tunnel termination in routing instances  $\vert$  Supported on virtual router only

Multicast for AutoVPN Not supported

**IPv6 support**

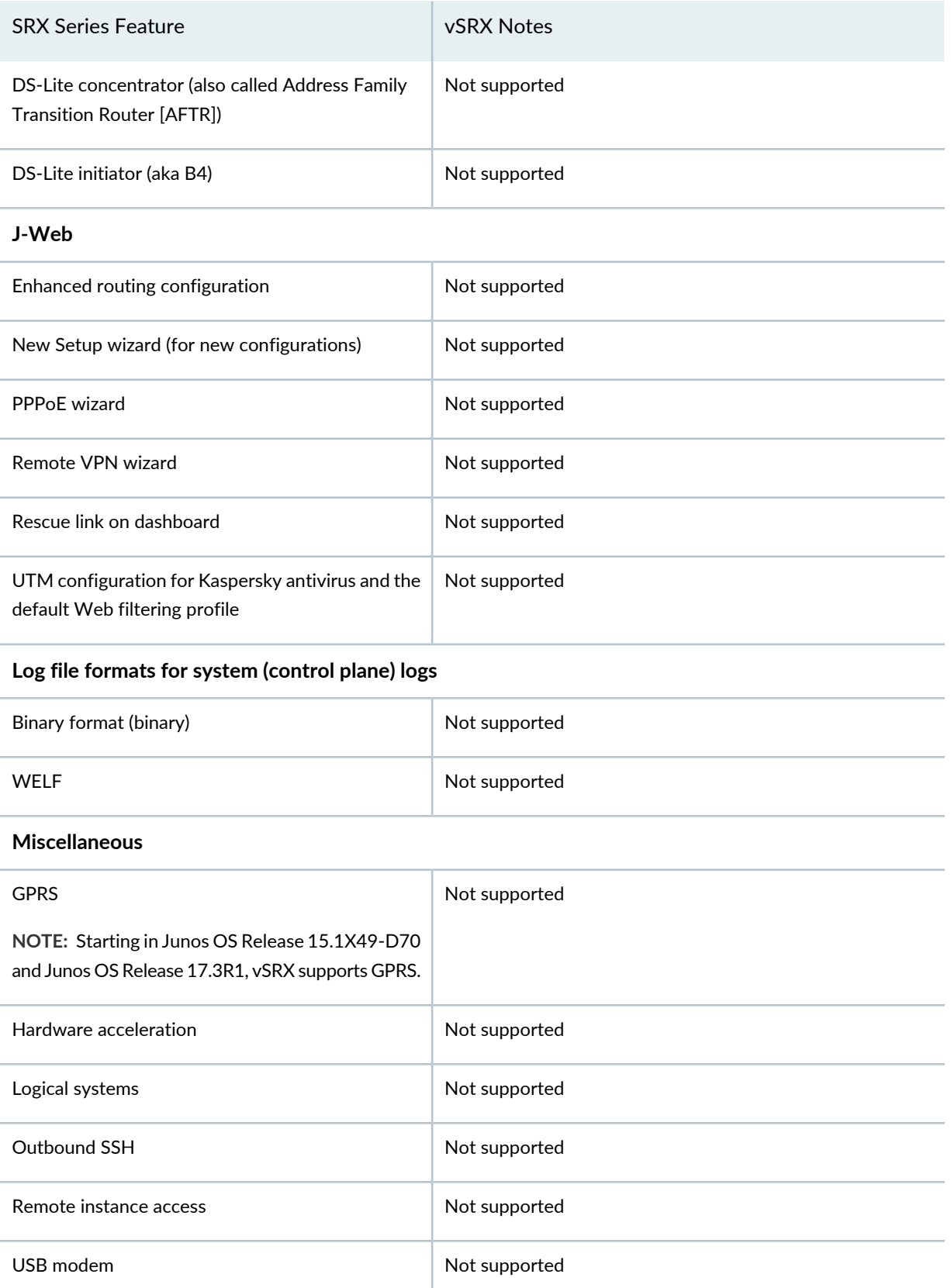

# SRX Series Feature vSRX Notes Wireless LAN Not supported **MPLS** Crcuit cross-connect (CCC) and translational Not supported cross-connect (TCC) Layer 2 VPNs for Ethernet connections **Only if promiscuous mode is enabled on the hypervisor Network Address Translation** Maximize persistent NAT bindings Not supported **Packet capture** Only supported on physical interfaces and tunnel interfaces, such as *gr*, *ip*, and *st0*. Packet capture is not supported on redundant Ethernet interfaces (*reth*). Packet capture **Routing** BGP extensions for IPv6 Not supported BGP Flowspec Not supported BGP route reflector Not supported CRTP Not supported **Switching** Layer 3 Q-in-Q VLAN tagging Not supported **Transparent mode** UTM Not supported **Unified threat management**

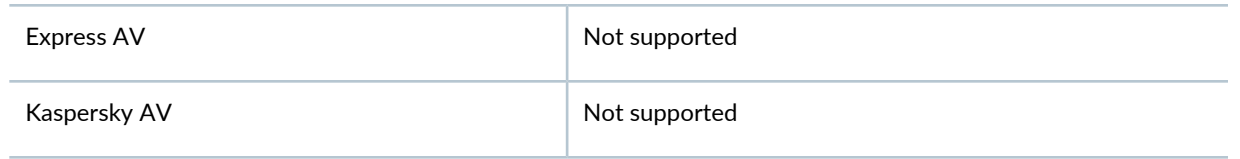

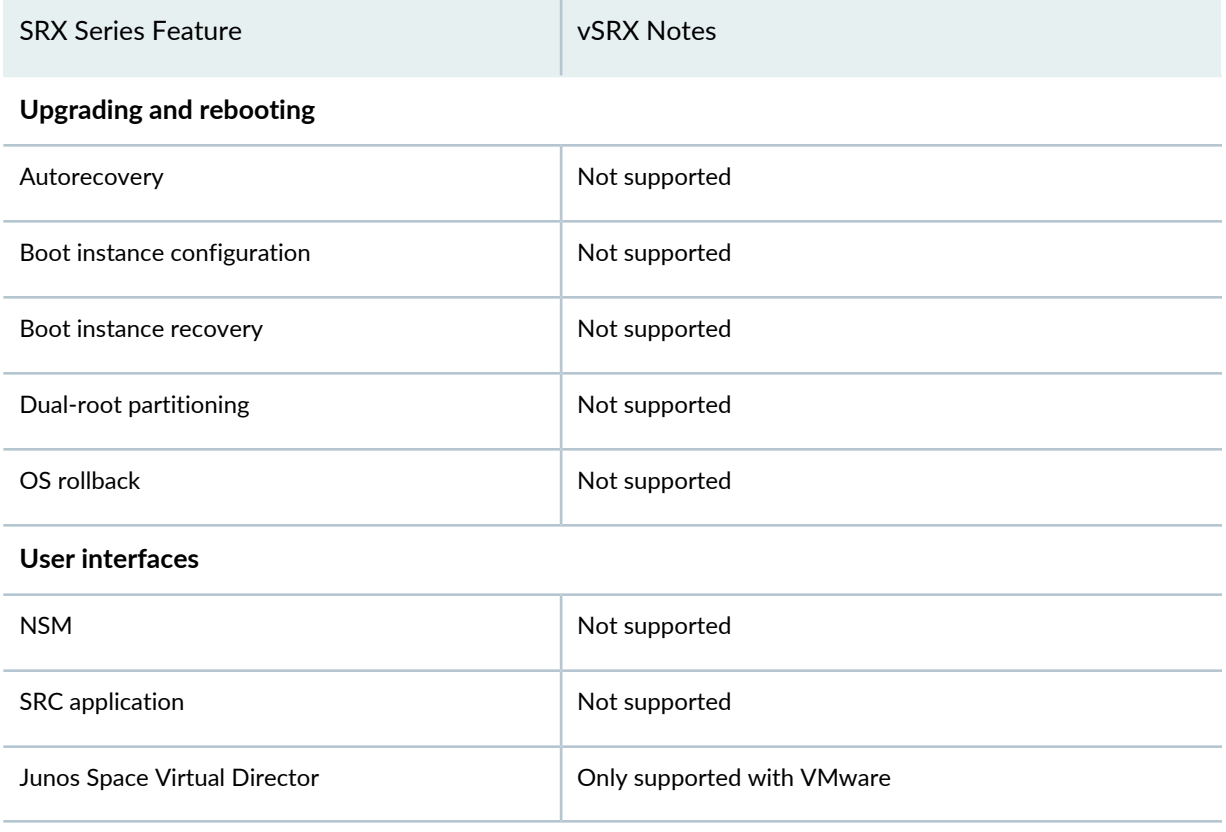
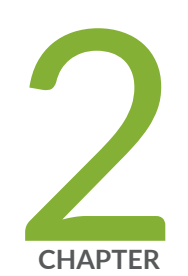

# Installing vSRX in VMware

Install vSRX with [VMware](#page-37-0) vSphere Web Client **| [38](#page-37-0)** Load an Initial [Configuration](#page-40-0) on a vSRX with VMware **| [41](#page-40-0)** Validate the vSRX .ova File for [VMware](#page-47-0) **| [48](#page-47-0)**

## <span id="page-37-0"></span>**Install vSRX with VMware vSphere Web Client**

The following procedure describes how to install vSRX and connect vSRX interfaces to the virtual switches for the appropriate applications. Only the vSRX virtual switch has a connection to a physical adapter (the uplink) so that all application traffic flows through the vSRX VM to the external network.

To install vSRX with the VMware vSphere Web Client:

**NOTE:** To upgrade an existing vSRX instance, see *Migration, Upgrade, and Downgrade* in the *vSRX Release Notes*.

1. Download the vSRX software package for VMware from the Juniper [Networks](https://www.juniper.net/support/downloads/?p=vsrx#sw) website.

**NOTE:** Do not change the filename of the downloaded software image or the installation will fail.

- 2. Validate the vSRX .ova file if required. For more information, see ["Validate](#page-47-0) the vSRX .ova File for [VMware"](#page-47-0) on page 48.
- 3. Enter the vCenter server hostname or address in your browser (<https://<ipaddress>:9443>) to access the vSphere Web Client, and log in to the vCenter server with your credentials.
- 4. Select a host or other valid parent for a virtual machine and click **Actions > All vCenter Actions > Deploy OVF Template**.

**NOTE:** The Client Integration Plug-in must be installed before you can deploy OVF templates (see your VMware documentation).

- 5. Click **Browse** to locate the vSRX software package, and then click **Next**.
- 6. Click **Next** in the OVF Template Details window.
- 7. Click **Accept** in the End User License Agreement window, and then click **Next**.
- 8. Change the default vSRX VM name in the Name box and click **Next**. It is advisable to keep this name the same as the hostname you intend to give to the VM.
- 9. In the Datastore window, do not change the default settings for:
	- Datastore
	- Available Space

[Table](#page-38-0) 13 on page 39 lists the disk formats available to store the virtual disk. You can choose one of the three options listed.

**NOTE:** For detailed information on the disk formats, see Virtual Disk [Provisioning](http://pubs.vmware.com/vsphere-50/index.jsp?topic=%2Fcom.vmware.vsphere.vm_admin.doc_50%2FGUID-4C0F4D73-82F2-4B81-8AA7-1DD752A8A5AC.html).

#### <span id="page-38-0"></span>**Table 13: Disk Formats for Virtual Disk Storage**

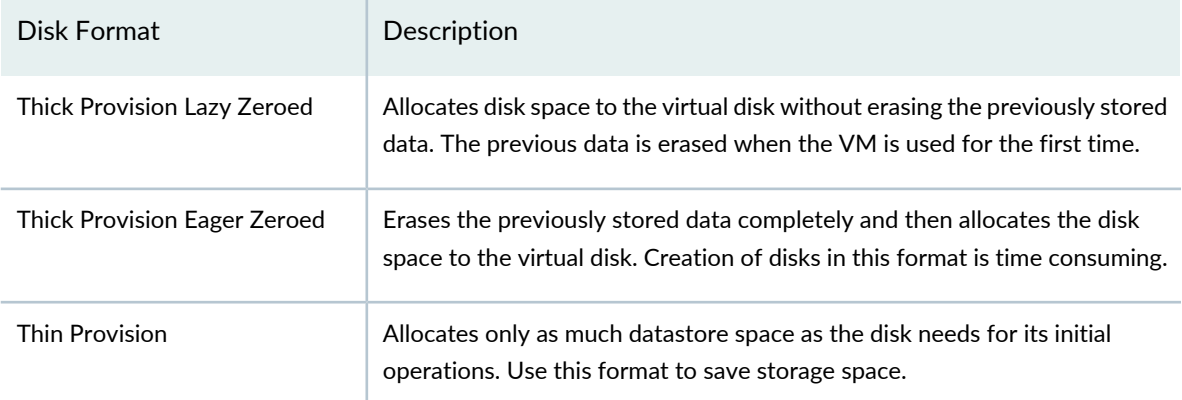

10.Select a datastore to store the configuration file and virtual disk files in OVF template, and then click **Next**.

- 11.Select your management network from the list, and then click **Next**. The management network is assigned to the first network adapter, which is reserved for the management interface (fxp0).
- 12.Click **Finish** to complete the installation.
- 13.Open the Edit Settings page of the vSRX VM and select a virtual switch for each network adapter. Three network adapters are created by default. Network adapter 1 is for the management network (fxp0). To add a fourth adapter, select **Network** from New device list at the bottom of the page. To add more adapters, see "Add vSRX [Interfaces"](#page-51-0) on page 52.

In [Figure](#page-39-0) 4 on page 40, network adapter 2 uses the management network for the uplink to the external network.

<span id="page-39-0"></span>**Figure 4: vSRX Edit Settings Page**

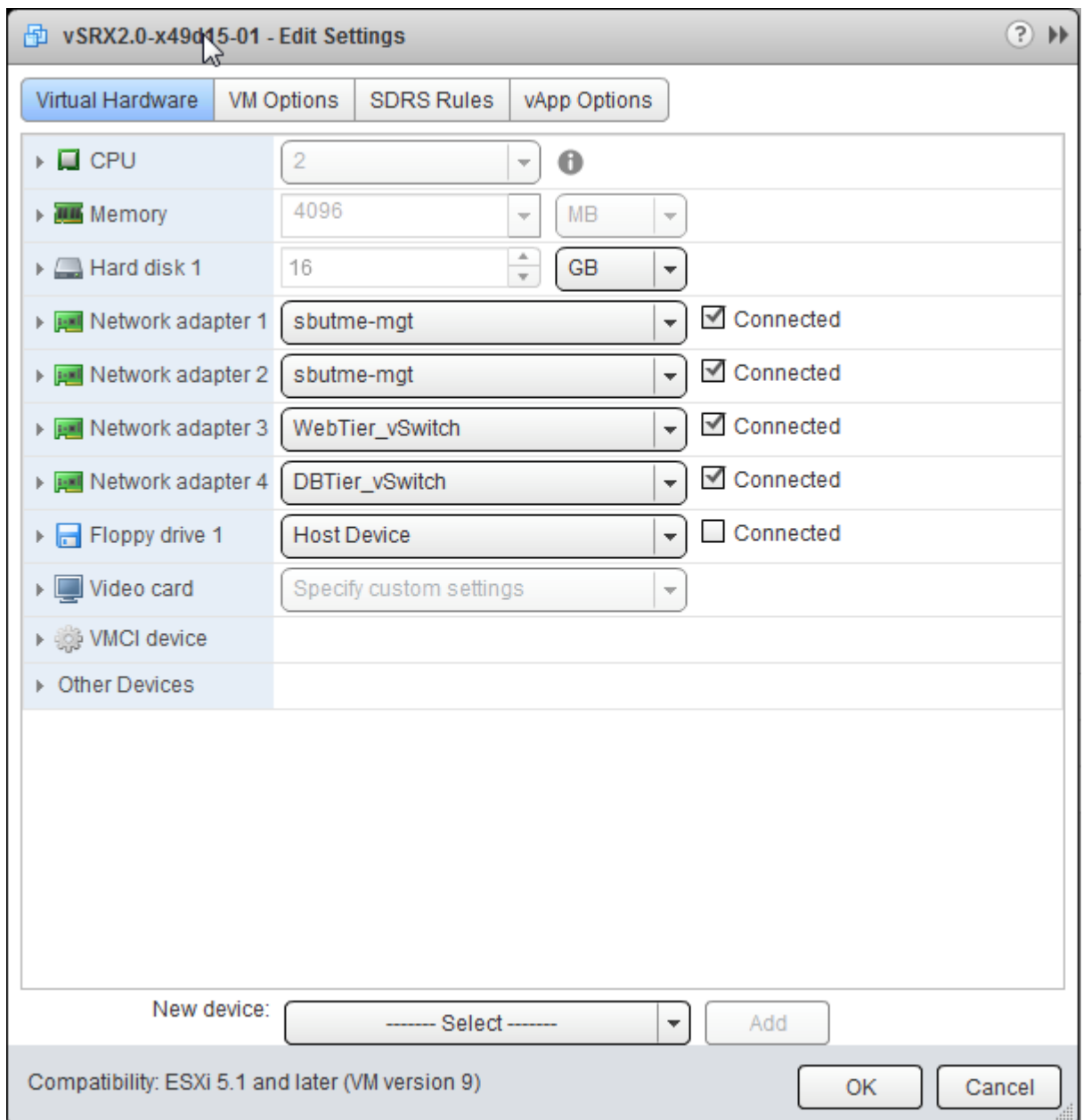

14.Enable promiscuous mode for the management virtual switch:

- 1. Select the host where the vSRX VM is installed, and select **Manage > Networking > Virtual switches**.
- 2. In the list of virtual switches, select vSwitch0 to view the topology diagram for the management network connected to network adapter 1.
- 3. Click the **Edit** icon at the top of the list, select **Security**, and select **Accept** next to Promiscuous mode. Click **OK**.

**NOTE:** vSwitch1 corresponds to network adapter 2, vSwitch2 corresponds to network adapter 3, and so on.

- 15.Enable hardware-assisted virtualization to optimize performance of the vSRX Routing Engine that runs in a nested VM:
	- 1. Power off the vSRX VM.
	- 2. Right-click on the vSRX VM and select **Edit Settings**.
	- 3. On the Virtual Hardware tab, expand CPU, select **Expose hardware-assisted virtualization to guest OS**, and click **OK**.

On the Manage tab, select **Settings > VM Hardware** and expand CPU to verify that the **Hardware virtualization** option is shown as Enabled.

**NOTE:** The default vSRX VM login ID is root with no password. By default, vSRX is assigned a DHCP-based IP address if a DHCP server is available on the network.

### RELATED DOCUMENTATION

Using Virtual [NUMA](https://pubs.vmware.com/vsphere-51/index.jsp?topic=%2Fcom.vmware.vsphere.resmgmt.doc%2FGUID-17B629DE-75DF-4C23-B831-08107007FBB9.html)

<span id="page-40-0"></span>Virtual Machine vCPU and vNUMA [Rightsizing](https://blogs.vmware.com/performance/2017/03/virtual-machine-vcpu-and-vnuma-rightsizing-rules-of-thumb.html)

## **Load an Initial Configuration on a vSRX with VMware**

### **IN THIS SECTION**

- Create a vSRX [Bootstrap](#page-44-0) ISO Image **| 45**
- Upload an ISO Image to a VMWare [Datastore](#page-45-0) **| 46**
- Provision vSRX with an ISO [Bootstrap](#page-45-1) Image on VMWare **| 46**

<span id="page-41-0"></span>Starting in Junos OS Release 15.1X49-D40 and Junos OS Release 17.3R1, you can use a mounted ISO image to pass the initial startup Junos OS configuration to a vSRX VM. This ISO image contains a file in the root directory called juniper.conf. The configuration file uses curly brackets ({) and indentation to display the hierarchical structure of the configuration. Terminating or leaf statements in the configuration hierarchy are displayed with a trailing semicolon (;) to define configuration details, such as root password, management IP address, default gateway, and other configuration statements.

**NOTE:** The juniper.conf file must be in the format same as displayed using **show configuration** command and it cannot be in **set** command format.

The process to bootstrap a vSRX VM with an ISO configuration image is as follows:

1. Create the **juniper.conf** configuration file with your Junos OS configuration.

An example of a juniper.conf file follows.

```
system {
     host-name iso-mount-test;
     root-authentication {
         encrypted-password 
"$5$wCXP/Ma4$aqMJBhy82.wI643ijb73yHKKl9TXApPycGKKn.PjpA8"; ## SECRET-DATA
     }
     login {
         user regress {
             uid 2001;
              class super-user;
              authentication {
                  encrypted-password 
"$6$FGJM2YEb$KTGIehvNt9Mf.u3ESWGB1aSQeXrSeg6zoCWZw0D6M6vnmWb8DAWsprNXyKZeW6M3kErFFTFtAuNpGjDjfwX4t.";
  ## SECRET-DATA
 }
         }
     }
     services {
 ssh {
              root-login allow;
         }
  telnet;
         web-management {
              http {
                  interface fxp0.0;
              }
         }
```

```
 }
     syslog {
         user * {
            any emergency;
         }
         file messages {
             any any;
             authorization info;
         }
         file interactive-commands {
             interactive-commands any;
         }
     }
     license {
         autoupdate {
             url https://ae1.juniper.net/junos/key_retrieval;
         }
    }
}
security {
    forwarding-options {
         family {
             inet6 {
                mode flow-based;
             }
         }
     }
     policies {
         default-policy {
            permit-all;
         }
     }
     zones {
         security-zone AAA {
             interfaces {
                  all;
             }
         }
     }
}
interfaces {
    ge-0/0/0 {
         vlan-tagging;
         unit 0 {
```

```
 vlan-id 77;
             family inet {
                 address 10.1.1.0/24 {
                     arp 10.1.1.10 mac 00:10:12:34:12:34;
 }
             }
         }
     }
     ge-0/0/1 {
         vlan-tagging;
         unit 0 {
             vlan-id 1177;
             family inet {
                 address 10.1.1.1/24 {
                     arp 10.1.1.10 mac 00:10:22:34:22:34;
 }
             }
         }
     }
    fxp0 {
         unit 0 {
             family inet {
                 address 192.168.70.9/19;
             }
         }
     }
}
routing-options {
     static {
         route 0.0.0.0/0 next-hop 192.168.64.1;
     }
}
```
- 2. Create an ISO image that includes the **juniper.conf** file.
- 3. Mount the ISO image to the vSRX VM.
- 4. Boot or reboot the vSRX VM. vSRX will boot using the **juniper.conf** file included in the mounted ISO image.
- 5. Unmount the ISO image from the vSRX VM. To unmount the ISO image see [Dismount](https://communities.vmware.com/docs/DOC-13371) ISO Image from [VM](https://communities.vmware.com/docs/DOC-13371).

**NOTE:** If you do not unmount the ISO image after the initial boot or reboot, all subsequent configuration changes to the vSRX are overwritten by the ISO image on the next reboot.

### <span id="page-44-0"></span>**Create a vSRX Bootstrap ISO Image**

This task uses a Linux system to create the ISO image.

To create a vSRX bootstrap ISO image:

- 1. Create a configuration file in plaintext with the Junos OS command syntax and save in a file called **juniper.conf**.
- 2. Create a new directory.

hostOS\$ **mkdir iso\_dir**

3. Copy **juniper.conf** to the new ISO directory.

hostOS\$ **cp juniper.conf iso\_dir**

**NOTE:** The **juniper.conf** file must contain the full vSRX configuration. The ISO bootstrap process overwrites any existing vSRX configuration.

4. Use the Linux **mkisofs** command to create the ISO image.

```
hostOS$ mkisofs -l -o test.iso iso_dir
```

```
I: -input-charset not specified, using utf-8 (detected in locale settings)
Total translation table size: 0
Total rockridge attributes bytes: 0
Total directory bytes: 0
Path table size(bytes): 10
Max brk space used 0
175 extents written (0 MB)
```
**NOTE:** The **-l** option allows for a long filename.

### SEE ALSO

Linux mkisofs [command](http://linuxcommand.org/man_pages/mkisofs8.html)

## <span id="page-45-0"></span>**Upload an ISO Image to a VMWare Datastore**

To upload an ISO image to a datastore:

- 1. On the VMware vSphere Web Client, select the datastore you want to upload the file to.
- 2. Select the folder where you want to store the file and click **Upload a File** from the task bar.
- 3. Browse to the file on your local computer and click **Upload**.

<span id="page-45-1"></span>Optionally, refresh the datastore to see the new file.

### **Provision vSRX with an ISO Bootstrap Image on VMWare**

To provision a vSRX VM with an ISO bootstrap image:

- 1. From VMware vSphere client, select the host server where the vSRX VM resides.
- 2. Right-click the vSRX VM and select **Edit Settings**. The Edit Setting dialogue box appears.
- 3. Select the Hardware tab and click **Add**. The Add Hardware dialog box opens.
- 4. Select the CD/DVD drive and click **Next**.
- 5. Select **Use ISO image** and click **Next**.
- 6. Click **Datastore ISO File**, browse to your boostrap ISO image, and click **Next**.
- 7. Click **Next** and **Finish** to save this setting.
- 8. Click **OK** to save this CD drive to the VM.
- 9. Right-click the vSRX VM and select **Power>Power On** to boot the vSRX VM.
- 10.After the vSRX boots, verify the configuration and then select **Power> Power down** to shut down the vSRX so you can remove the ISO image.
- 11. Select the CD/DVD drive from the Hardware tab in the VMWare vSphere client.
- 12. Select the CD drive for the ISO file and click **Remove** to remove your boostrap ISO image.
- 13.Click **OK** to save this setting.
- 14.Right-click the vSRX VM and select **Power>Power On** to boot the vSRX VM.

### **Release History Table**

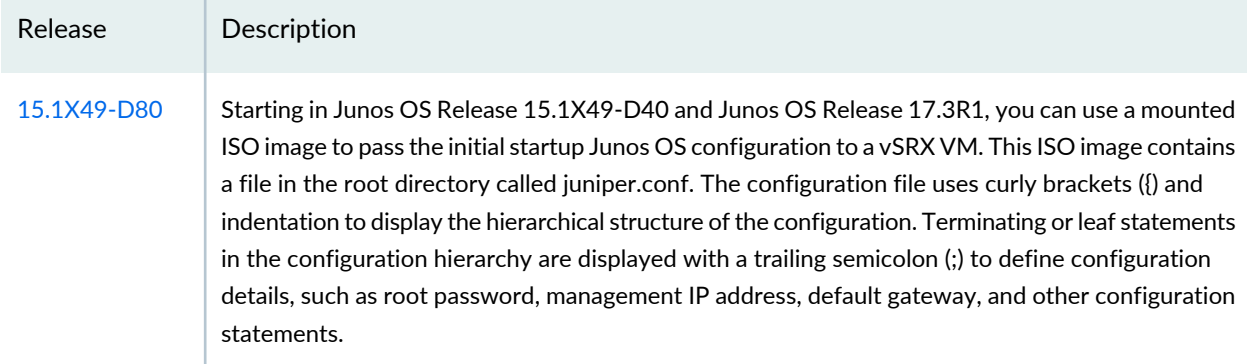

### RELATED DOCUMENTATION

Linux mkisofs [command](http://linuxcommand.org/man_pages/mkisofs8.html)

## <span id="page-47-0"></span>**Validate the vSRX .ova File for VMware**

The vSRX open virtual application (OVA) image is securely signed. You can validate the OVA image, if necessary, but you can install or upgrade vSRX without validating the OVA image.

Before you validate the OVA image, ensure that the Linux/UNIX PC or Windows PC on which you are performing the validation has the following utilities available: tar, openssl, and ovftool. See the [OVF](https://www.vmware.com/support/developer/ovf/) Tool [Documentation](https://www.vmware.com/support/developer/ovf/) for details about the VMware Open Virtualization Format (OVF) tool, including a Software Download link.

To validate the OVA image on a Linux machine:

1. Download the vSRX OVA image and the Juniper Networks Root certificate file (**JuniperRootRSACA.pem**) from the vSRX Juniper Networks Software [Download](https://www.juniper.net/support/downloads/?p=vsrx#sw) page.

**NOTE:** You need to download the Juniper Networks Root certificate file only once; you can use the same file to validate OVA images for future releases of vSRX.

2. (Optional) If you downloaded the OVA image and the certificate file to a PC running Windows, copy the two files to a temporary directory on a PC running Linux or UNIX. You can also copy the OVA image and the certificate file to a temporary directory (**/var/tmp** or **/tmp**) on a vSRX node.

Ensure that the OVA image file and the Juniper Networks Root certificate file are not modified during the validation procedure. You can do this by providing write access to these files only to the user performing the validation procedure. This is especially important if you use an accessible temporary directory, such as **/tmp** or **/var/tmp**, because such directories can be accessed by several users. Take precautions to ensure that the files are not modified by other users during the validation procedure.

3. Navigate to the directory containing the OVA image.

#### **-bash-4.1\$ ls**

JuniperRootCA.pem junos-vsrx-15.1X49-DXX.4-domestic.ova

4. Unpack the OVA image by running the following command: **tar xf** *ova-filename*

where *ova-filename* is the filename of the previously downloaded OVA image.

**-bash-4.1\$ mkdir tmp**

**-bash-4.1\$ cd tmp**

**-bash-4.1\$ tar xf ../junos-vsrx-15.1X49-DXX.4-domestic.ova**

5. Verify that the unpacked OVA image contains a certificate chain file (**certchain.pem**) and a signature file (**vsrx.cert**).

#### **-bash-4.1\$ ls**

```
certchain.pem junos-vsrx-15.1X49-DXX.4-domestic.cert 
junos-vsrx-15.1X49-DXX.4-domestic-disk1.vmdk junos-vsrx-15.1X49-DXX.4-domestic.mf
   junos-vsrx-15.1X49-DXX.4-domestic.ovf
```
6. Validate the unpacked OVF file (extension .ovf) by running the following command: **ovftool ovf-filename**

where *ovf-filename* is the filename of the unpacked OVF file contained within the previously downloaded OVA image.

**-bash-4.1\$ /usr/lib/vmware-ovftool/ovftool junos-vsrx-15.1X49-DXX.4-domestic.ovf**

```
OVF version: 1.0
VirtualApp: false
Name: vSRX
Version: JUNOS 15.1
Vendor: Juniper Networks Inc.
Product URL:
https://www.juniper.net/us/en/products-services/software/security/vsrxseries/
Vendor URL: https://www.juniper.net/
Download Size: 227.29 MB
Deployment Sizes:
  Flat disks: 2.00 GB
  Sparse disks: 265.25 MB
Networks:
  Name: VM Network
  Description: The VM Network network
Virtual Machines:
  Name: Juniper Virtual SRX
  Operating System: freebsdguest
  Virtual Hardware:
    Families: vmx-07
    Number of CPUs: 2
```

```
 Cores per socket: 1
    Memory: 2.00 GB
    Disks:
      Index: 0
      Instance ID: 5
     Capacity: 2.00 GB
      Disk Types: IDE
    NICs:
      Adapter Type: E1000
      Connection: VM Network
      Adapter Type: E1000
      Connection: VM Network
Deployment Options:
  Id: 2GvRAM
  Label: 2G vRAM
  Description:
                       2G Memory
```
7. Validate the signing certificate with the Juniper Networks Root CA file by running the following command:

**openssl verify -CAfile JuniperRootRSACA.pem -untrusted** *Certificate-Chain-File Signature-file*

where **JuniperRootRSACA.pem** is the Juniper Networks Root CA file, *Certificate-Chain-File* is the filename of the unpacked certificate chain file (extension **.pem**) and *Signature-file* is the filename of the unpacked signature file (extension **.cert)**.

**-bash-4.1\$ openssl verify -CAfile ../JuniperRootCA.pem -untrusted certchain.pem junos-vsrx-15.1X49-DXX.4-domestic.cert**

junos-vsrx-15.1X49-DXX.4-domestic.cert: OK

- 8. (Optional) If you encounter validation issues with the OVA image:
	- a. Determine if the contents of the OVA image have been modified. If the contents have been modified, download the OVA image from the vSRX downloads page.
	- b. Determine whether the Juniper Networks Root CA file is corrupted or modified. If it was corrupted or modified, download the certificate file from the vSRX downloads page.
	- c. Retry the preceding validation steps using one or both new files.

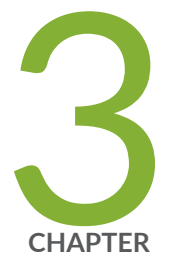

# vSRX VM Management

Add vSRX [Interfaces](#page-51-0) **| [52](#page-51-0)**

Upgrade a [Multicore](#page-54-0) vSRX with VMware **| [55](#page-54-0)**

## <span id="page-51-0"></span>**Add vSRX Interfaces**

### **IN THIS SECTION**

- Add SR-IOV [Interfaces](#page-52-0) **| 53**
- Add VMXNET 3 [Interfaces](#page-54-1) **| 55**

The network adapter for each interface uses SR-IOV or VMXNET 3 as the adapter type. The first network adapter is for the management interface (fxp0) and must use VMXNET 3. All additional network adapters should have the same adapter type. The three network adapters created by default use VMXNET 3.

**NOTE:** Starting in Junos OS Release 18.4R1:

- SR-IOV (Mellanox ConnectX-3/ConnectX-3 Pro and Mellanox ConnectX-4 EN/ConnectX-4 Lx EN) is required if you intend to scale the performance and capacity of a vSRX VM to 9 or 17 vCPUs and 16 or 32 GB vRAM.
- The DPDK version has been upgraded from 17.02 to 17.11.2 to support the Mellanox Family Adapters .

Starting in Junos OS Release 19.4R1, DPDK version 18.11 is supported on vSRX. With this feature the Mellanox Connect Network Interface Card (NIC) on vSRX now supports OSPF Multicast and VLANs.

The network adapters are mapped sequentially to the vSRX interfaces, as shown in ["Requirements](#page-19-0) for vSRX on [VMware"](#page-19-0) on page 20.

**NOTE:** If you have used the interface mapping workaround required for prior Junos releases, you do not need to make any changes when you upgrade to Junos Release 15.1X49-D70 for vSRX.

The following procedures describe how to add more network adapters:

### <span id="page-52-0"></span>**Add SR-IOV Interfaces**

SR-IOV interfaces must be added as PCI devices on VMware. To add an SR-IOV interface as a PCI Device, you must first select an available Virtual Function (VF) on the device.

Use the following procedure to locate available VFs and add PCI devices:

- 1. To locate one or more VFs:
	- a. Use SSH to log in to the ESXi server and enter the following command to view the VFs for vmnic6 (or another vNIC):

**# esxcli network sriovnic vf list -n vmnic6**

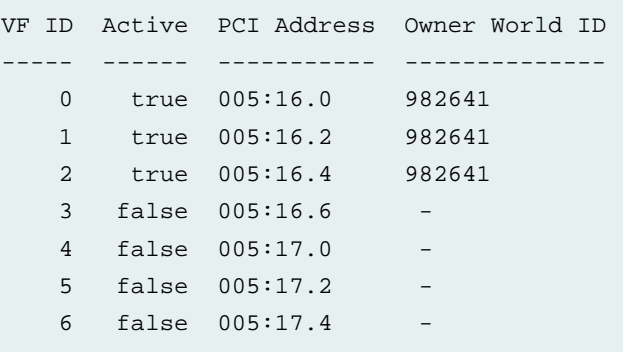

Choose one or more VF IDs that are not active, such as 3 through 6. Note that a VF assigned to a VM that is powered off is shown as inactive.

b. Enter the **lspci** command to view the VF number of the chosen VF IDs. In the following example, find the entry that ends with [vmnic6], scroll down to the next entry ending in VF\_3, and note the associated VF number 05:10.6. Note that the next VF\_3 entry is for vmnic7.

#### **# lspci**

```
0000:05:00.0 Network controller: Intel Corporation 82599EB 10-Gig ... [vmnic6]
0000:05:00.1 Network controller: Intel Corporation 82599EB 10-Gig ... [vmnic7]
0000:05:10.0 Network controller: Intel Corporation 82599 Ethernet Controller
 Virtual Function [PF_0.5.0_VF_0] 
0000:05:10.1 Network controller: Intel Corporation 82599 Ethernet Controller
 Virtual Function [PF_0.5.1_VF_0]
0000:05:10.2 Network controller: Intel Corporation 82599 Ethernet Controller
 Virtual Function [PF_0.5.0_VF_1]
0000:05:10.3 Network controller: Intel Corporation 82599 Ethernet Controller
```

```
 Virtual Function [PF_0.5.1_VF_1]
0000:05:10.4 Network controller: Intel Corporation 82599 Ethernet Controller
 Virtual Function [PF_0.5.0_VF_2]
0000:05:10.5 Network controller: Intel Corporation 82599 Ethernet Controller
 Virtual Function [PF_0.5.1_VF_2]
0000:05:10.6 Network controller: Intel Corporation 82599 Ethernet Controller
 Virtual Function [PF_0.5.0_VF_3] ----- VF ID 3 on vmnic6, with VF number 
05:10.6.0000:05:10.7 Network controller: Intel Corporation 82599 Ethernet Controller
 Virtual Function [PF_0.5.1_VF_3] ----- VF ID 3 on vmnic7.
```
- 2. To add SR-IOV interfaces to the vSRX VM:
	- a. Power off the vSRX VM and open the Edit Settings page. By default there are three network adapters using VMXNET 3.
	- b. Add one or more PCI devices on the Virtual Hardware page. For each device, you must select an entry with an available VF number from Step 1. For example:

### **05:10.6 | Intel Corporation 82599 Ethernet Controller Virtual Function**

c. Click **OK** and open the Edit Settings page to verify that the new network adaptors are shown on the Virtual Hardware page (one VMXNET 3 network adapter and up to nine SR-IOV interfaces as PCI devices).

To view the SR-IOV interface MAC addresses, select the **VM Options** tab, click **Advanced** in the left frame, and then click **Edit Configuration**. In the parameters **pciPassthruN.generatedMACAddress**, N indicates the PCI device number (0 through 9).

d. Power on the vSRX VM and log in to the VM to verify that VMXNET 3 network adapter 1 is mapped to fxp0, PCI device 0 is mapped to ge-0/0/0, PCI device 1 is mapped to ge-0/0/1, and so on.

**NOTE:** A vSRX VM with SR-IOV interfaces cannot be cloned. You must deploy a new vSRX VM and add the SR-IOV interfaces as described here.

### <span id="page-54-1"></span>**Add VMXNET 3 Interfaces**

Use the following procedure to add VMXNET 3 interfaces:

- 1. Power off the vSRX VM and open the Edit Settings page on vSphere Web Client.
- 2. Add network adapters on the Virtual Hardware page. For each network adapter, select **Network** from New device list at the bottom of the page, expand **New Network**, and select **VMXNET 3** as the adapter type.
- 3. Click **OK** and open the Edit Settings page to verify that the new network adaptors are shown on the Virtual Hardware page.
- 4. Power on the vSRX VM and log in to the VM to verify that network adapter 1 is mapped to fxp0, network adapter 2 is mapped to ge-0/0/0, and so on. Use the **show interfaces terse** CLI command to verify that the fxp0 and ge-0/0/n interfaces are up.

## <span id="page-54-0"></span>**Upgrade a Multicore vSRX with VMware**

### **IN THIS SECTION**

- Power Down vSRX VM with [VMware](#page-55-0) vSphere Web Client **| 56**
- Upgrade a [Multicore](#page-55-1) vSRX with VMware vSphere Web Client **| 56**
- <span id="page-54-2"></span>Optimize [Performance](#page-56-0) of vSRX **| 57**

Starting in Junos OS Release 15.1X49-70 and Junos OS Release 17.3R1, you can scale the performance and capacity of a vSRX instance by increasing the number of vCPUs and the amount of vRAM allocated to the vSRX. See ["Requirements](#page-19-0) for vSRX on VMware" on page 20 for the software requirement specifications of a vSRX VM.

**NOTE:** You cannot scale down the number of vCPUs or decrease the amount of vRAM for an existing vSRX VM.

### <span id="page-55-0"></span>**Power Down vSRX VM with VMware vSphere Web Client**

In situations where you want to modify the vSRX VM XML file, you need to completely shut down vSRX and the associated VM.

To gracefully shutdown the vSRX instance with VMware vSphere Web Client:

- 1. Enter the vCenter server hostname or address in your browser (https://<ipaddress>:9443) to access the vSphere Web Client, and log in to the vCenter server with your credentials.
- 2. Check the vSRX VM you want to power off.
- 3. Select **Open Console** to open a console window to the vSRX VM.
- 4. From the vSRX console, reboot the vSRX instance.

<span id="page-55-1"></span>**vsrx# request system power-off**.

### **Upgrade a Multicore vSRX with VMware vSphere Web Client**

You must power down the vSRX VM before you can update the vCPU and vRAM values for the VM.

To scale up the vSRX VM to a higher number of vCPUs or to an increased amount of vRAM:

- 1. On VMware vSphere Web Client, Select **Edit Settings** to open the powered down vSRX VM to open the virtual machine details window.
- 2. Select **Memory** and set the vRAM to the desired size.
- 3. Select **Processor** and set the number of vCPUs. Click **OK**.
- 4. Click **Power On**. The VM manager launches the vSRX VM with the new vCPU and vRAM settings.

**NOTE:** vSRX scales down to the closest supported value if the vCPU or vRAM settings do not match what is currently available.

## <span id="page-56-0"></span>**Optimize Performance of vSRX**

To optimize performance of vSRX on VMware:

- 1. For memory, select the NUMA node that line cards connect to.
- 2. For the CPU:
	- a. Disable hyper-threading.
	- b. Select CPUs on the selected NUMA node.
	- c. Select n sockets and each socket has one core.
	- d. Reserve the CPU resource.
- 3. For the TX thread:
	- Configure a separate ESXi transmit thread per vNIC.
	- Place transmit threads on the same NUMA node.
- 4. For vNICs, use either 2 vNICs or 4 vNICs if you want to scale the performance of the vSRX VM.

### **Release History Table**

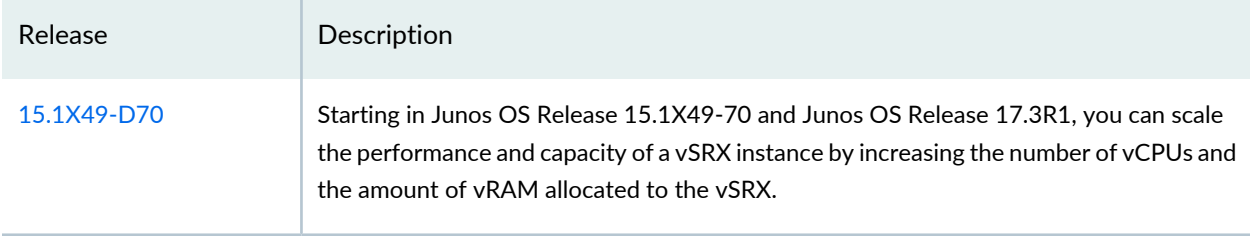

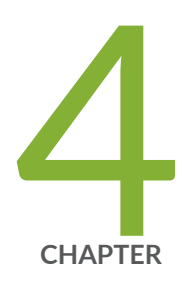

# Configuring and Managing vSRX

vSRX [Configuration](#page-58-0) and Management Tools **| [59](#page-58-0)**

[Configure](#page-59-0) vSRX Using the CLI **| [60](#page-59-0)**

[Configuring](#page-61-0) vSRX Using the J-Web Interface **| [62](#page-61-0)**

[Managing](#page-65-0) Security Policies for Virtual Machines Using Junos Space Security [Director](#page-65-0) **| [66](#page-65-0)**

[Software](#page-66-0) Receive Side Scaling **| [67](#page-66-0)**

GTP Traffic with TEID [Distribution](#page-68-0) and SWRSS **| [69](#page-68-0)**

Automate the [Initialization](#page-72-0) of vSRX 3.0 Instances on VMware Hypervisor using [VMware](#page-72-0) Tools **| [73](#page-72-0)**

## <span id="page-58-0"></span>**vSRX Configuration and Management Tools**

#### **SUMMARY**

This topic provides an overview of the various tools available to configure and manage a vSRX VM once it has been successfully deployed.

### **IN THIS SECTION**

- [Understanding](#page-58-1) the Junos OS CLI and Junos [Scripts](#page-58-1) **| 59**
- [Understanding](#page-58-2) the J-Web Interface **| 59**
- [Understanding](#page-58-3) Junos Space Security [Director](#page-58-3) **| 59**

### <span id="page-58-1"></span>**Understanding the Junos OS CLI and Junos Scripts**

Junos OS CLI is a Juniper Networks specific command shell that runs on top of a UNIX-based operating system kernel.

Built into Junos OS, Junos script automation is an onboard toolset available on all Junos OS platforms, including routers, switches, and security devices running Junos OS (such as a vSRX instance).

<span id="page-58-2"></span>You can use the Junos OS CLI and the Junos OS scripts to configure, manage, administer, and troubleshoot vSRX.

### **Understanding the J-Web Interface**

<span id="page-58-3"></span>The J-Web interface allows you to monitor, configure, troubleshoot, and manage vSRX instances by means of a Web browser. J-Web provides access to all the configuration statements supported by the vSRX instance.

### **Understanding Junos Space Security Director**

As one of the Junos Space Network Management Platform applications, Junos Space Security Director helps organizations improve the reach, ease, and accuracy of security policy administration with a scalable, GUI-based management tool. Security Director automates security provisioning of a vSRX instance through one centralized Web-based interface to help administrators manage all phases of the security policy life cycle more quickly and intuitively, from policy creation to remediation.

#### RELATED DOCUMENTATION

CLI User Interface [Overview](https://www.juniper.net/documentation/en_US/junos/information-products/pathway-pages/junos-cli/junos-cli.html)

J-Web [Overview](https://www.juniper.net/documentation/en_US/junos15.1x49-d40/information-products/pathway-pages/jweb/jweb-srx-series.html)

Security [Director](https://www.juniper.net/documentation/en_US/release-independent/junos-space-apps/junos-space-security-director.html)

Mastering Junos Automation [Programming](https://www.juniper.net/us/en/training/jnbooks/day-one/automation-series/mastering-junos-automation/)

Spotlight Secure Threat [Intelligence](https://www.juniper.net/documentation/en_US/release-independent/spotlight-secure/information-products/pathway-pages/spotlight-secure/index.html)

## <span id="page-59-0"></span>**Configure vSRX Using the CLI**

To configure the vSRX instance using the CLI:

- 1. Verify that the vSRX is powered on.
- 2. Log in as the root user. There is no password.
- 3. Start the CLI.

root#**cli** root@>

4. Enter configuration mode.

**configure** [edit] root@#

5. Set the root authentication password by entering a cleartext password, an encrypted password, or an SSH public key string (DSA or RSA).

[edit] root@# **set system root-authentication plain-text-password** New password: *password*

Retype new password: *password*

6. Configure the hostname.

[edit] root@# **set system host-name** *host-name*

7. Configure the management interface.

[edit] root@# **set interfaces fxp0 unit 0 family inet dhcp-client**

8. Configure the traffic interfaces.

[edit] root@# **set interfaces ge-0/0/0 unit 0 family inet dhcp-client**

9. Configure basic security zones and bind them to traffic interfaces.

[edit] root@# **set security zones security-zone trust interfaces ge-0/0/0.0**

### 10.Verify the configuration.

[edit] root@# **commit check** configuration check succeeds

11.Commit the configuration to activate it on the vSRX instance.

[edit] root@# **commit** commit complete

12. Optionally, use the **show** command to display the configuration to verify that it is correct.

**NOTE:** Certain Junos OS software features require a license to activate the feature. To enable a licensed feature, you need to purchase, install, manage, and verify a license key that corresponds to each licensed feature. To conform to software feature licensing requirements, you must purchase one license perfeature perinstance. The presence of the appropriate software unlocking key on your virtual instance allows you to configure and use the licensed feature.

See *Managing Licenses for vSRX* for details.

### RELATED DOCUMENTATION

<span id="page-61-0"></span>CLI User [Guide](https://www.juniper.net/documentation/en_US/junos/information-products/pathway-pages/junos-cli/junos-cli.html)

## **Configuring vSRX Using the J-Web Interface**

#### **IN THIS SECTION**

- Accessing the J-Web Interface and [Configuring](#page-61-1) vSRX **| 62**
- Applying the [Configuration](#page-64-0) **| 65**
- <span id="page-61-1"></span>Adding vSRX Feature [Licenses](#page-65-1) **| 66**

### **Accessing the J-Web Interface and Configuring vSRX**

Use the Junos OS CLI to configure, at a minimum, the following parameters before you can access a vSRX VM using J-Web:

- Configure an IP address on fxp0.
- Configure a default route if the fxp0 IP address is on a different subnet than the host server.
- Enable Web management through the fxp0 interface.

system {

```
services {
  web-management {
    http {
       interface fxp0.0;
      }
    }
  }
}
```
To configure vSRX using the J-Web Interface:

- 1. Launch a Web browser from the management instance.
- 2. Enter the vSRX fxp0 interface IP address in the Address box.
- 3. Specify the username and password.
- 4. Click **Log In**, and select the **Configuration Wizards** tab from the left navigation panel. The J-Web Setup wizard page opens.
- 5. Click **Setup**.

You can use the Setup wizard to configure the vSRX VM or edit an existing configuration.

- Select **Edit Existing Configuration** if you have already configured the wizard using the factory mode.
- Select **Create New Configuration** to configure the vSRX VM using the wizard.

The following configuration options are available in the guided setup:

• Basic

Select **basic** to configure the vSRX VM name and user account information as shown in [Table](#page-63-0) 14 on page 64.

<span id="page-63-0"></span>• Instance name and user account information

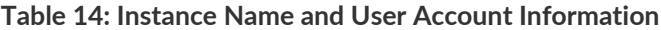

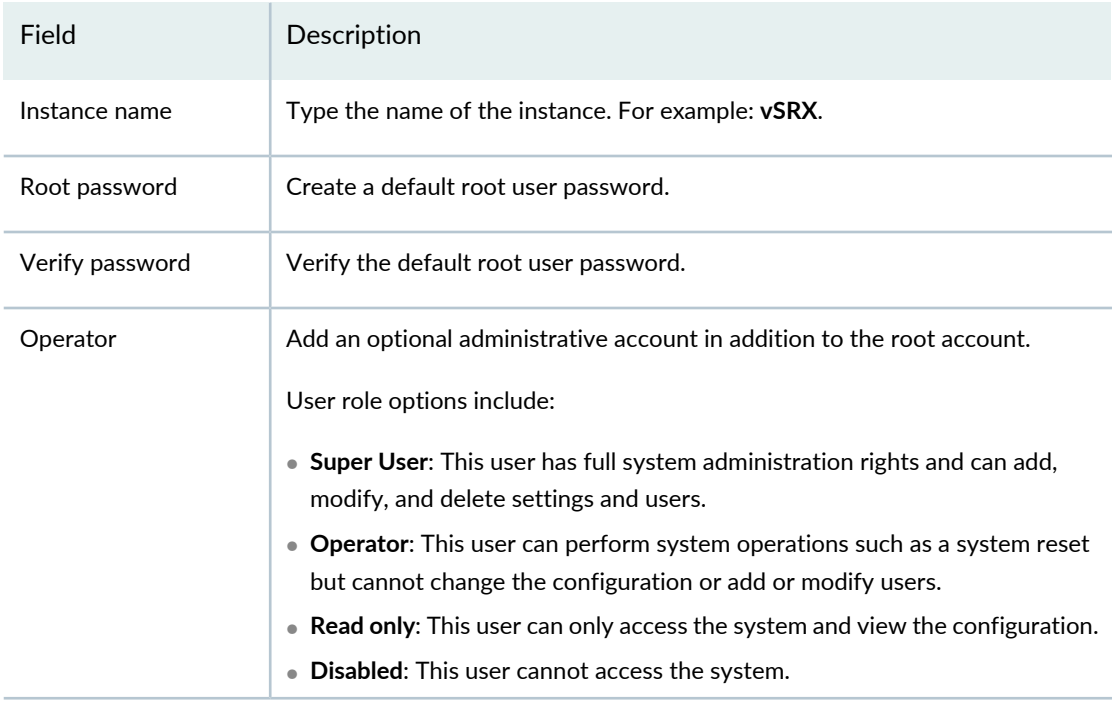

<span id="page-63-1"></span>• Select either **Time Server** or **Manual**. [Table](#page-63-1) 15 on page 64 lists the system time options.

### **Table 15: System Time Options**

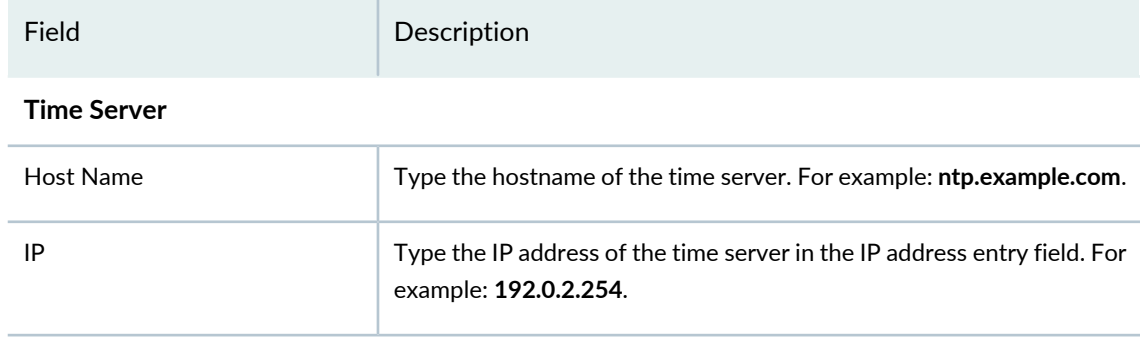

**NOTE:** You can enter either the hostname or the IP address.

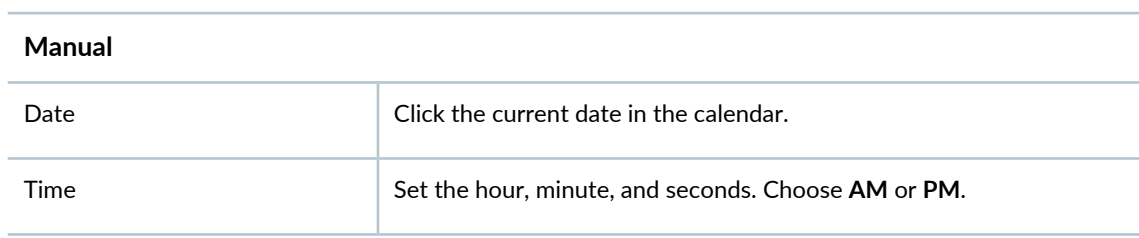

### **Table 15: System Time Options** *(continued)*

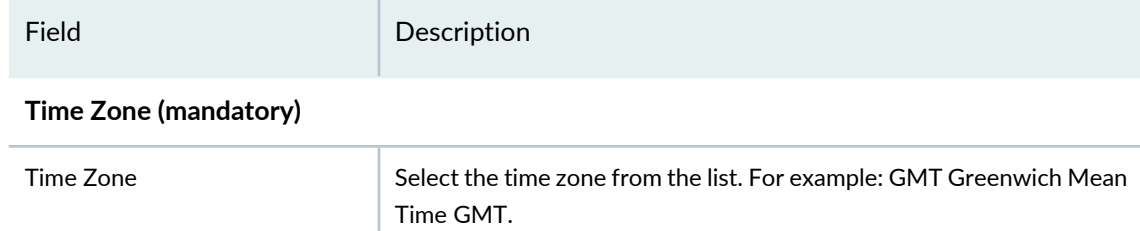

• Expert

Select **Expert** to configure the basic options as well as the following advanced options:

- Four or more internal zones
- Internal zone services
- Application of security policies between internal zones

Click the **Need Help** icon for detailed configuration information.

<span id="page-64-0"></span>You see a success message after the basic configuration is complete.

## **Applying the Configuration**

To apply the configuration settings for vSRX:

- 1. Review and ensure that the configuration settings are correct, and click **Next**. The Commit Configuration page appears.
- 2. Click **Apply Settings** to apply the configuration changes to vSRX.
- 3. Check the connectivity to vSRX, as you might lose connectivity if you have changed the management zone IP. Click the URL for reconnection instructions on how to reconnect to the instance.
- 4. Click **Done** to complete the setup.

After successful completion of the setup, you are redirected to the J-Web interface.

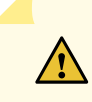

**CAUTION:** After you complete the initial setup, you can relaunch the J-Web Setup wizard by clicking **Configuration>Setup**. You can either edit an existing configuration or create a new configuration. If you create a new configuration, the current configuration in vSRX will be deleted.

### <span id="page-65-1"></span>**Adding vSRX Feature Licenses**

Certain Junos OS software features require a license to activate the feature. To enable a licensed feature, you need to purchase, install, manage, and verify a license key that corresponds to each licensed feature. To conform to software feature licensing requirements, you must purchase one license per feature per instance. The presence of the appropriate software unlocking key on your virtual instance allows you to configure and use the licensed feature.

<span id="page-65-0"></span>See *Managing Licenses for vSRX* for details.

# **Managing Security Policies for Virtual Machines Using Junos Space Security Director**

#### **SUMMARY**

This topic provides you an overview of how you can manage security policies for VMs using security director.

Security Director is a Junos Space management application designed to enable quick, consistent, and accurate creation, maintenance, and application of network security policies for your security devices, including vSRX instances. With Security Director, you can configure security-related policy management including IPsec VPNs, firewall policies, NAT policies, IPS policies, and UTM policies. and push the configurations to your security devices. These configurations use objects such as addresses, services, NAT pools, application signatures, policy profiles, VPN profiles, template definitions, and templates. These objects can be shared across multiple security configurations; shared objects can be created and used across many security policies and devices. You can create these objects prior to creating security configurations.

When you finish creating and verifying your security configurations from Security Director, you can publish these configurations and keep them ready to be pushed to all security devices, including vSRX instances, from a single interface.

The Configure tab is the workspace where all of the security configuration happens. You can configure firewall, IPS, NAT, and UTM policies; assign policies to devices; create and apply policy schedules; create

and manage VPNs; and create and manage all the shared objects needed for managing your network security.

#### RELATED DOCUMENTATION

Security [Director](https://www.juniper.net/documentation/en_US/release-independent/junos-space-apps/junos-space-security-director.html)

## <span id="page-66-0"></span>**Software Receive Side Scaling**

#### **IN THIS SECTION**

- [Overview](#page-66-1) **| 67**
- <span id="page-66-1"></span>[Understanding](#page-67-0) Software Receive Side Scaling Configuration **| 68**

### **Overview**

Contemporary NICs support multiple receive and transmit descriptor queues (multi-queue). On reception, a NIC can send different packets to different queues to distribute processing among CPUs. The NIC distributes packets by applying a filter to each packet that assigns it to one of a small number of logical flows. Packets for each flow are steered to a separate receive queue, which in turn can be processed by separate CPUs. This mechanism is generally known as Receive-side Scaling(RSS). The goal of RSS technique is to increase performance uniformly. RSS is enabled when latency is a concern or whenever receive interrupt processing forms a bottleneck. Spreading load between CPUs decreases queue length. For low latency networking, the optimal setting is to allocate as many queues as there are CPUs in the system (or the NIC maximum, if lower). The most efficient high-rate configuration is likely the one with the smallest number of receive queues where no receive queue overflows due to a saturated CPU. You can improve bridging throughput with Receive Side Scaling.

As per flow thread affinity architecture each flow thread (FLT) polls for packet from dedicated receiving queue of NIC and process the packets until run to completion. Therefore, flow threads are bound to NIC receiving (RX) and transmitting (TX) queues for packet processing to avoid any disagreement. Hence, NIC must have same number of RX and TX queues as number of vSRX data plane CPU to support multi core vSRX flavors. Software RSS (SWRSS) removes this limitation of NIC HW queues to run vSRX multi-core flavors by implementing software-based packet spraying across various FLT thread.

Software RSS offloads the handling of individual flows to one of the multiple kernel, so the flow thread that takes the packets from the NIC can process more packets. Similar to RSS, network throughput improvement when using SWRSS has a linear correlation with CPU utilization.

In SWRSS, each NIC port is initialized with equal or lesser number of hardware RX/TX queues as that of I/O threads. I/O threads are determined based on total data-path CPU and minimum of NIC queues among all the NIC interface in vSRX. For example, if I/O thread is computed as 4, then number of HW queue per NIC port can be less or equal to 4 queues.

If NICs do not have sufficient number of queues as FLT threads in vSRX instances supported, then Software RSS (SWRSS) is enabled by flowd data-path. SWRSS implements software model of packet distribution across FLTs after obtaining the packets from NIC receiving queues. By removing NIC HW queue limitation, SWRSS helps to scale vCPUs by supporting various vSRX instance types.

During the I/O operation the packets are fetched from receiving queues of NIC ports and packet classification is performed. Followed by distribution of packets to FLT threads virtual queues. These virtual queues are implemented over DPDK ring queue. In the transmission path, SWRSS fetches the packets from virtual transmitting queues of FLT threads and pushes these packets to NIC transmitting queues for transmit.

<span id="page-67-0"></span>Number of SWRSS I/O threads are selected based on total CPU and number of NIC queues found in vSRX instances. Mix mode of operation with HWRSS and and SWRSS is not supported.

### **Understanding Software Receive Side Scaling Configuration**

This topic provide you details on types of Software Receive Side Scaling (SWRSS) and its configuration.

SWRSS supports two modes of operation and it gets enabled based on number of data-path CPU needed. These modes are Shared IO mode and dedicated IO mode. These modes are enabled based on number of data-path CPUs needed. vSRX and vSRX3.0 supports dedicated I/O mode only.

In dedicated I/O mode flowd process creates dedicated I/O threads for I/O operation. Based on number of required I/O threads for vSRX, I/O thread is associated to a dedicated NIC port. NIC ports receiving and transmitting queue is then bonded to each I/O thread in round robin method for uniform distribution and to avoid I/O thread locks. Each dedicated I/O thread pulls the packets in burst mode from NIC receiving queue and distributes to FLT threads and vice versa for TX path for packet transmit.

SWRSS is enabled based on the number of vCPUs. If NIC does not have sufficient number of queues as flow thread (FLT) in vSRX with different vCPUs, then Software RSS (SWRSS) is enabled by flowd process.

SWRSS is not enabled in the following scenarios:

• When the NIC has sufficient number of hardware RX or TX queues for required PFE data-path CPU.

- When the vSRX (based on number of vCPUs) and NIC result the smaller number of FLT CPUs as that obtained in nearest hardware RSS (HWRSS) mode. In such scenario, vSRX will be enabled with HWRSS mode which results more FLT CPU than SWRSS mode, providing better packet processing throughput.
- SWRSS is not recommended for vSRX with certain type of NIC that supports lesser number of NIC queues than needed to run dedicated IO thread. In such cases, SWRSS is enabled but extra CPUs are attached to FLT CPU, until I/O CPUs are completely utilized.

If SWRSS is not enabled use the **set security forwarding-options receive-side-scaling software-rss mode enable** command to enable SWRSS. When you run this command SWRSS will be enabled by force regardless of the NIC RSS or the number of vCPUs. If you do not enable SWRSS using the CLI then enabling of SWRSS automatically is decided based on the default ratio of FLT: IO ( 4:1).

To configure the number ofrequired IO threads, use the **set security forwarding-options receive-side-scaling software-rss io-thread-number** *<1-8>* command. To view the actual number of vCPUs assigned to IO flow threads use the **show security forwarding-options resource-manager** command.

You can decide enabling of SWRSS automatically or by force based on the architecture and conception of IO thread and worker thread. Enabling SWRSS impacts the performance, so we recommend that the number of IO thread should be changed only if required and until the performance impact bottleneck point is reached.

## <span id="page-68-0"></span>**GTP Traffic with TEID Distribution and SWRSS**

#### **IN THIS SECTION**

- Overview GTP Traffic [Distribution](#page-68-1) with TEID Distribution and SWRSS **| 69**
- <span id="page-68-1"></span>Enabling GTP-U TEID Distribution with SWRSS for [Asymmetric](#page-70-0) Fat Tunnels **| 71**

## **Overview GTP Traffic Distribution with TEID Distribution and SWRSS**

The topic provides an overview of asymmetric fat tunnel solution for GTP traffic with TEID distribution and SWRSS.

With TEID-based hash distributions feature, the GTP packets would be distributed to the flow thread according to the hash value calculated by TEID. The algorithm of hash calculation is same as GTP distribution in flow module, which ensures the GTP packets would not be reinjected again in the flow process.

There is a 4-byte field inside GTP payload called tunnel endpoint identifier (TEID), which is used to identify different connections in the same GTP tunnel.

A fat GTP tunnel carries data from different users. IPsec tunnels on the security gateway could be a fat tunnel due to the fat GTP tunnel. vSRX can create one GTP session with a high-bandwidth of GTP traffic. However, the throughput is limited to one core processor's performance.

If you use TEID-based hash distribution for creating GTP-U sessions, then you can:

- Enable vSRX and vSRX 3.0 instances to process asymmetric fat tunnels for parallel encryption on multiple cores for one tunnel.
- You can split a fat GTP session to multiple sessions and distribute them to different cores. This helps to increase the bandwidth for fat GTP tunnel.

The TEID based hash distribution creates GTP-U sessions to multiple cores. The clear text traffic acts as a fat GTP tunnel. This helps a fat GTP session to split into multiple slim GTP sessions and handle them on multiple cores simultaneously.

### **GTP Traffic Performance with TEID Distribution and SWRSS**

vSRX instances support Software Receive Side Scaling (SWRSS) feature. SWRSS is a technique in the networking stack to increase parallelism and improve performance for multi-processor systems. If NICs do not have sufficient number of queues as flow thread (FLT), based on vSRX type, then Software RSS (SWRSS) is enabled by flowd process.

With Software Receive Side Scaling (SWRSS) support on vSRX and vSRX 3.0, you can assign more vCPUs to the vSRX regardless of the limitation of RSS queue of underlying interfaces.

Based on SWRSS you can improve the GTP traffic performance using Tunnel endpoint identifier (TEID) distribution and asymmetric fat tunnel solution by:

- Assigning specific number of vCPUs for input output flow usage—With SWRSS enabled, you can assign more vCPUs for input/output (IO) threads when the IO threads are less. Or you can assign less vCPUs for IO threads if the flow process is consuming more vCPU. Use the **set security forwarding-options receive-side-scaling software-rss io-thread-number <io-thread-number>**.
- Distributing the packets to flow threads according to the TEID inside the packet, which would avoid reinjecting the packets in flow process—This feature is enabled when both SWRSS is enabled and when you configure the **set security forwarding-process application-services enable-gtpu-distribution** command.

With this feature, the GTP packets would be distributed to the flow thread according to the hash value calculated by TEID. The algorithm of hash calculation is same as GTP distribution in flow module, which ensures the GTP packets would not be reinjected again in flow process.

• Utilizing fragment matching and forwarding mechanism in input/output thread when GTPU distribution is enabled—This mechanism ensures that all the fragments of the same packet would be distributed to one flow thread according to the TEID.

SWRSS uses IP pair hash to distribute packets to flow threads. For GTP traffic with GTPU distribution enabled, TEID distribution is used to distribute packets to the flow threads. For fragmented packets, TEID cannot be retrieved from non-first fragments. This will require fragment matching and forwarding logic to ensure all fragments are forwarded to the flow thread based on TEID.

### <span id="page-70-0"></span>**Enabling GTP-U TEID Distribution with SWRSS forAsymmetric Fat Tunnels**

The following configuration helps you enable PMI and GTP-U traffic distribution with SWRSS enabled.

Before you begin, understand:

- SWRSS concepts and configurations.
- How to establish PMI and GTP-U

With Software Recieve Side Scaling (SWRSS) enabled, you can assign more vCPUs for input/output (IO) threads when the IO threads are less. Or you can assign less vCPUs for IO threads if the flow process is consuming more vCPU. You can configure the number of IO threads required. With SWRSS is enabled and IO threads configured, reboot the vSRX for configuration to take effect. After IO threads are configured, distribute the GTP traffic to the configured IO threads according to TEID-based hash distribution for splitting a fat GTP session to multiple slim GTP sessions and process them on multiple cores in parallel.

**NOTE:** When PMI mode is enabled with TEID distribution and SWRSS support, performance of PMI is improved. If you want to enable PMI mode then run the **set securtiy flow power-mode-ipsec** command.

The following steps provide you details on how to enable SWRSS, configure IO threads, enable PMI mode for GTP sessions with TEID distribution for obtaining asymmetric fat tunnels:

1. SWRSS is enabled by default when NICs do not have sufficient number of queues as flow thread (FLT) based on vSRX type, then Software RSS (SWRSS) is enabled by flowd process. But, when SWRSS is not enabled use the following CLIs to enable. When you run this command SWRSS will be be enabled by force regardless of the NIC RSS or number of vCPUs.

Enable SWRSS.

**[edit]**

user@host# **set security forwarding-options receive-side-scaling software-rss mode enable**

2. Configure the number of IO threads required. In this configuration we are configuring eight IO threads. The assigned number of vCPUs would be assigned for IO threads, and the rest vCPUs would be assigned for flow thread.

#### **[edit]**

user@host# **set security forwarding-options receive-side-scaling software-rss io-thread-number** *8*

3.

**[edit security]** user@host# **set flow power-mode-ipsec**

4. Configure GTP-U session distribution.

### **[edit security]**

user@host# **set forwarding-process application-services enable-gtpu-distribution**

5. From the configuration mode, confirm your configuration by entering the **show** command.

```
[edit security]
user@host# show
forwarding-options {
  receive-side-scaling {
    software-rss {
      mode enable;
    io-thread-number 8;
flow {
  power-mode-ipsec;
}
forwarding-process {
  application-services {
    enable-gtpu-distribution;
  }
}
```
From the operational mode run the following command to view the actual number of vCPUs assigned to IO/flow threads.

show security forward-options resource-manager settings
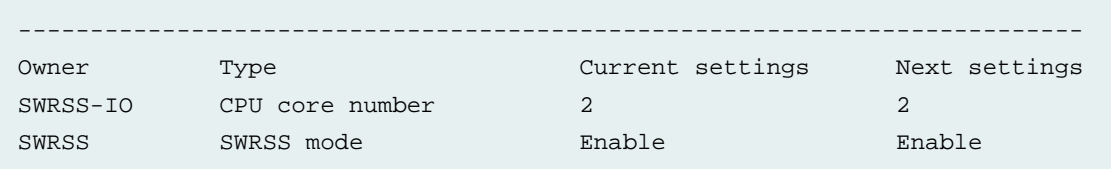

6. Commit the configuration.

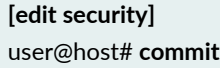

7. Reboot the vSRX for the configuration to take effect. After rebooting the whole device, PFE would check the IO-thread value according to the NIC RSS queue and its memory.

## **Automate the Initialization of vSRX 3.0 Instances on VMware Hypervisor using VMware Tools**

#### **IN THIS SECTION**

- [Overview](#page-72-0) **| 73**
- <span id="page-72-0"></span>Provision VMware Tools for [Autoconfiguration](#page-73-0) **| 74**

## **Overview**

Open VM Tools is a set of services and modules that enhances the performance and user experience of vSRX. With this service, several features in VMware products are enabled for better management and easy user interactions with the guest OS. It includes kernel modules for enhancing the performance of virtual machines running Linux or other VMware–supported Unix–like guest operating systems.

VMware Tools includes these components:

- VMware Tools Service
- VMware device Drivers
- VMware user process
- VMware Tools Control Panel

vSRX 3.0 runs on FreeBSD 11.x and later. FreeBSD 12 supports VMware open-vm-tools-10.3.0.

The VMware tools (binaries and libraries) are packaged into the vSRX image file and allow VM instances to query information from hypervisor and then set or use such information. by the VM instance itself.

During VM instance booting time, the boot-up script will look for Open Virtualization Format (OVF) settings or the machine ID setting. If the OVF settings are enabled, then the related VM CLI configurations are configured and the VM instance will use this CLI configuration when the VM instance is first powered on. We support autoconfiguration of hostname, IP address, gateway, DHCP, and DHCP server.

#### **Benefits of VMware Tools for Autoconfiguration**

- Execute VMware-provided or user configured scripts in guest OS during various power operations.
- Collect network, disk, and memory usage information from the guest periodically.
- Generate heartbeat from guests to hosts to determine guests' availability.
- Enable Time synchronization between a host and guest
- Allows File transfer between a host and guest
- Provides improved memory management and network performance
- Supports general mechanisms and protocols for communication between host and guests and from guest to guest
- <span id="page-73-0"></span>• Allows you to customize guest operating systems immediately after powering on virtual machines.

## **Provision VMware Tools for Autoconfiguration**

There are 3 methods to make VMware tools support setting key-value are:

- Set the VM options of parameter machine ID for each key.
- Set vApp options of OVF property for each key.
- Edit the \*.ova package file to add the property for each key.

Use one of the methods to set the key-value.

If you want to change any VM parameters, use the VMware GUI. When VMWare hypervisor powers on the VM instance, Open VMTool source code provides the functionality for the VM instance to query parameters from the hypervisor.

To set the VM options of parameter machine ID for settings keys:

- 1. On the VMware ESXi vCenter server, access the VM on vSphere Web client (FLEX or HTML5), go to **Edit Virtual Machine Setting** ->**VM Options**->**Advanced**, and then on the **Configuration Parameters** tab, click **Edit Configuration**.
- 2. On the **Configuration Parameters** page, add a new parameter with **Name** and **Value** for each key.

**NOTE:** For fxp0 IP address configuration, you can configure a key-value pair with a set of IP address or gateway, a set of DHCP address or DHCP server, or both. When you set both DHCP has higher priority over IP address.

- 3. Add the parameter by selecting **Add** and then click **OK**.
- 4. Verify the configurations by validating the configurations on the instance, verify the configuration of fxp0 and default routes using the **show interfaces terse fxp0** command, or by checking the log files at **/var/log/setup\_config.log**. Log files at **/var/log/setup\_config.log** provide you the debugging messages, any syntax error, IP validation, the CLI configuration, and so on.

To set the vApp options of OVF property for each key:

- 1. On the VMware ESXi vCenter server, access the VM on vSphere Web client (FLEX), go to **Edit Virtual Machine Setting** ->**vApp Options**->**OVF setting**, and under **OVF environment transparent** tab , select **VMWare Tools**.
- 2. Go to **Edit Virtual Machine Setting**->**vApp Options**->**Properties** and edit each key value.
- 3. To verify the configuration login and power-on for the first time as root and without password, verify the fxp0 and DHCP bindings or check the log files at **/var/log/vmware\_ovf.info** and **/var/log/setup\_config.log**.

To edit the OVF package file instructions:

- 1. Untar the \*.ova. in the \*.ova file. There are three files: \*.ovf,\*.mf, and \*.vmdk.
- 2. Edit the \*.ovf file to add some property for each key value under the production section.

3. To verify the configuration, deploy the vSRX 3.0 from vCenter server Web client and check the properties set for each key value or check the log files at **/var/log/vmware\_ovf.info** and **/var/log/setup\_config.log**.

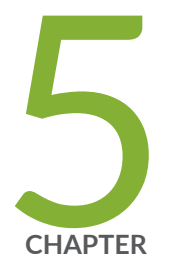

# Configuring vSRX Chassis Clusters

[Configure](#page-77-0) a vSRX Chassis Cluster in Junos OS **| [78](#page-77-0)**

vSRX Cluster Staging and [Provisioning](#page-85-0) for VMware **| [86](#page-85-0)**

Deploy vSRX Chassis Cluster Nodes Across Different ESXi Hosts Using [dvSwitch](#page-96-0) **| [97](#page-96-0)**

## <span id="page-77-0"></span>**Configure a vSRX Chassis Cluster in Junos OS**

#### **IN THIS SECTION**

- Chassis Cluster [Overview](#page-77-1) **| 78**
- Enable Chassis Cluster [Formation](#page-78-0) **| 79**
- [Chassis](#page-79-0) Cluster Quick Setup with J-Web **| 80**
- Manually [Configure](#page-80-0) a Chassis Cluster with J-Web **| 81**

## <span id="page-77-1"></span>**Chassis Cluster Overview**

Chassis cluster groups a pair of the same kind of vSRX instances into a cluster to provide network node redundancy. The devices must be running the same Junos OS release. You connect the control virtual interfaces on the respective nodes to form a control plane that synchronizes the configuration and Junos OS kernel state. The control link (a virtual network or vSwitch) facilitates the redundancy of interfaces and services. Similarly, you connect the data plane on the respective nodes over the fabric virtual interfaces to form a unified data plane. The fabric link (a virtual network or vSwitch) allows for the management of cross-node flow processing and for the management of session redundancy.

The control plane software operates in active/passive mode. When configured as a chassis cluster, one node acts as the primary device and the other as the secondary device to ensure stateful failover of processes and services in the event of a system or hardware failure on the primary device. If the primary device fails, the secondary device takes over processing of control plane traffic.

**NOTE:** If you configure a chassis cluster on vSRX nodes across two physical hosts, disable igmp-snooping on the bridge that each host physical interface belongs to that the control vNICs use. This ensures that the control link heartbeat is received by both nodes in the chassis cluster.

The chassis cluster data plane operates in active/active mode. In a chassis cluster, the data plane updates session information as traffic traverses either device, and it transmits information between the nodes over the fabric link to guarantee that established sessions are not dropped when a failover occurs. In active/active mode, traffic can enter the cluster on one node and exit from the other node.

Chassis cluster functionality includes:

- Resilient system architecture, with a single active control plane for the entire cluster and multiple Packet Forwarding Engines. This architecture presents a single device view of the cluster.
- Synchronization of configuration and dynamic runtime states between nodes within a cluster.
- Monitoring of physical interfaces, and failover if the failure parameters cross a configured threshold.
- Support for generic routing encapsulation (GRE) and IP-over-IP (IP-IP) tunnels used to route encapsulated IPv4 or IPv6 traffic by means of two internal interfaces, gr-0/0/0 and ip-0/0/0, respectively. Junos OS creates these interfaces at system startup and uses these interfaces only for processing GRE and IP-IP tunnels.

At any given instant, a cluster node can be in one of the following states: hold, primary, secondary-hold, secondary, ineligible, or disabled. Multiple event types, such as interface monitoring, Services Processing Unit (SPU) monitoring, failures, and manual failovers, can trigger a state transition.

#### **Prerequisites**

Ensure that your vSRX instances comply with the following prerequisites before you enable chassis clustering:

- Use **show version** in Junos OS to ensure that both vSRX instances have the same software version.
- <span id="page-78-0"></span>• Use **show system license** in Junos OS to ensure that both vSRX instances have the same licenses installed.

## **Enable Chassis Cluster Formation**

You create two vSRX instances to form a chassis cluster, and then you set the cluster ID and node ID on each instance to join the cluster. When a vSRX VM joins a cluster, it becomes a node of that cluster. With the exception of unique node settings and management IP addresses, nodes in a cluster share the same configuration.

You can deploy up to 255 chassis clusters in a Layer 2 domain. Clusters and nodes are identified in the following ways:

- The *cluster ID* (a number from 1 to 255) identifies the cluster.
- The *node ID* (a number from 0 to 1) identifies the cluster node.

On SRX Series devices, the cluster ID and node ID are written into EEPROM. On the vSRX VM, vSRX stores and reads the IDs from **boot/loader.conf** and uses the IDs to initialize the chassis cluster during startup.

The chassis cluster formation commands for node 0 and node 1 are as follows:

• On vSRX node 0:

user@vsrx0>**set chassis cluster cluster-id** *number* **node 0 reboot**

• On vSRX node 1:

<span id="page-79-0"></span>•

user@vsrx1>**set chassis cluster cluster-id** *number* **node 1 reboot**

**NOTE:** Use the same cluster ID number for each node in the cluster.

**NOTE:** The vSRX interface naming and mapping to vNICs changes when you enable chassis clustering.

After reboot, on node 0, configure the fabric (data) ports of the cluster that are used to pass real-time objects (RTOs):

user@vsrx0# **set interfaces fab0 fabric-options member-interfaces ge-0/0/0** user@vsrx0# **set interfaces fab1 fabric-options member-interfaces ge-7/0/0**

## **Chassis Cluster Quick Setup with J-Web**

To configure chassis cluster from J-Web:

- 1. Enter the vSRX node 0 interface IP address in a Web browser.
- 2. Enter the vSRX username and password, and click **Log In**. The J-Web dashboard appears.
- 3. Click **Configuration Wizards>Chassis Cluster** from the left panel. The Chassis Cluster Setup wizard appears. Follow the steps in the setup wizard to configure the cluster ID and the two nodes in the cluster, and to verify connectivity.

**NOTE:** Use the built-in Help icon in J-Web for further details on the Chassis Cluster Setup wizard.

## <span id="page-80-0"></span>**Manually Configure a Chassis Cluster with J-Web**

You can use the J-Web interface to configure the primary node 0 vSRX instance in the cluster. Once you have set the cluster and node IDs and rebooted each vSRX, the following configuration will automatically be synced to the secondary node 1 vSRX instance.

Select **Configure>Chassis Cluster>Cluster Configuration**. The Chassis Cluster configuration page appears.

[Table](#page-80-1) 16 on page 81 explains the contents of the HA Cluster Settings tab.

[Table](#page-81-0) 17 on page 82 explains how to edit the Node Settings tab.

<span id="page-80-1"></span>[Table](#page-82-0) 18 on page 83 explains how to add or edit the HA Cluster Interfaces table.

[Table](#page-83-0) 19 on page 84 explains how to add or edit the HA Cluster Redundancy Groups table.

#### **Table 16: Chassis Cluster Configuration Page**

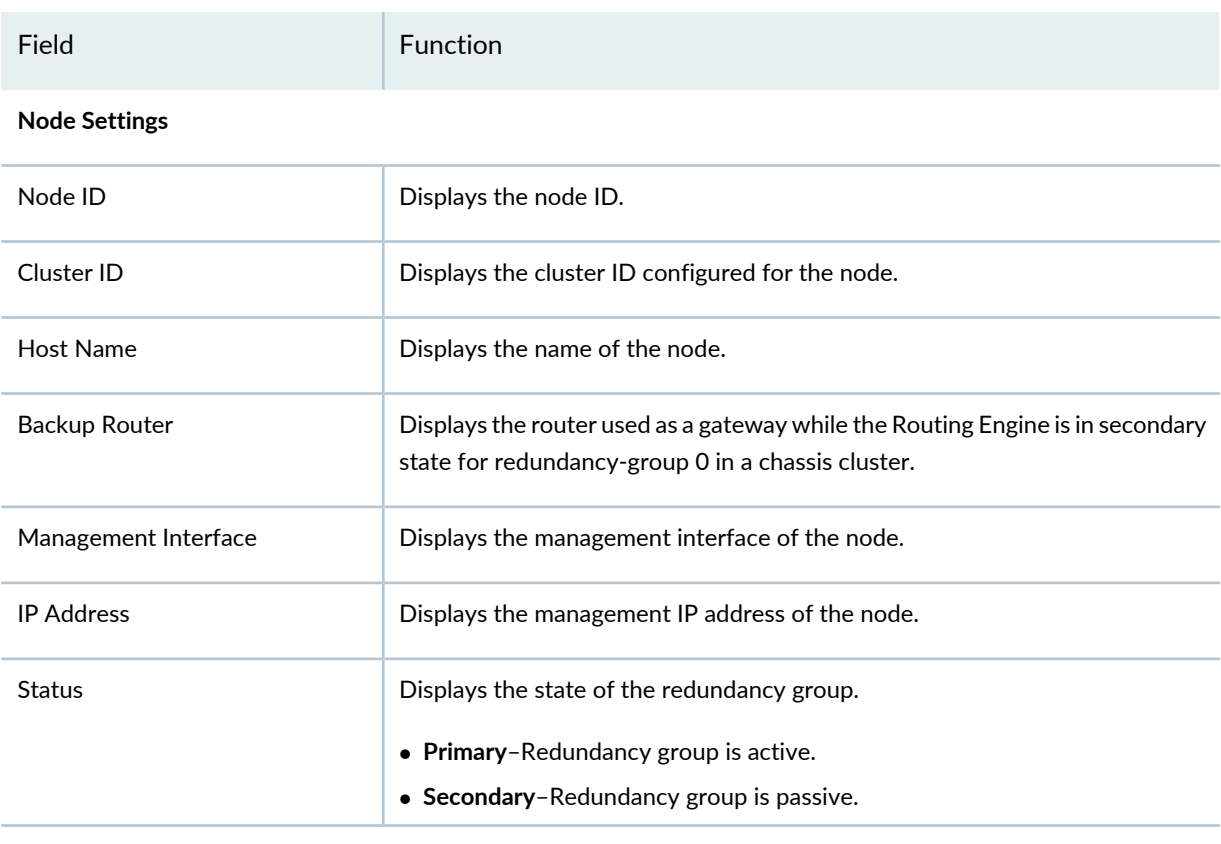

#### **Table 16: Chassis Cluster Configuration Page** *(continued)*

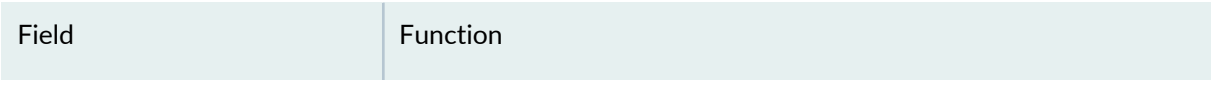

#### **Chassis Cluster>HA Cluster Settings>Interfaces**

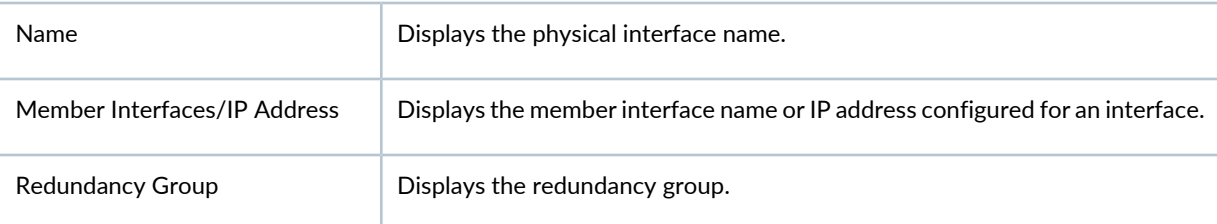

#### **Chassis Cluster>HA Cluster Settings>Redundancy Group**

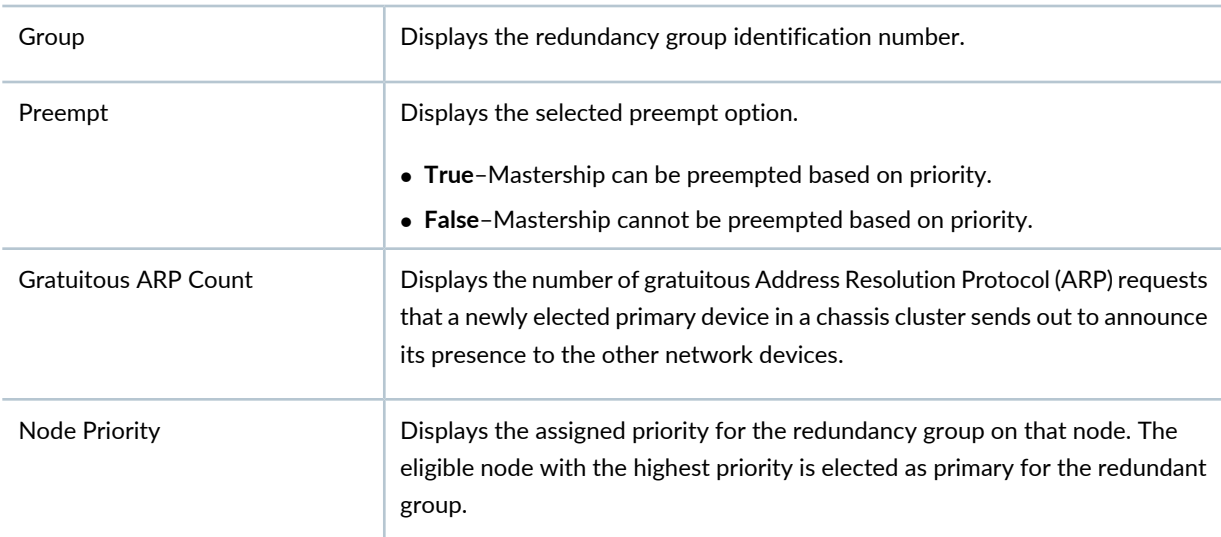

### <span id="page-81-0"></span>**Table 17: Edit Node Setting Configuration Details**

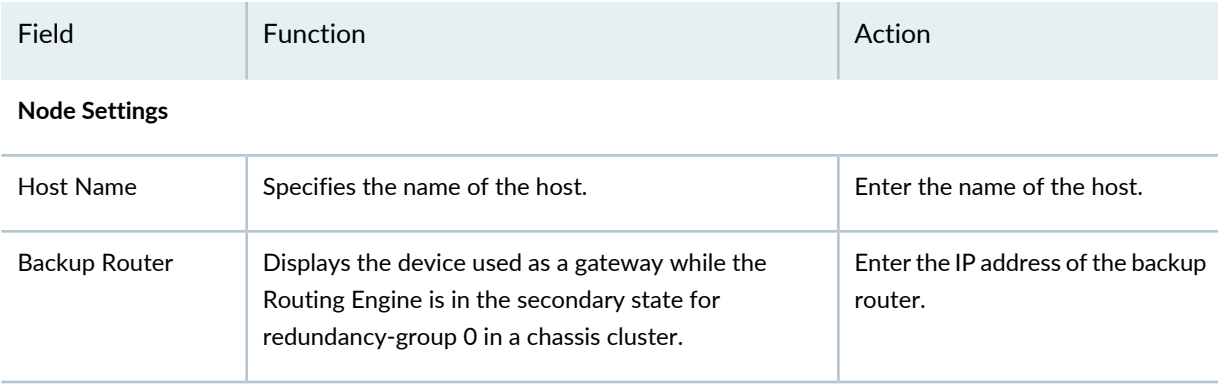

#### **Destination**

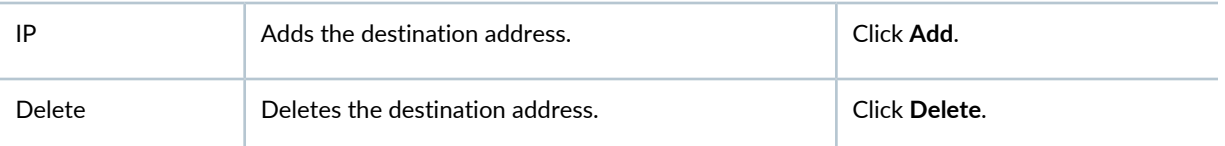

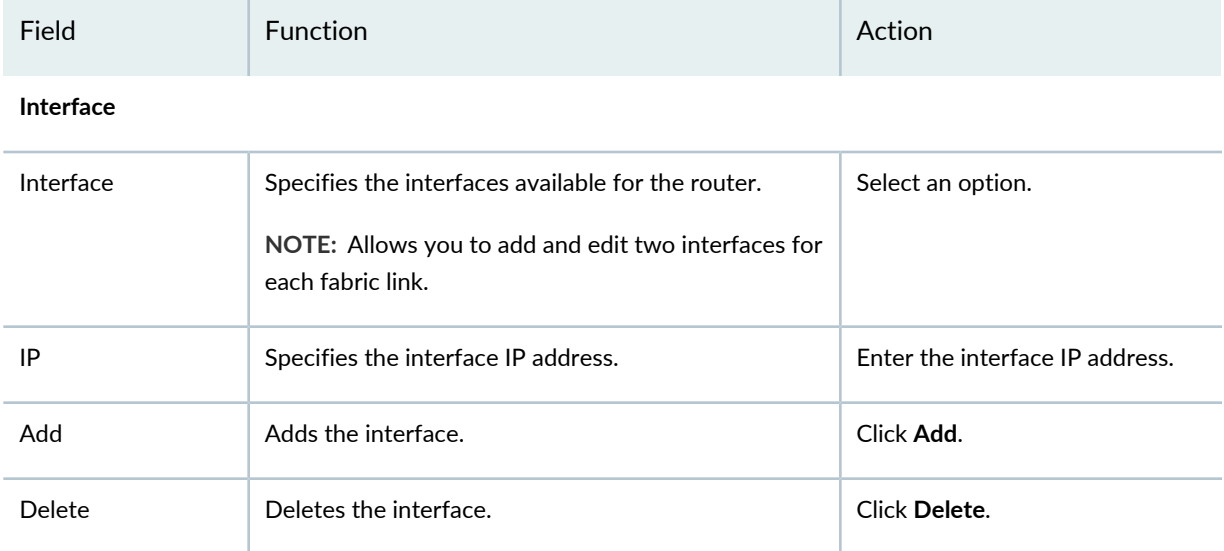

### **Table 17: Edit Node Setting Configuration Details** *(continued)*

#### <span id="page-82-0"></span>**Table 18: Add HA Cluster Interface Configuration Details**

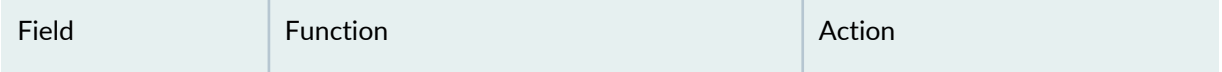

#### **Fabric Link > Fabric Link 0 (fab0)**

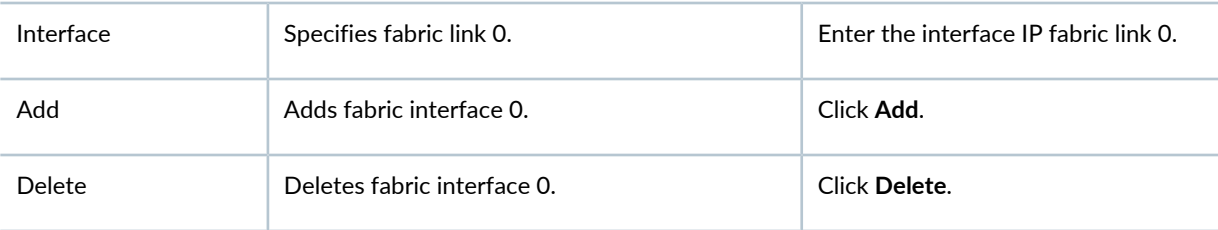

#### **Fabric Link > Fabric Link 1 (fab1)**

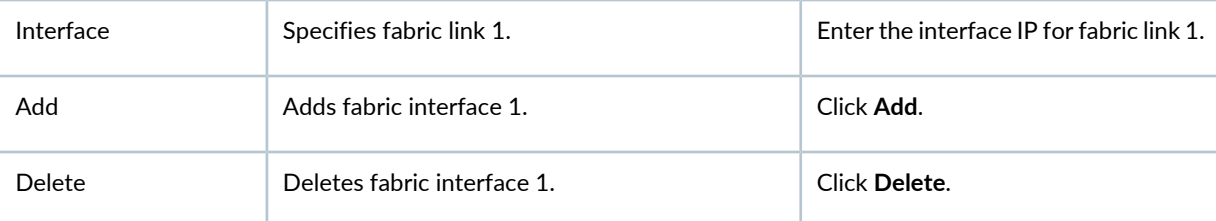

#### **Redundant Ethernet**

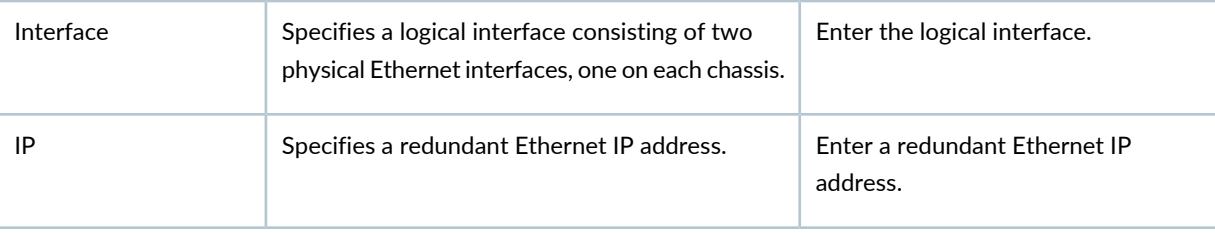

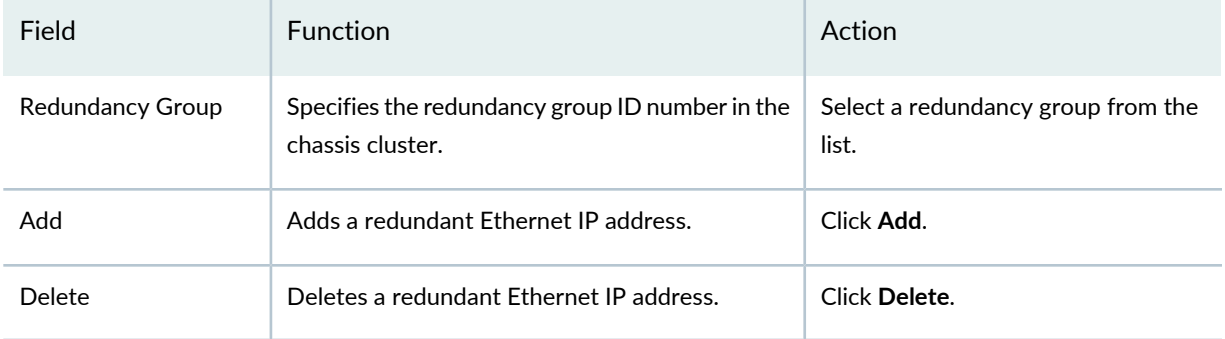

### **Table 18: Add HA Cluster Interface Configuration Details** *(continued)*

### <span id="page-83-0"></span>**Table 19: Add Redundancy Groups Configuration Details**

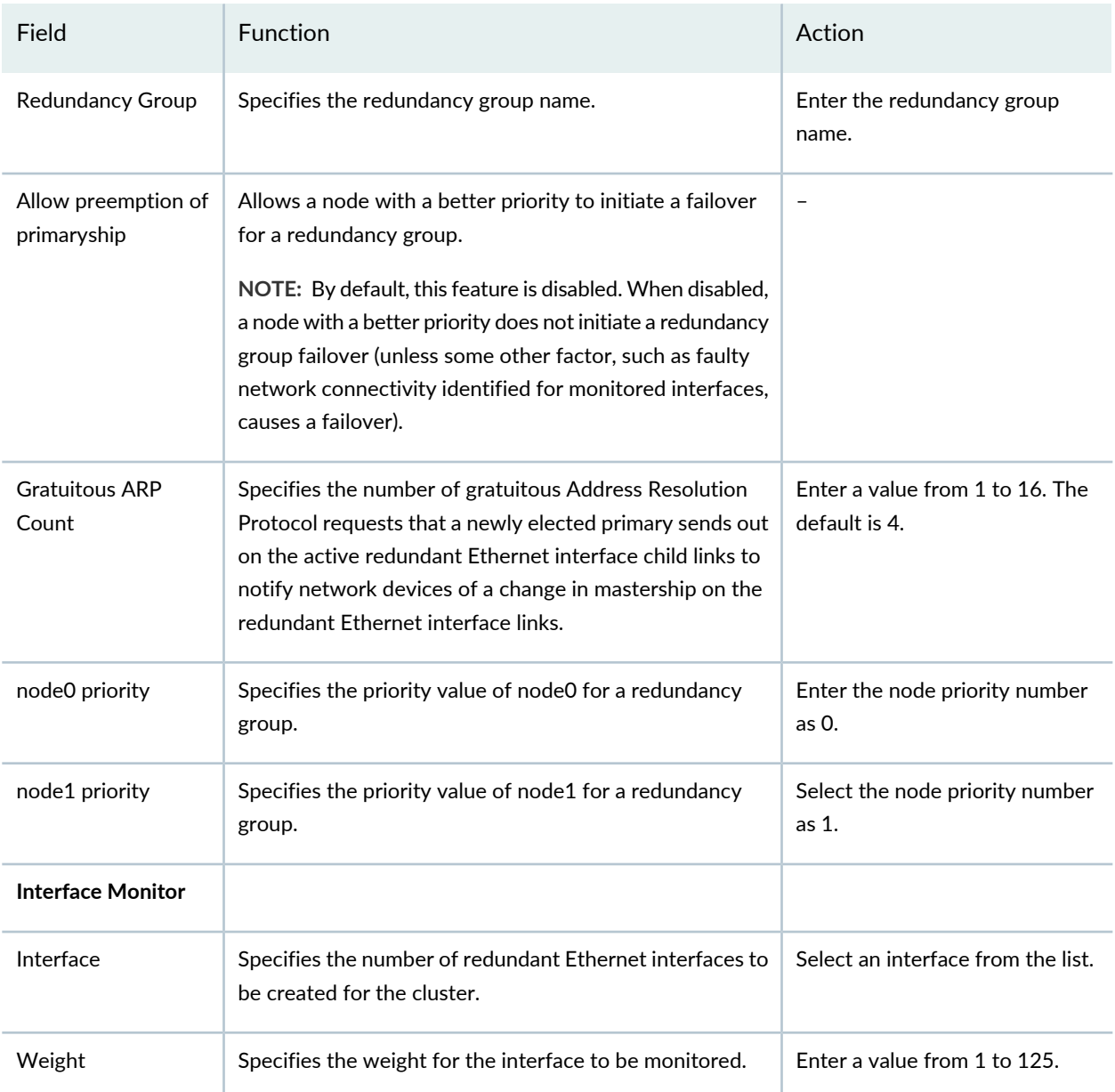

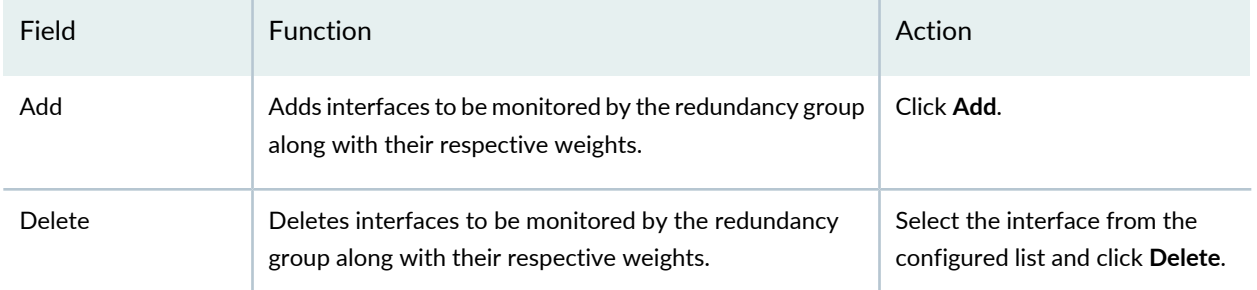

### **Table 19: Add Redundancy Groups Configuration Details** *(continued)*

#### **IP Monitoring**

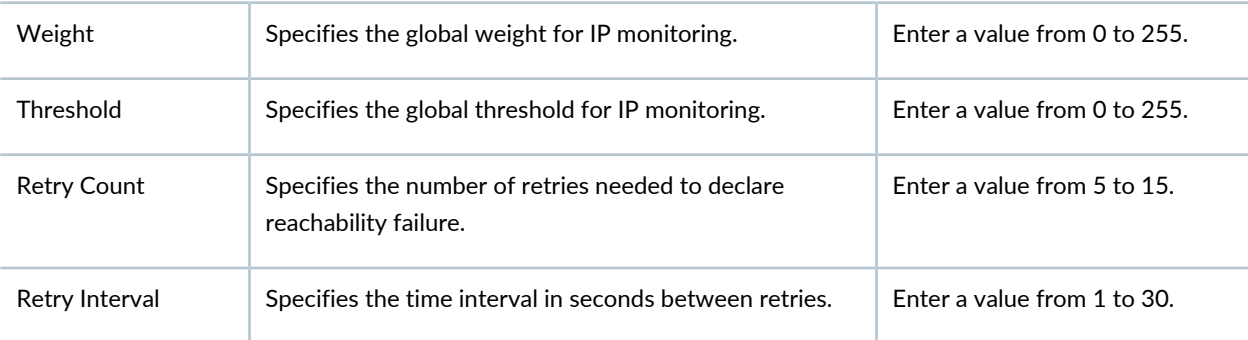

#### **IPV4 Addresses to Be Monitored**

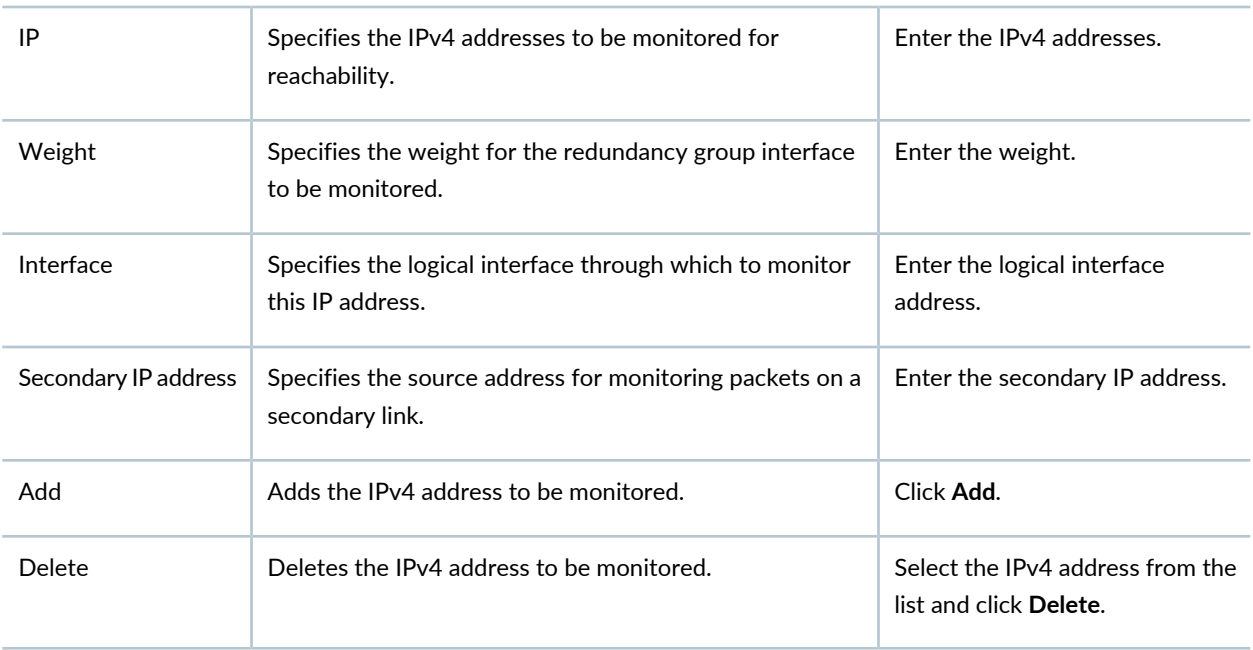

#### SEE ALSO

Chassis Cluster Feature Guide for [Security](https://www.juniper.net/documentation/en_US/junos15.1x49-d40/information-products/pathway-pages/security/security-chassis-cluster-index.html) Devices

## <span id="page-85-0"></span>**vSRX Cluster Staging and Provisioning for VMware**

#### **IN THIS SECTION**

- Deploying the VMs and [Additional](#page-85-1) Network Interfaces **| 86**
- Creating the Control Link [Connection](#page-86-0) Using VMware **| 87**
- Creating the Fabric Link [Connection](#page-90-0) Using VMware **| 91**
- Creating the Data [Interfaces](#page-93-0) Using VMware **| 94**
- Prestaging the [Configuration](#page-94-0) from the Console **| 95**
- Connecting and Installing the Staging [Configuration](#page-95-0) **| 96**

<span id="page-85-1"></span>Staging and provisioning a vSRX cluster includes the following tasks:

## **Deploying the VMs and Additional Network Interfaces**

The vSRX cluster uses three interfaces exclusively for clustering (the first two are predefined):

- Out-of-band management interface (fxp0).
- Cluster control link (em0).
- Cluster fabric links (fab0 and fab1). For example, you can specify ge-0/0/0 as fab0 on node0 and ge-7/0/0 as fab1 on node1.

Initially, the VM has only two interfaces. A cluster requires three interfaces (two for the cluster and one for management) and additional interfaces to forward data. You can add interfaces through the VMware vSphere Web Client.

- <span id="page-85-2"></span>1. On the VMware vSphere Web Client, click **EditVirtual Machine Settings** for each VM to create additional interfaces.
- 2. Click **Add Hardware** and specify the attributes in [Table](#page-85-2) 20 on page 86.

**Table 20: Hardware Attributes**

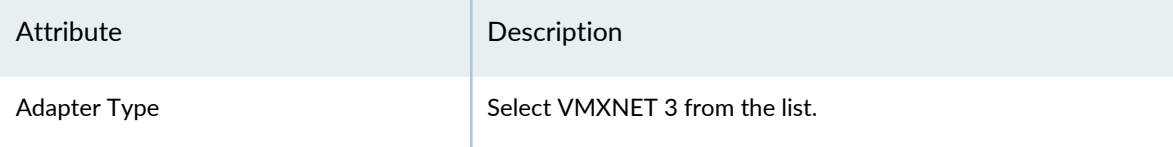

#### **Table 20: Hardware Attributes** *(continued)*

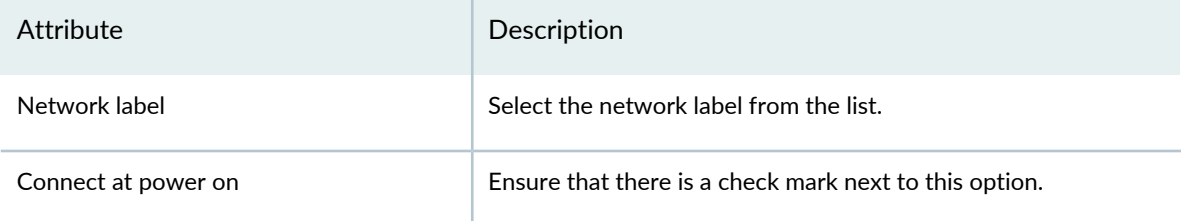

## <span id="page-86-0"></span>**Creating the Control Link Connection Using VMware**

To connect the control interface through the control vSwitch using the VMware vSphere Web Client:

- 1. Choose **Configuration > Networking**.
- 2. Click **Add Networking** to create a vSwitch for the control link.

Choose the following attributes:

- Connection Type
	- Virtual Machines
- Network Access
	- Create a vSphere switch
	- No physical adapters
- Port Group Properties
	- Network Label: HA Control
	- VLAN ID: None(0)

## **NOTE:**

Port groups are not VLANs. The port group does not segment the vSwitch into separate broadcast domains unless the domains have different VLAN tags.

- To use a VLAN as a dedicated vSwitch, you can use the default VLAN tag (0) or specify a VLAN tag.
- To use a VLAN as a shared vSwitch and use a port group, assign a VLAN tag on the port group for each chassis cluster link.
- 3. Right-click on the control network, click **Edit Settings**, and select **Security**.

<span id="page-87-0"></span>4. Set the promiscuous mode to **Accept**, and click **OK**, as shown in [Figure](#page-87-0) 5 on page 88.

**Figure 5: Promiscuous Mode**

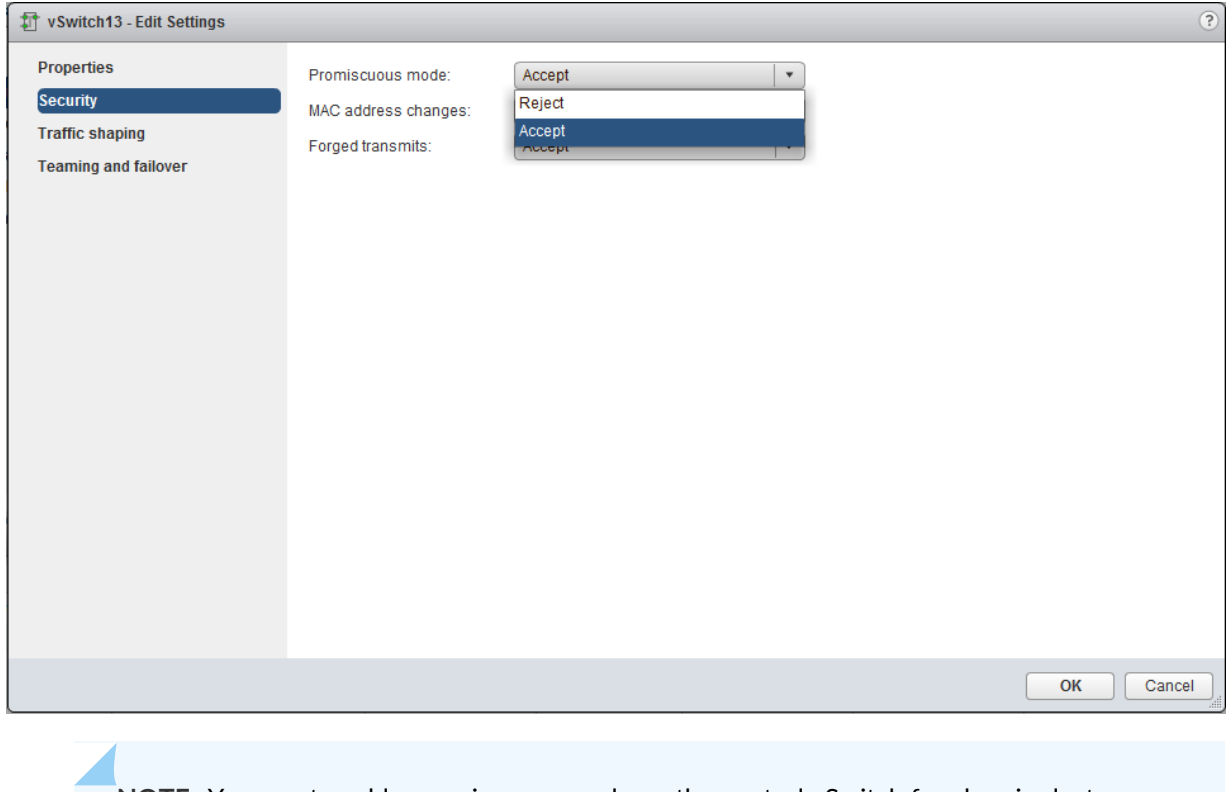

**NOTE:** You must enable promiscuous mode on the control vSwitch for chassis cluster.

You can use the vSwitch default settings for the remaining parameters.

5. Click **Edit Settings** for both vSRX VMs to add the control interface (Network adapter 2) into the control vSwitch.

See [Figure](#page-89-0) 6 on page 89 for vSwitch properties and Figure 7 on page 90 for VM properties for the control vSwitch.

<span id="page-88-0"></span>**Figure 6: Control vSwitch Properties**

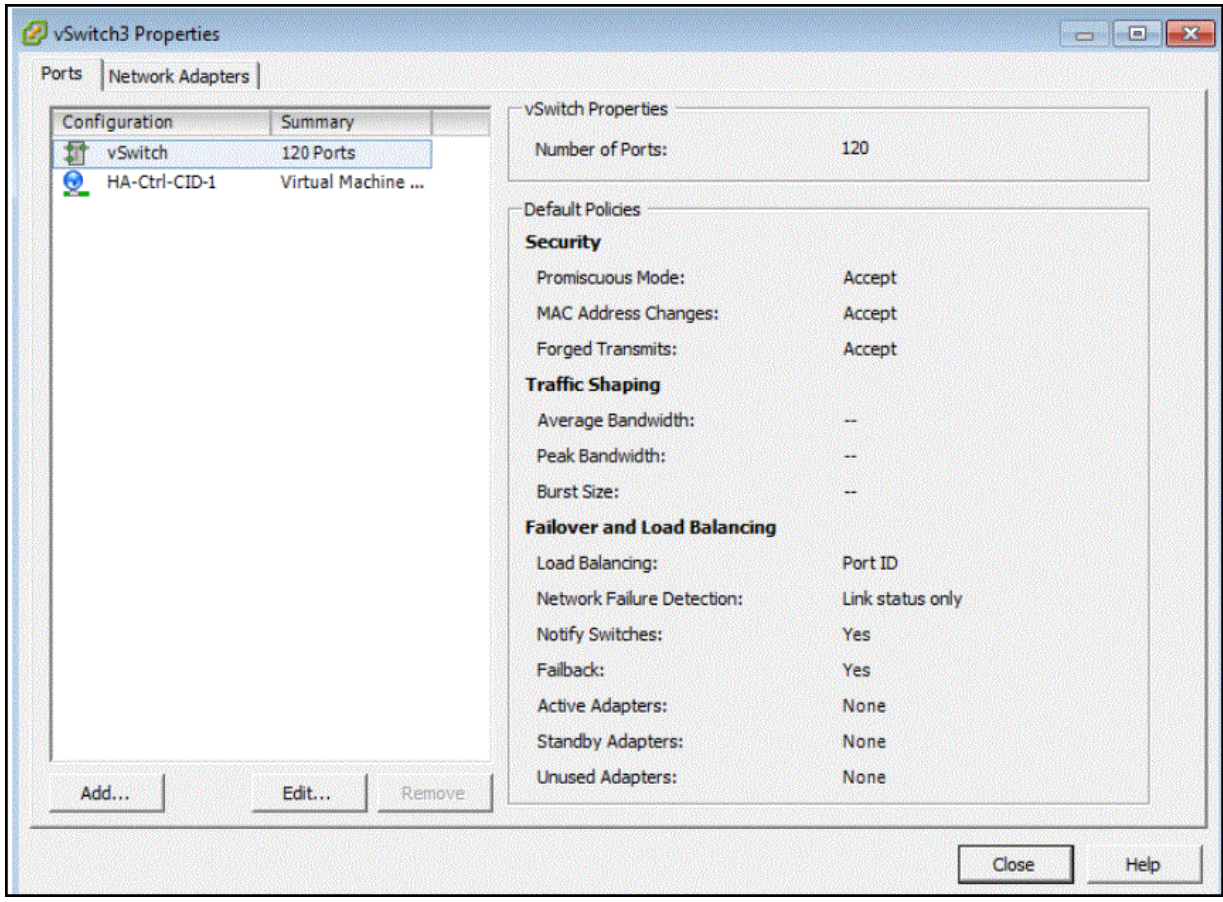

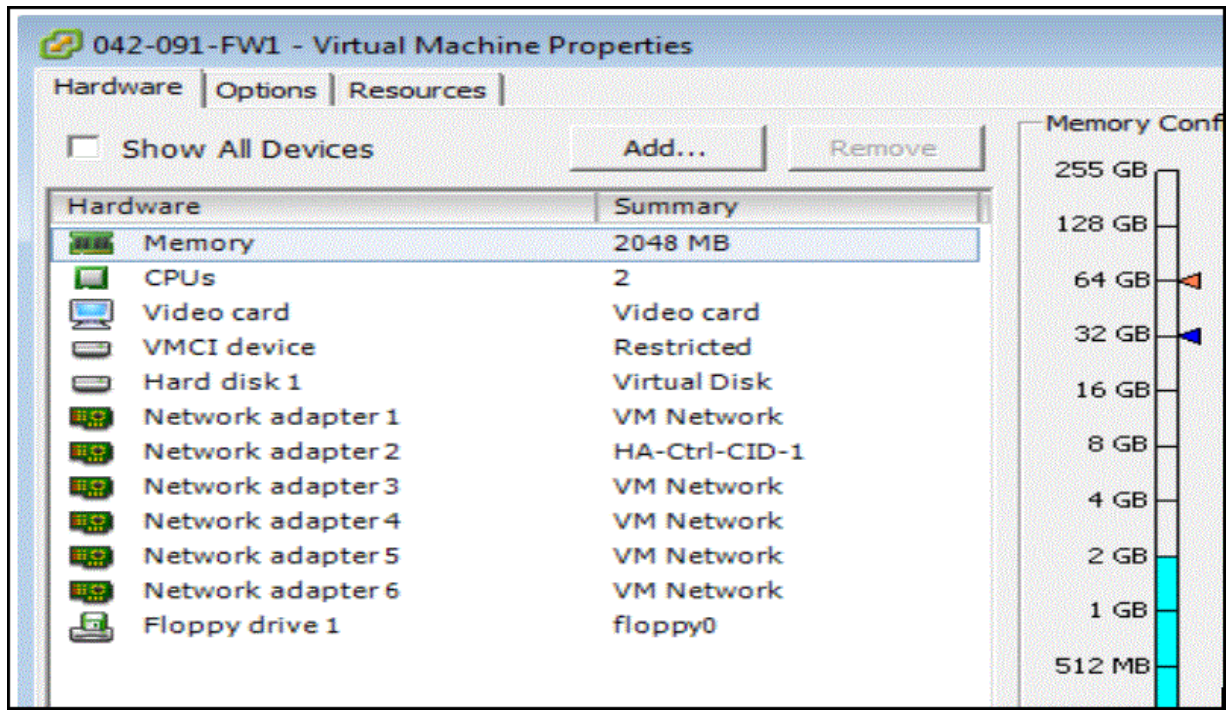

<span id="page-89-0"></span>**Figure 7: Virtual Machine Properties for the Control vSwitch**

<span id="page-89-1"></span>The control interface will be connected through the control vSwitch. See [Figure](#page-89-1) 8 on page 90.

**Figure 8: Control Interface Connected through the Control vSwitch**

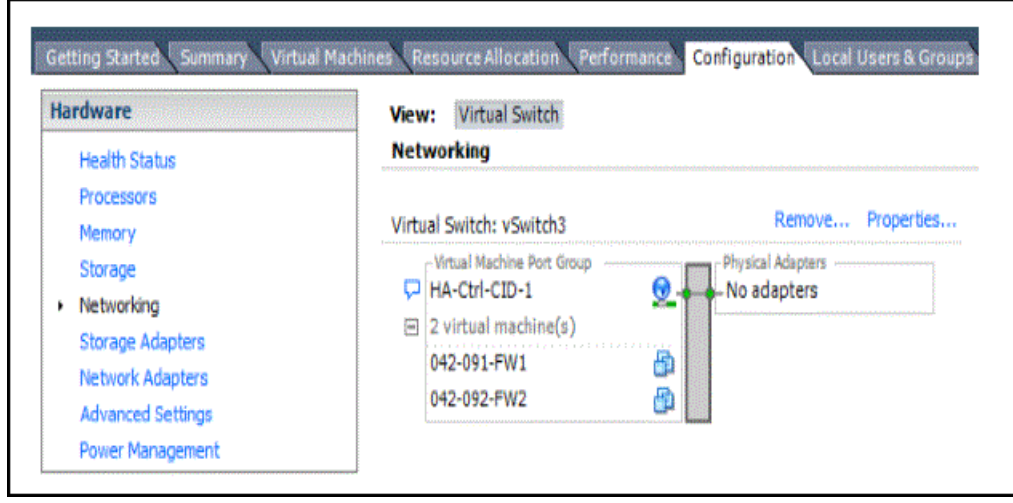

## <span id="page-90-0"></span>**Creating the Fabric Link Connection Using VMware**

To connect the fabric interface through the fabric vSwitch using the VMware vSphere Web Client:

- 1. Choose **Configuration > Networking**.
- 2. Click **Add Networking** to create a vSwitch for the fabric link.

Choose the following attributes:

- Connection Type
	- Virtual Machines
- Network Access
	- Create a vSphere switch
	- No physical adapters
- Port Group Properties
	- Network Label: HA Fabric
	- VLAN ID: None(0)

## **NOTE:**

Port groups are not VLANs. The port group does not segment the vSwitch into separate broadcast domains unless the domains have different VLAN tags.

- To use a VLAN as a dedicated vSwitch, you can use the default VLAN tag (0) or specify a VLAN tag.
- To use VLAN as a shared vSwitch and use a port group, assign a VLAN tag on the port group for each chassis cluster link.

Click **Properties** to enable the following features:

- **General**-> **Advanced Properties**:
	- MTU: 9000
- **Security**-> **Effective Polices**:
	- MAC Address Changes: Accept
	- Forged Transmits: Accept
- 3. Click **Edit Settings** for both vSRX VMs to add the fabric interface into the fabric vSwitch.

See [Figure](#page-92-0) 9 on page 92 for vSwitch properties and Figure 10 on page 93 for VM properties for the fabric vSwitch.

<span id="page-91-0"></span>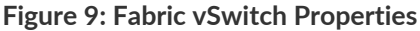

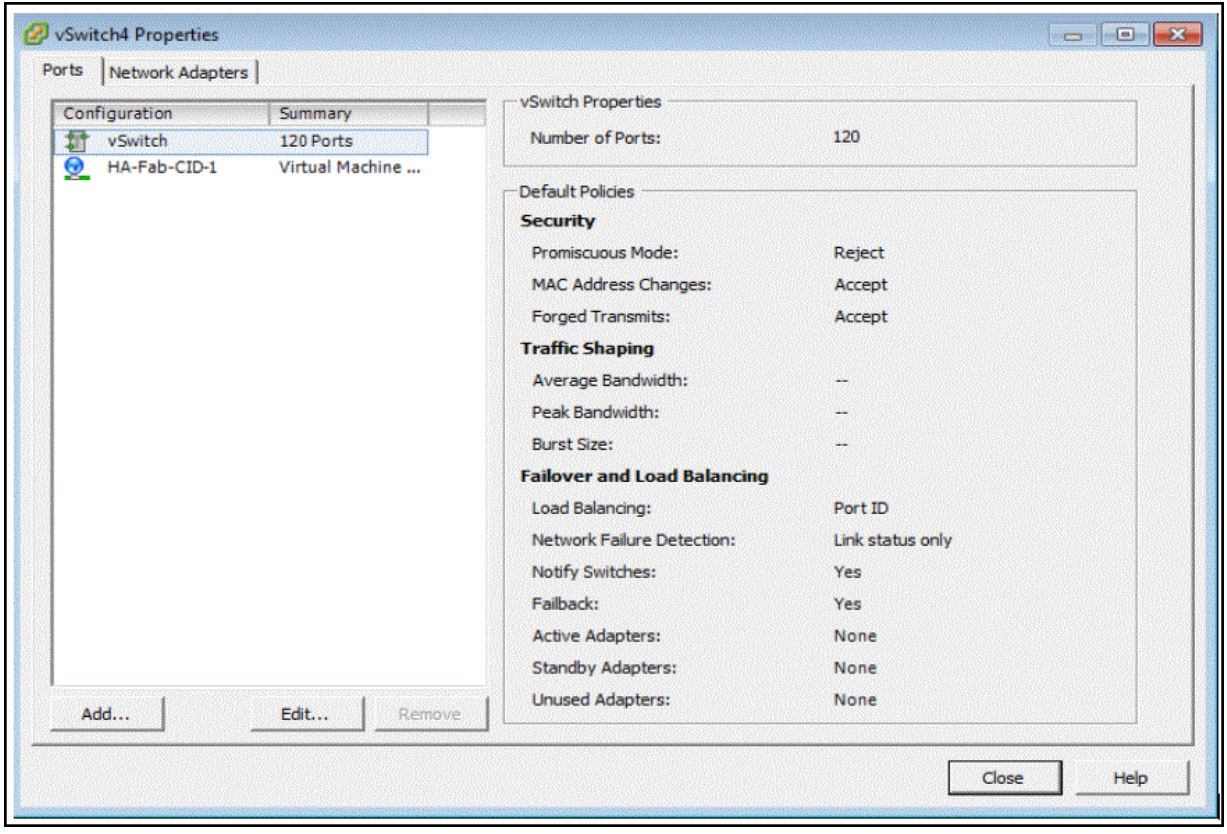

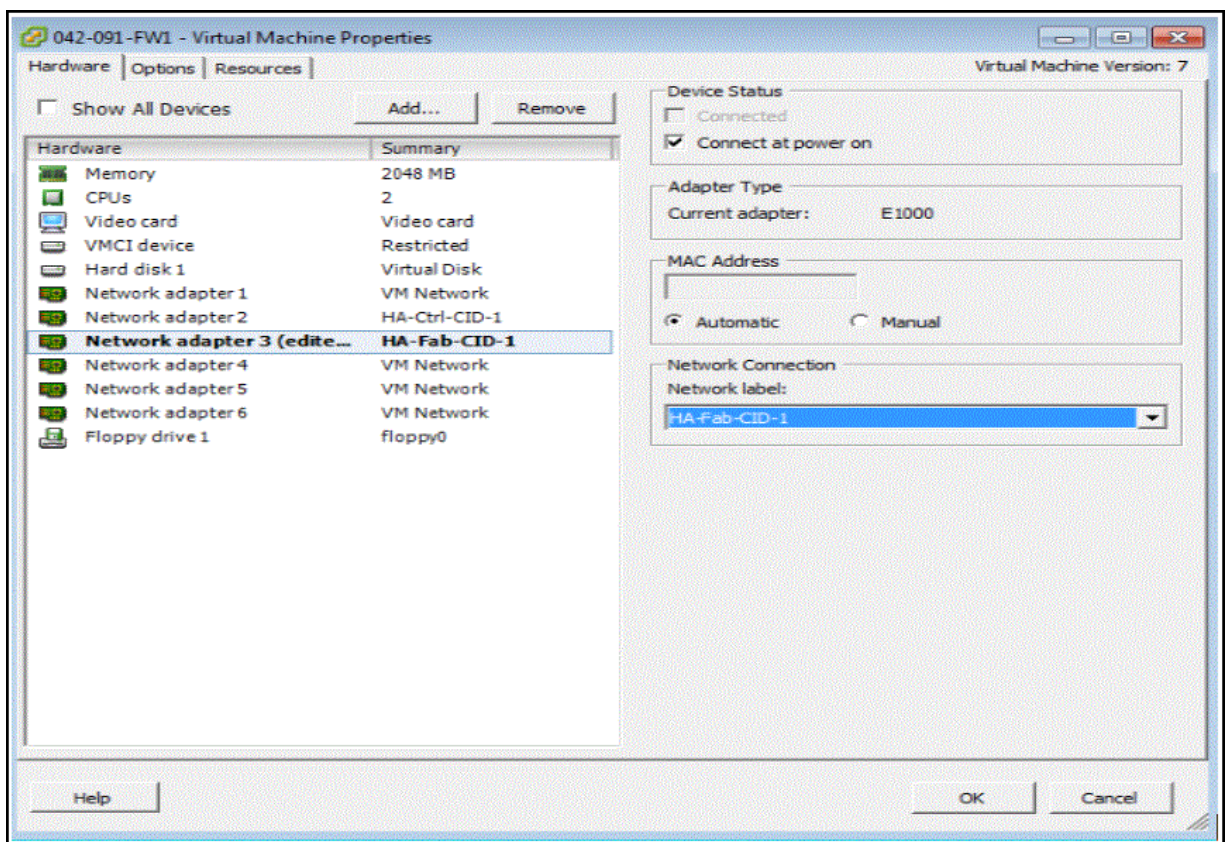

<span id="page-92-0"></span>**Figure 10: Virtual Machine Properties for the Fabric vSwitch**

The fabric interface will be connected through the fabric vSwitch. See [Figure](#page-93-1) 11 on page 94.

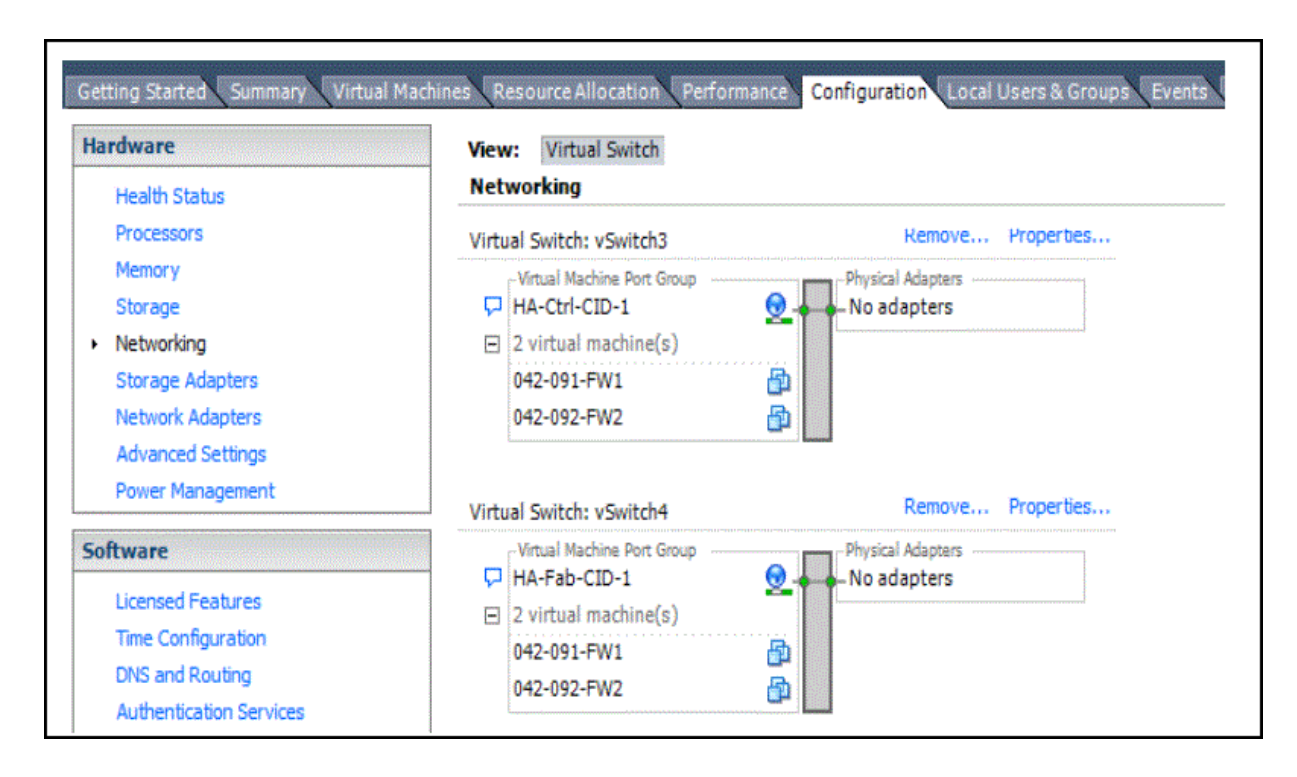

<span id="page-93-1"></span>**Figure 11: Fabric Interface Connected Through the Fabric vSwitch**

## <span id="page-93-0"></span>**Creating the Data Interfaces Using VMware**

To map all the data interfaces to the desired networks:

- 1. Choose **Configuration > Networking**.
- 2. Click **Add Networking** to create a vSwitch for fabric link.

Choose the following attributes:

- Connection Type
	- Virtual Machines
- Network Access
	- Create a vSphere switch
	- No physical adapters
- Port Group Properties
	- Network Label: chassis cluster Reth
	- VLAN ID: None(0)

Click **Properties** to enable the following features:

- **Security**-> **Effective Polices**:
	- MAC Address Changes: Accept
	- Forged Transmits: Accept

The data interface will be connected through the data vSwitch using the above procedure.

## <span id="page-94-0"></span>**Prestaging the Configuration from the Console**

The following procedure explains the configuration commands required to set up the vSRX chassis cluster. The procedure powers up both nodes, adds the configuration to the cluster, and allows SSH remote access.

- 1. Log in as the root user. There is no password.
- 2. Start the CLI.

root#**cli** root@>

- 3. Enter configuration mode.
	- **configure** [edit] root@#
- 4. Copy the following commands and paste them into the CLI:

**set groups node0 interfaces fxp0 unit 0 family inet address 192.168.42.81/24 set groups node0 system hostname vsrx-node0 set groups node1 interfaces fxp0 unit 0 family inet address 192.168.42.82/24 set groups node1 system hostname vsrx-node1 set apply-groups "\${node}"**

5. Set the root authentication password by entering a cleartext password, an encrypted password, or an SSH public key string (DSA or RSA).

root@# **set system root-authentication plain-text-password**

New password: *password* Retype new password: *password* **set system root-authentication encrypted-password "\$ABC123"**

6. To enable SSH remote access:

user@host#**set system services ssh**

7. To enable IPv6:

user@host#**set security forwarding-options family inet6 mode flow-based**

This step is optional and requires a system reboot.

8. Commit the configuration to activate it on the device.

user@host#**commit** commit complete

9. When you have finished configuring the device, exit configuration mode.

<span id="page-95-0"></span>user@host#**exit**

## **Connecting and Installing the Staging Configuration**

After the vSRX cluster initial setup, set the cluster ID and the node ID, as described in ["Configure](#page-77-0) a vSRX [Chassis](#page-77-0) Cluster in Junos OS" on page 78.

After reboot, the two nodes are reachable on interface fxp0 with SSH. If the configuration is operational, the **show chassis cluster status** command displays output similar to that shown in the following sample output.

vsrx> **show chassis cluster status**

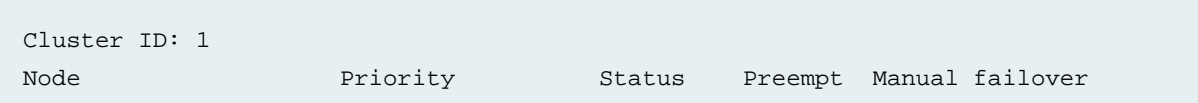

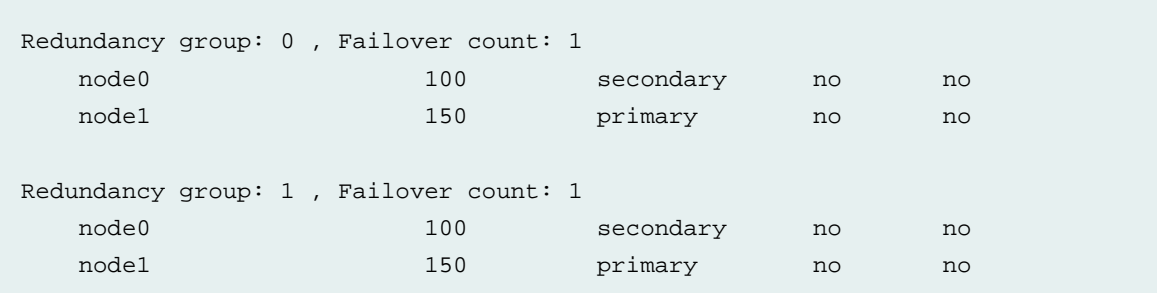

A cluster is healthy when the primary and secondary nodes are present and both have a priority greater than 0.

# <span id="page-96-0"></span>**Deploy vSRX Chassis Cluster Nodes Across Different ESXi Hosts Using dvSwitch**

Before you deploy the vSRX chassis cluster nodes for ESXi 6.0 (or greater) hosts using distributed virtual switch (dvSwitch), ensure that you make the following configuration settings from the vSphere Web Client to ensure that the high-availability cluster control link works properly between the two nodes:

- In the dvSwitch switch settings of the vSphere Web Client, disable IGMP snooping for Multicast filtering mode (see Multicast Snooping on a vSphere [Distributed](https://pubs.vmware.com/vsphere-65/index.jsp#com.vmware.vsphere.networking.doc/GUID-50AF72D4-F766-4D68-8330-BA15250E4E99.html) Switch).
- In the dvSwitch port group configuration of the vSphere Web Client, enable promiscuous mode (see Configure the Security Policy for a [Distributed](https://pubs.vmware.com/vsphere-65/index.jsp#com.vmware.vsphere.networking.doc/GUID-1B96B59A-447A-491E-9E84-E266F3315652.html) Port Group or Distributed Port).

This chassis cluster method uses the private virtual LAN (PVLAN) feature of dvSwitch to deploy the vSRX chassis cluster nodes at different ESXi hosts. There is no need to change the external switch configurations.

On the VMware vSphere Web Client, for dvSwitch, there are two PVLAN IDs for the primary and secondary VLANs. Select **Community** in the menu for the secondary VLAN ID type.

Use the two secondary PVLAN IDs for the vSRX control and fabric links. See [Figure](#page-97-0) 12 on page 98 and [Figure](#page-98-0) 13 on page 99.

#### <span id="page-97-0"></span>**Figure 12: dvPortGroup3 Settings**

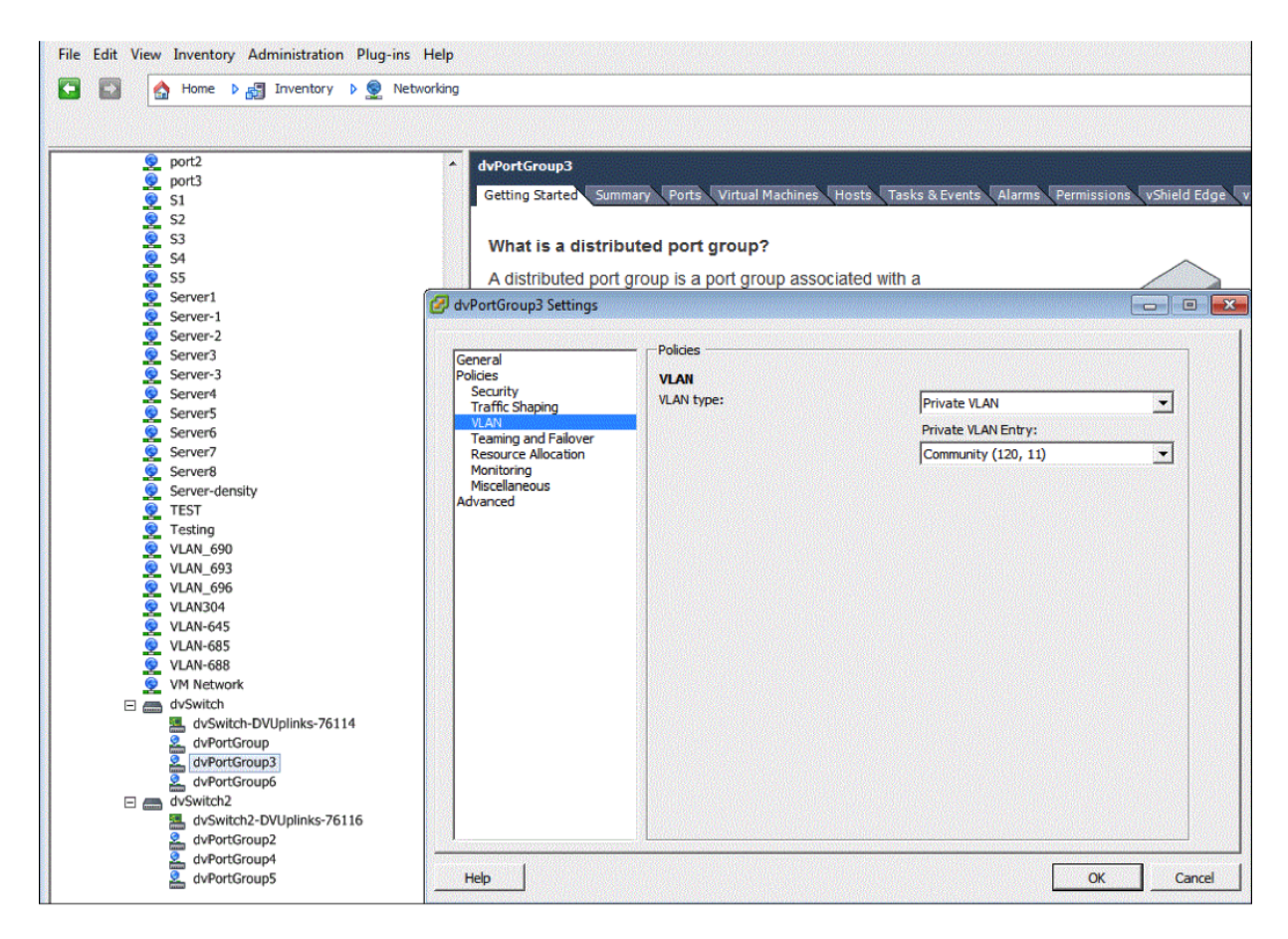

<span id="page-98-0"></span>**Figure 13: dvPortGroup6 Settings**

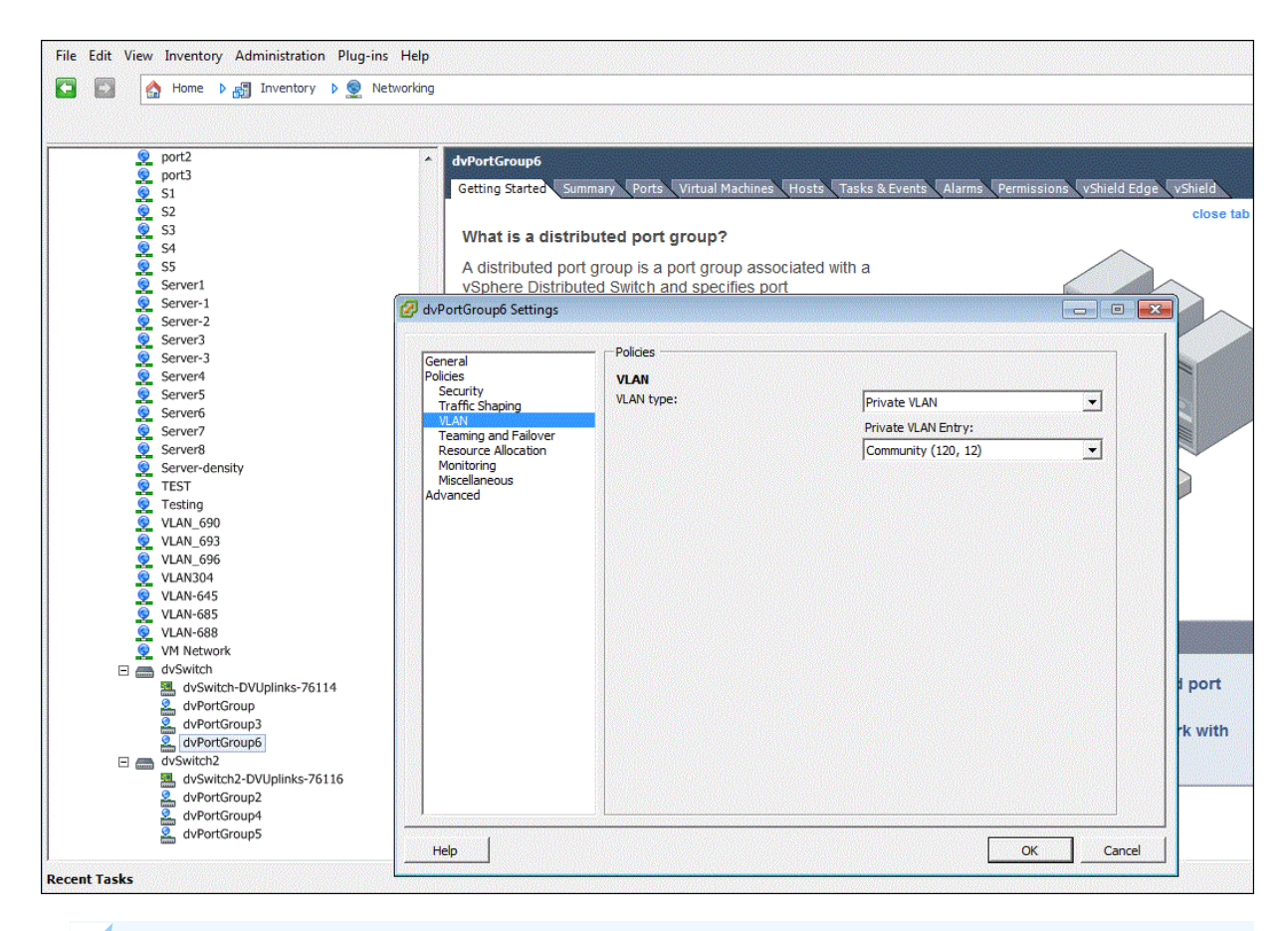

**NOTE:** The configurations described above must reside at an external switch to which distributed switch uplinks are connected. If the link at the external switch supports native VLAN, then VLAN can be set to none in the distributed switch port group configuration. If native VLAN is not supported on the link, this configuration should have VLAN enabled.

You can also use regular VLAN on a distributed switch to deploy vSRX chassis cluster nodes at different ESXi hosts using dvSwitch. Regular VLAN works similarly to a physical switch. If you want to use regular VLAN instead of PVLAN, disable IGMP snooping for chassis cluster links.

However, use of PVLAN is recommended because:

- PVLAN does not impose IGMP snooping.
- PVLAN can save VLAN IDs.

**NOTE:** When the vSRX cluster across multiple ESXi hosts communicates through physical switches, then you need to consider the other Layer 2 parameters at: [https://kb.juniper.net/library/CUSTOMERSERVICE/GLOBAL\\_JTAC/NT21/](https://kb.juniper.net/library/CUSTOMERSERVICE/GLOBAL_JTAC/NT21/LAHAAppNotev4.pdf) [LAHAAppNotev4.pdf](https://kb.juniper.net/library/CUSTOMERSERVICE/GLOBAL_JTAC/NT21/LAHAAppNotev4.pdf).

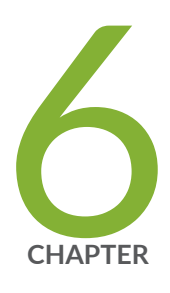

# Troubleshooting

Finding the [Software](#page-101-0) Serial Number for vSRX **| [102](#page-101-0)**

## <span id="page-101-0"></span>**Finding the Software Serial Number for vSRX**

The serial number is a unique 14-digit number that Juniper Networks uses to identify your particular software installation. You can find the software serial number in the Software Serial Number Certificate attached to the e-mail that was sent when you ordered your Juniper Networks software or license. You can also use the show system license command to find the software serial number.

You need the software serial number to open a support case or to renew a vSRX license.

1. Use the **show system license** command to find the vSRX software serial number.

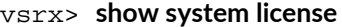

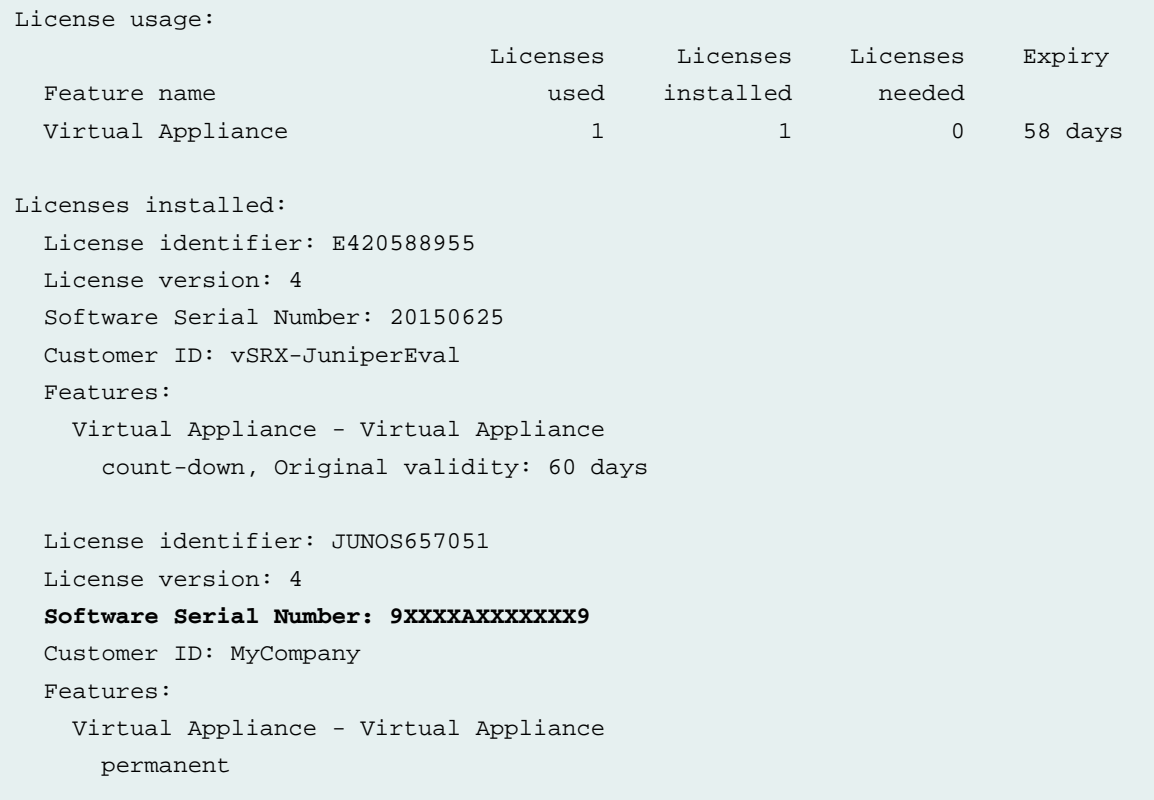

For more information, see [Licenses](https://www.juniper.net/documentation/en_US/release-independent/licensing/topics/topic-map/vsrx-licensing.html#jd0e272) for vSRX